# GIGASTOR™

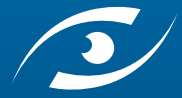

Download from Www.Somanuals.com. All Manuals Search And Download.

Download from Www.Somanuals.com. All Manuals Search And Download.

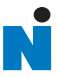

# GigaStor User Guide

#### **Trademark Notices**

©2008 Network Instruments,® LLC. All rights reserved. Network Instruments, Observer® Gen2,TM and all associated logos are trademarks or registered trademarks of Network Instruments, LLC.

Open Source Copyright Notices

[Portions of this product include software developed by the OpenSSL Project for use in the OpenSSL Toolkit. \(http://](http://www.openssl.org/) www.openssl.org/), Copyright © 1998-2008 The OpenSSL Project. All rights reserved.

Portions of this product include software written by the University of Cambridge, Copyright © 1997-2008 University of Cambridge All rights reserved. Redistribution and use in source and binary forms, with or without modification, are permitted provided that the following conditions are met:

Redistributions of source code must retain the above copyright notice, this list of conditions and the following disclaimer.

Redistributions in binary form must reproduce the above copyright notice, this list of conditions and the following disclaimer in the documentation and/or other materials provided with the distribution.

Neither the name of the University of Cambridge nor the name of Google Inc. nor the names of their contributors may be used to endorse or promote products derived from this software without specific prior written permission.

THIS SOFTWARE IS PROVIDED BY THE COPYRIGHT HOLDERS AND CONTRIBUTORS "AS IS" AND ANY EXPRESS OR IMPLIED WARRANTIES, INCLUDING, BUT NOT LIMITED TO, THE IMPLIED WARRANTIES OF MERCHANTABILITY AND FITNESS FOR A PARTICULAR PURPOSE ARE DISCLAIMED. IN NO EVENT SHALL THE COPYRIGHT OWNER OR CONTRIBUTORS BE LIABLE FOR ANY DIRECT, INDIRECT, INCIDENTAL, SPECIAL, EXEMPLARY, OR CONSEQUENTIAL DAMAGES (INCLUDING, BUT NOT LIMITED TO, PROCUREMENT OF SUBSTITUTE GOODS OR SERVICES; LOSS OF USE, DATA, OR PROFITS; OR BUSINESS INTERRUPTION) HOWEVER CAUSED AND ON ANY THEORY OF LIABILITY, WHETHER IN CONTRACT, STRICT LIABILITY, OR TORT (INCLUDING NEGLIGENCE OR OTHERWISE) ARISING IN ANY WAY OUT OF THE USE OF THIS SOFTWARE, EVEN IF ADVISED OF THE POSSIBILITY OF SUCH DAMAGE.

#### **Limited Warranty—Hardware**

Network Instruments, LLC. ("Network Instruments") warrants this hardware product against defects in materials and workmanship for a period of 90 days from the date of shipment of the product from Network Instruments, LLC. Warranty is for depot service at Network Instruments corporate headquarters in Minneapolis, MN, or Network Instruments' London, UK office. Warranties and licenses may give you more coverage in certain local jurisdictions; Network Instruments also offers extended warranties as part of its maintenance agreement program.

If a defect exists during the initial warranty period or prior to expiration of a pre-paid maintenance program, at its option Network Instruments will (1) repair the product at no charge, using new or refurbished replacement parts, or (2) exchange the product with a product that is new or which has been manufactured from new or serviceable used parts and is at least functionally equivalent to the original product. A replacement product assumes the remaining warranty of the original product or 60 days, whichever provides longer coverage for you. When a product or part is exchanged, any replacement item becomes your property and the replaced item becomes Network Instruments' property.

The information in this manual is furnished for informational use only, is subject to change without notice, and should not be construed as a commitment by Network Instruments, LLC. Network Instruments, LLC assumes no responsibility or liability for any errors or inaccuracies that may appear in this manual. Network Instruments, LLC does not warrant that the hardware will meet your requirements or that the operation of the hardware will be uninterrupted or that the hardware will be errorfree.

Network Instruments, LLC SPECIFICALLY DISCLAIMS ALL OTHER WARRANTIES, EXPRESSED OR IMPLIED, INCLUDING BUT NOT LIMITED TO, IMPLIED WARRANTIES OF MERCHANTABILITY AND FITNESS FOR A PARTICULAR PURPOSE. IN NO EVENT SHALL Network Instruments, LLC BE LIABLE FOR ANY LOSS OF PROFIT OR ANY OTHER COMMERCIAL DAMAGE, INCLUDING BUT NOT LIMITED TO SPECIAL, INCIDENTAL, CONSEQUENTIAL, OR OTHER DAMAGES.

Network Instruments, LLC makes no other warranty, expressed or implied.

#### **Limited Warranty—Software**

Network Instruments, LLC ("DEVELOPER") warrants that for a period of sixty (60) days from the date of shipment from DEVELOPER: (i) the media on which the SOFTWARE is furnished will be free of defects in materials and workmanship under normal use; and (ii) the SOFTWARE substantially conforms to its published specifications. Except for the foregoing, the SOFTWARE is provided AS IS. This limited warranty extends only to END-USER as the original licensee. END-USER's exclusive remedy and the entire liability of DEVELOPER and its suppliers under this limited warranty will be, at DEVELOPER or its service center's option, repair, replacement, or refund of the SOFTWARE if reported (or, upon request, returned) to the party supplying the SOFTWARE to END-USER. DEVELOPER does not warrant that the software will meet END-USER requirements, and in no event does DEVELOPER warrant that the SOFTWARE is error free or that END-USER will be able to operate the SOFTWARE without problems or interruptions.

Should DEVELOPER release a newer version of the SOFTWARE within 60 days of shipment of the product, DEVELOPER will update the copy of the SOFTWARE upon request, provided request is made by the licensed END-USER within the 60 day period of shipment of the new version. This update may consist of a CD or a manual or both at the discretion of DEVELOPER.<br>END-USER may be charged a shipping fee for updates.

The information in the SOFTWARE manuals is furnished for informational use only, is subject to change without notice, and should not be construed as a commitment by DEVELOPER. DEVELOPER assumes no responsibility or liability for any errors or inaccuracies that may appear in any SOFTWARE manual.

This warranty does not apply if the software (a) has been altered, except by DEVELOPER, (b) has not been installed, operated, repaired, or maintained in accordance with instructions supplied by DEVELOPER, (c) has been subjected to abnormal physical or electrical stress, misuse, negligence, or accident, or (d) is used in ultrahazardous activities.

DISCLAIMER. EXCEPT AS SPECIFIED IN THIS WARRANTY, ALL EXPRESS OR IMPLIED CONDITIONS, REPRESENTATIONS, AND WARRANTIES INCLUDING, WITHOUT LIMITATION, ANY IMPLIED WARRANTY OF MERCHANTABILITY, FITNESS FOR A PARTICULAR PURPOSE, NONINFRINGEMENT OR ARISING FROM A COURSE OF DEALING, USAGE, OR TRADE PRACTICE, ARE HEREBY EXCLUDED TO THE EXTENT ALLOWED BY APPLICABLE LAW.

The above warranty DOES NOT apply to any beta software, any software made available for testing or demonstration purposes, any temporary software modules or any software for which DEVELOPER does not receive a license fee. All such software products are provided AS IS without any warranty whatsoever.

This License is effective until terminated. END-USER may terminate this License at any time by destroying all copies of SOFTWARE including any documentation. This License will terminate immediately without notice from DEVELOPER if END-USER fails to comply with any provision of this License. Upon termination, END-USER must destroy all copies of SOFTWARE.

DEVELOPER makes no other warranty, express or implied.

#### **Liability**

IN NO EVENT WILL DEVELOPER OR ITS SUPPLIERS BE LIABLE FOR ANY LOST REVENUE, PROFIT, OR DATA, OR FOR SPECIAL, INDIRECT, CONSEQUENTIAL, INCIDENTAL, OR PUNITIVE DAMAGES HOWEVER CAUSED AND REGARDLESS OF THE THEORY OF LIABILITY ARISING OUT OF THE USE OF OR INABILITY TO USE THE SOFTWARE EVEN IF DEVELOPER OR ITS SUPPLIERS HAVE BEEN ADVISED OF THE POSSIBILITY OF SUCH DAMAGES.

DEVELOPER SHALL NOT BE LIABLE FOR MATERIAL, EQUIPMENT, DATA, OR TIME LOSS CAUSED DIRECTLY OR INDIRECTLY BY PROPER OR IMPROPER USE OF THE SOFTWARE. IN CASES OF LOSS, DESTRUCTION, OR CORRUPTION OF DATA, DEVELOPER SHALL NOT BE LIABLE. DEVELOPER DOES NOT TAKE ANY OTHER RESPONSIBILITY.

In no event shall DEVELOPER's or its suppliers' liability to END-USER, whether in contract, tort (including negligence), or otherwise, exceed the price paid by END-USER. The foregoing limitations shall apply even if the above-stated warranty fails of its essential purpose.

DEVELOPER SPECIFICALLY DISCLAIMS ALL OTHER WARRANTIES, EXPRESSED OR IMPLIED, INCLUDING BUT NOT LIMITED TO, IMPLIED WARRANTIES OF MERCHANTABILITY AND FITNESS FOR A PARTICULAR PURPOSE. IN NO EVENT SHALL DEVELOPER BE LIABLE FOR ANY LOSS OF PROFIT OR ANY OTHER COMMERCIAL DAMAGE, INCLUDING BUT NOT LIMITED TO SPECIAL, INCIDENTAL, CONSEQUENTIAL, OR OTHER DAMAGES.

DEVELOPER'S liability to the END-USER under this agreement shall be limited to the amount actually paid to DEVELOPER by END-USER for the SOFTWARE giving rise to the liability.

#### **Ownership and Confidentiality**

END-USER agrees that Network Instruments, LLC owns all relevant copyrights, trade secrets and all intellectual property related to the SOFTWARE.

#### **End User License Agreement (EULA)**

PLEASE READ THIS SOFTWARE LICENSE AGREEMENT CAREFULLY BEFORE DOWNLOADING OR USING THE SOFTWARE.

BY CLICKING ON THE "ACCEPT" BUTTON, OPENING THE PACKAGE, DOWNLOADING THE PRODUCT, OR USING THE EQUIPMENT THAT CONTAINS THIS PRODUCT, YOU ARE CONSENTING TO BE BOUND BY THIS AGREEMENT. IF YOU DO NOT AGREE TO ALL OF THE TERMS OF THIS AGREEMENT, CLICK THE "DO NOT ACCEPT" BUTTON AND THE INSTALLATION PROCESS WILL NOT CONTINUE, RETURN THE PRODUCT TO THE PLACE OF PURCHASE FOR A FULL REFUND, OR DO NOT DOWNLOAD THE PRODUCT.

The SOFTWARE is neither shareware nor freeware. The SOFTWARE is a commercial software package that is subject to international copyright laws.

Single User License Grant: Network Instruments, LLC ("DEVELOPER") and its suppliers grant to END-USER a nonexclusive and nontransferable license to use the DEVELOPER software ("SOFTWARE") in object code form solely on a single central processing unit owned or leased by END-USER or otherwise embedded in equipment provided by DEVELOPER.

Multiple-Users License Grant: DEVELOPER and its suppliers grant to END-USER a nonexclusive and nontransferable license to use the DEVELOPER SOFTWARE in object code form: (i) installed in a single location on a hard disk or other storage device of up to the number of computers owned or leased by END-USER for which END-USER has paid individual license fees purchased; or (ii) provided the SOFTWARE is configured for network use, installed on a single file server for use on a single local area network for either (but not both) of the following purposes: (a) permanent installation onto a hard disk or other storage device of up to the number of individual license fees purchased; or (b) use of the SOFTWARE over such network, provided the number of computers connected to the server does not exceed the individual license fees purchased. END-USER may only use the programs contained in the SOFTWARE (i) for which END-USER has paid a license fee (or in the case of an evaluation copy, those programs END-USER is authorized to evaluate) and (ii) for which END-USER has received a product authorization keys ("PAK"). END-USER grants to DEVELOPER or its independent accountants the right to examine its books, records and accounts during END-USER's normal business hours to verify compliance with the above provisions. In the event such audit discloses that the Permitted Number of Computers is exceeded, END-USER shall promptly pay to DEVELOPER the appropriate licensee fee for the additional computers or users. At DEVELOPER's option, DEVELOPER may terminate this license for failure to pay the required license fee.

END-USER may make one (1) archival copy of the SOFTWARE provided END-USER affixes to such copy all copyright, confidentiality, and proprietary notices that appear on the original.

EXCEPT AS EXPRESSLY AUTHORIZED ABOVE, END-USER SHALL NOT: COPY, IN WHOLE OR IN PART, SOFTWARE OR DOCUMENTATION; MODIFY THE SOFTWARE; REVERSE COMPILE OR REVERSE ASSEMBLE ALL OR ANY PORTION OF THE SOFTWARE; OR RENT, LEASE, DISTRIBUTE, SELL, OR CREATE DERIVATIVE WORKS OF THE SOFTWARE.

END-USER agrees that aspects of the licensed materials, including the specific design and structure of individual programs, constitute trade secrets and/or copyrighted material of DEVELOPER. END-USER agrees not to disclose, provide, or otherwise make available such trade secrets or copyrighted material in any form to any third party without the prior written consent of DEVELOPER. END-USER agrees to implement reasonable security measures to protect such trade secrets and copyrighted material. Title to SOFTWARE and documentation shall remain solely with DEVELOPER.

SOFTWARE, including technical data, is subject to U.S. export control laws, including the U.S. Export Administration Act and its associated regulations, and may be subject to export or import regulations in other countries. END-USER agrees to comply strictly with all such regulations and acknowledges that it has the responsibility to obtain licenses to export, reexport, or import SOFTWARE.

This License shall be governed by and construed in accordance with the laws of the State of Minnesota, United States of America, as if performed wholly within the state and without giving effect to the principles of conflict of law. If any portion hereof is found to be void or unenforceable, the remaining provisions of this License shall remain in full force and effect. This License constitutes the entire License between the parties with respect to the use of the SOFTWARE.

Restricted Rights - DEVELOPER's software is provided to non-DOD agencies with RESTRICTED RIGHTS and its supporting documentation is provided with LIMITED RIGHTS. Use, duplication, or disclosure by the Government is subject to the restrictions as set forth in subparagraph "C" of the Commercial Computer SOFTWARE - Restricted Rights clause at FAR 52.227-19. In the event the sale is to a DOD agency, the government's rights in software, supporting documentation, and technical data are governed by the restrictions in the Technical Data Commercial Items clause at DFARS 252.227-7015 and DFARS 227.7202. Manufacturer is Network Instruments, 10701 Red Circle Drive, Minnetonka, MN 55343, USA.

#### **Technical Support**

Network Instruments provides technical support by phone (depending on where you are located):

US & countries outside Europe at (952) 358-3800

UK and Europe at +44 (0) 1959 569880

By fax (depending on where you are located):

US & countries outside of Europe at (952) 358-3801

UK and Europe at +44 (0) 1959 569881

Or by e-mail at:

US & countries outside of Europe: support@networkinstruments.com

UK and Europe: support@networkinstruments.co.uk

Network Instruments provides technical support for a period of 90 days after the purchase of the product at no charge. After the 90-day initial support period, support will only be provided to those customers who have purchased a maintenance agreement.

Telephone technical support hours are between 9:00 am and 5:00 pm (local time for each office).

Suggestions are welcomed. Many of the improvements made to our products have originated as end user suggestions. Please submit detailed suggestions in writing to: support@networkinstruments.com or by fax at: (952) 358-3801. Please submit any corrections to or criticism of Network Instruments' publications to: pubs@networkinstruments.com or by fax at (952) 358-3801.

To subscribe to the Network Instruments e-mail newsletter (delivered in HTML format), send an e-mail to [listserver@networkinstruments.com](mailto:listserver@networkinstruments.com?subject=subscribe) with the word "subscribe" in the subject line.

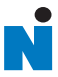

# **Contents**

# [Chapter 1: About the GigaStor](#page-12-0)

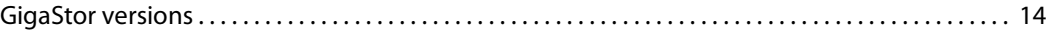

# [Chapter 2: Installing Your GigaStor](#page-16-0)

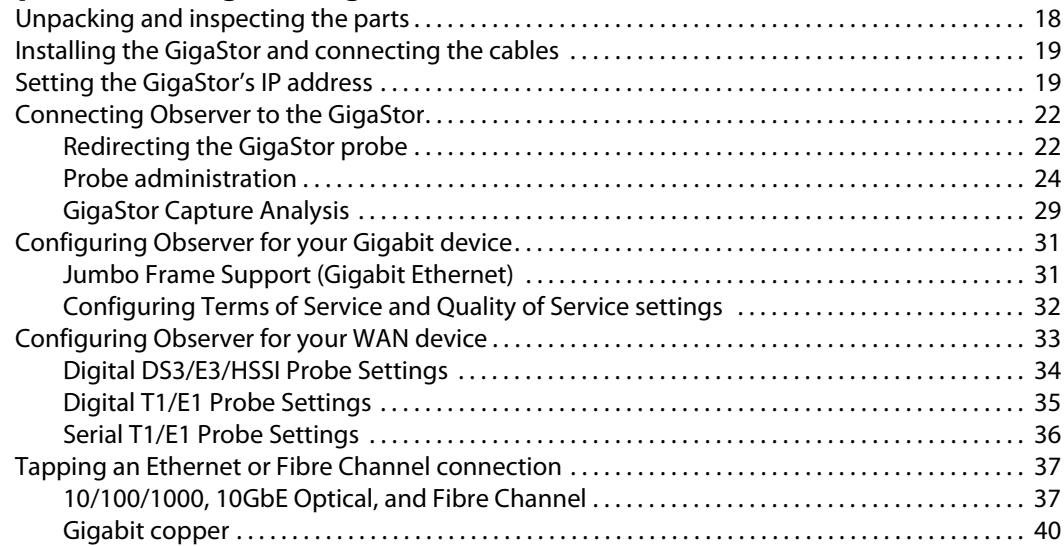

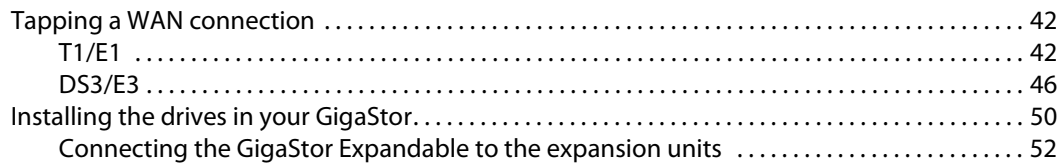

## [Chapter 3: Packet Capture or GigaStor Capture](#page-52-0)

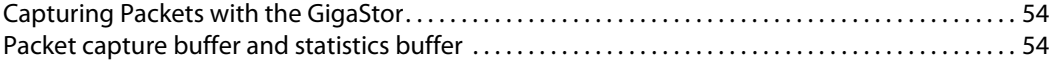

### [Chapter 4: GigaStor Control Panel](#page-56-0)

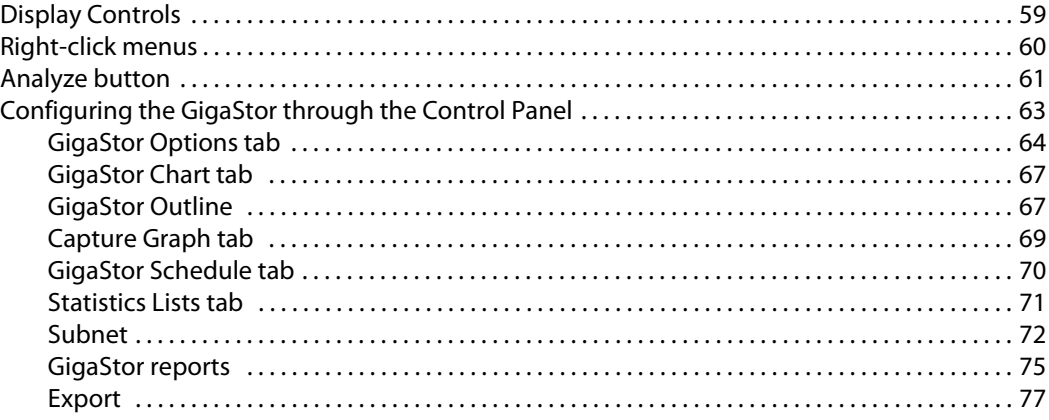

#### [Chapter 5: Using Observer with a WAN Probe](#page-78-0)

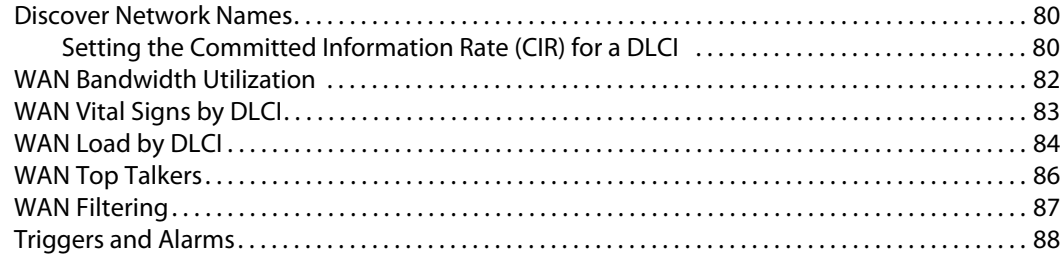

# [Chapter 6: Forensic Analysis using Snort](#page-90-0)

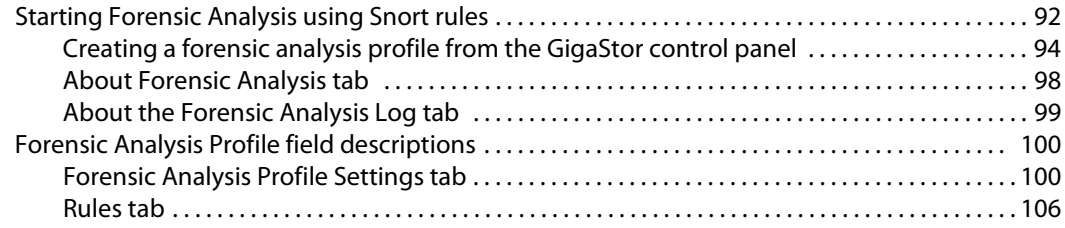

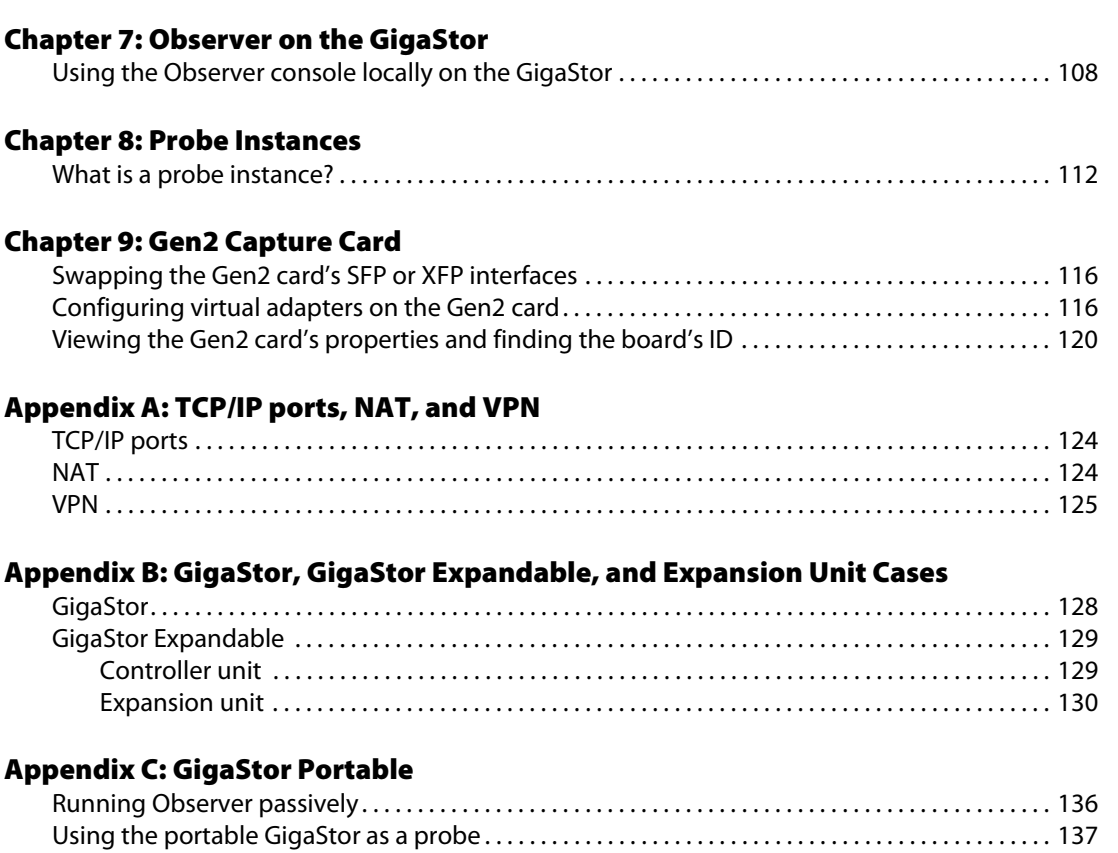

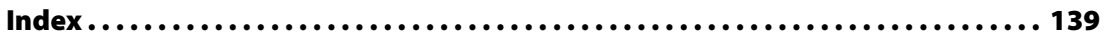

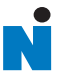

# <span id="page-12-0"></span>Chapter 1 About the GigaStor

# <span id="page-13-0"></span>GigaStor versions

The GigaStor is an enterprise-strength network probe appliance. The GigaStor combines a multi-terabyte, high-performance Redundant Array of Independent Disks (RAID) with a dedicated, high-speed network capture card in a modular, easy-to-deploy appliance.

There are these versions of the GigaStor:

- GigaStor
- GigaStor Expandable: a controller PC along with one, two, or three disk expansion units that can store up to a total of 288 terabytes of data.
- GigaStor SAN: a controller PC that connects to your SAN to write its data. It uses a fibre channel host bus adapter that can operate at 1, 2, or 4 Gigabit speed for connectivity.
- GigaStor Portable: a portable GigaStor

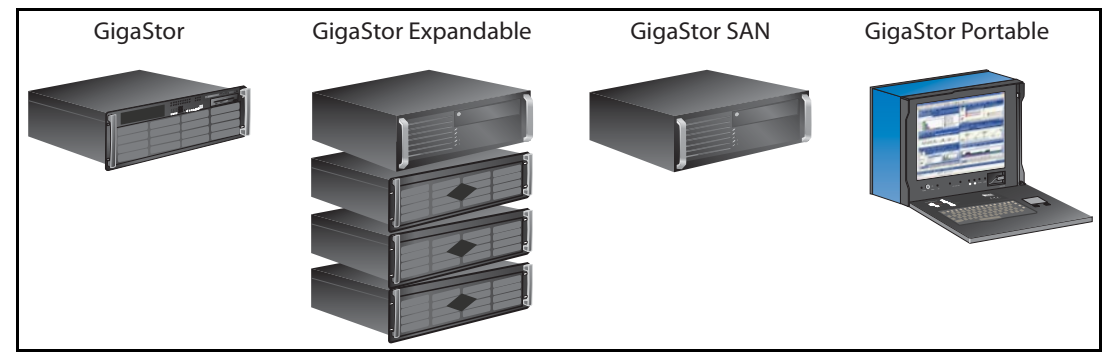

#### Figure 1 GigaStor models

NOTE: Unless specifically noted, all information in this manual applies to all versions of the GigaStor: GigaStor, GigaStor Expandable, GigaStor SAN, and GigaStor Portable.

> If your GigaStor is configured to monitor Gigabit Ethernet, 10Gb Ethernet, and Fibre Channel connections, the capture card is a Gen2 card with SFP (or XFP) modules. This allows you to hot-swap any SFP-compliant connectors into the your appliance. This makes it

possible to use the same probe to monitor different types of links as needed. For example, you can easily convert the capture card from optical to copper, allowing you to connect the GigaStor to different test access points (TAPs) or switch port analyzer (SPAN) or mirror interfaces.

If your GigaStor is configured to monitor WAN (such as E1, T1, E3, DS3, or HSSI) connections, your GigaStor has a specialized WAN capture card. It does not have SFP or XFP connectors.

The GigaStor can be used with the Expert Observer console or Observer Suite to troubleshoot your network. Alternatively, you can run the probe in "local console" mode, allowing you to analyze GigaStor-collected data locally.The local console on the GigaStor is Observer Expert. However, we recommend that you use Observer on a remote system to analyze the data.

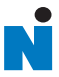

# <span id="page-16-0"></span>Chapter 2 Installing Your GigaStor

rev. 1

The general steps to install your GigaStor are:

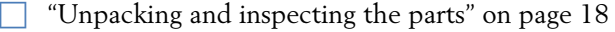

- ["Installing the GigaStor and connecting the cables" on page 19](#page-18-0)
- ["Connecting Observer to the GigaStor" on page 22](#page-21-0)

Additional steps to complete the installation are:

["Configuring Observer for your Gigabit device" on page 31](#page-30-0)

 $\Box$  ["Configuring Observer for your WAN device" on page 33](#page-32-0)

"Tapping an Ethernet or Fibre Channel connection" on [page 37](#page-36-0)

["Tapping a WAN connection" on page 42](#page-41-0)

"Installing the drives in your GigaStor" on page  $50$ 

# <span id="page-17-0"></span>Unpacking and inspecting the parts

Your GigaStor includes a number of components. Take a moment after unpacking the kit to locate all of the parts.

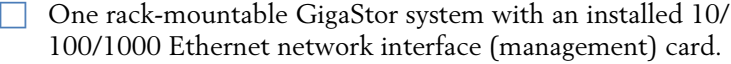

Appropriate capture interface (Gen2 or WAN).

The rack unit may also include a rail kit depending on which model was purchased.

Windows XP 64-bit operating system and a restore DVD specific for your GigaStor.

TAP kits for your topology (Ethernet, Fibre Channel, or WAN), except for the GigaStor 2TE.

#### Cables

F Ethernet cable for each  $10/100/1000$  interface in your GigaStor.

Connection cables to connect your GigaStor to a TAP or switch.

# <span id="page-18-0"></span>Installing the GigaStor and connecting the cables

- **1** Install the GigaStor and any expansion units into your rack using the supplied rails. Instructions for installing the rail kits are provided in the rail kit box.
- **2** Install the drives into the GigaStor and any expansion units. See ["Installing the drives in your GigaStor" on page 50.](#page-49-0)
- **3** Connect the GigaStor, TAP, and cables. See:
	- "Tapping an Ethernet or Fibre Channel connection" on [page 37](#page-36-0) for details about optical and copper Gigabit Ethernet, 10 Gigabit Ethernet, and Fibre Channel connections.
	- **•** ["Tapping a WAN connection" on page 42](#page-41-0) for details about T1/E1 and DS3 connections.
	- "Connecting the GigaStor Expandable to the expansion units" [on page 52.](#page-51-0)
	- See the fibre channel host bus adapter (QLogic or other third party) documentation included in the GigaStor packaging if you are using a GigaStor SAN.

# <span id="page-18-1"></span>Setting the GigaStor's IP address

At this point you have physically installed the hardware and connected all the cables. Now, you must turn on the GigaStor and configure the software.

- **1** Connect a monitor, keyboard, and mouse to the GigaStor and ensure the GigaStor is plugged into a power outlet. These are only needed temporarily to set the IP address. You can disconnect them when you are finished. Alternatively, you can use Windows Remote Desktop to connect to the GigaStor to make these changes. The default IP address is 192.168.1.10.
- **2** If you are using a GigaStor Expandable, remember to start the disk expansion units.
- **3** Turn on the system. On the back of the GigaStor ensure the power switch is turned on. Then on the front of the GigaStor, press the power button until the system starts to turn on.
- **4** Ensure that each drive's power/activity light is lit. If a drive's light is not lit, it is likely that the drive is not seated properly. Turn off the GigaStor and reseat the drives. For more information, see ["Installing the drives in your GigaStor" on page 50.](#page-49-0)
- **5** Log in using the Administrator account. The default Administrator password is **admin**.
- **6** Click Start → Control Panel → Network and Internet Connections → Network Connections. Choose Local Area Connection and right-click and choose Properties.
- <span id="page-19-1"></span><span id="page-19-0"></span>**7** Select Internet Protocol (TCP/IP) from the list and click Properties ([Figure 2](#page-19-0)).

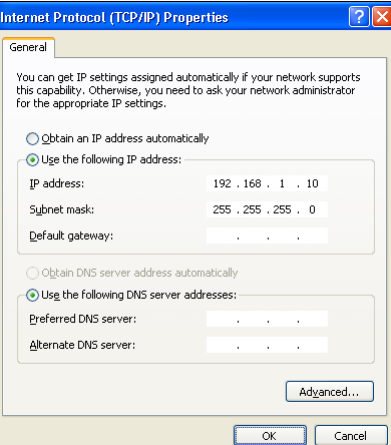

#### Figure 2 Default TCP/IP settings

- **8** Set the IP address, subnet mask, gateway, and DNS server for your environment and click OK. Click OK again to close the Local Area Connection Properties dialog. Close the Network Connections window.
- **9** Right-click the Probe Service Configuration Applet in the system tray and choose Open Probe Configuration.

#### Figure 3 Probe Service Configuration Applet

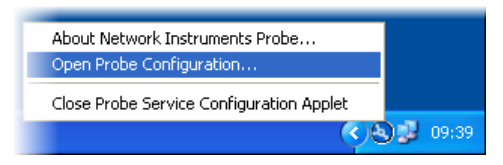

**10** The Probe Administration window opens. Click the Probe Options tab [\(Figure 4](#page-20-0)).

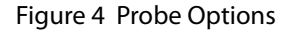

<span id="page-20-0"></span>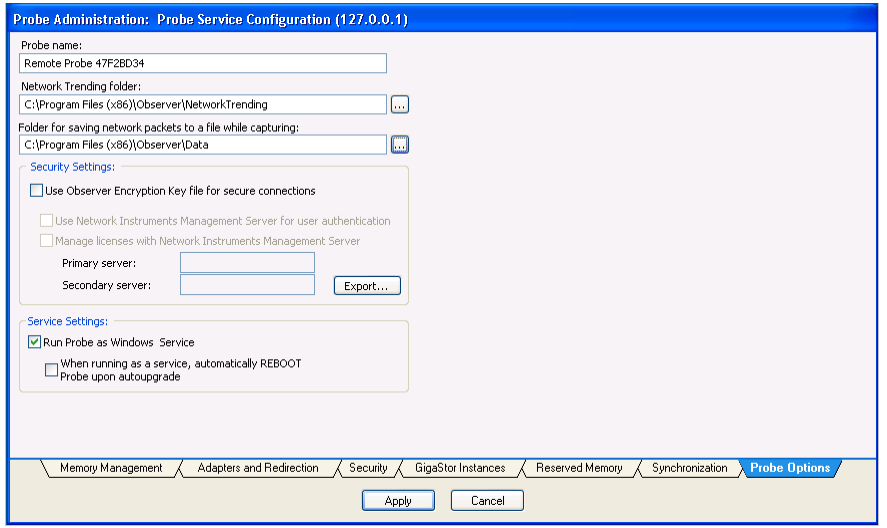

**11** Change the name of the probe to something meaningful to you. The name might be the physical location of the probe. Click Apply to save your changes and close the window.

By default the GigaStor runs the Expert Probe as a Windows service and starts automatically at system startup. This prevents you from using the Observer console on the GigaStor. You must connect to the GigaStor using Observer on a different system. If you want to use the Observer console locally, see ["Using the](#page-107-1)  [Observer console locally on the GigaStor" on page 108](#page-107-1).

# <span id="page-21-0"></span>Connecting Observer to the GigaStor

This section assumes you have already installed Observer on your desktop or laptop. If not, install the software. You can download from the Network Instruments [website.](http://www.networkinstruments.com/downloads/observer_form.html)

There are three main tasks to connect Observer to your GigaStor

- ["Redirecting the GigaStor probe" on page 22](#page-21-1)
- ["Probe administration" on page 24](#page-23-0)
- <sup>Q</sup> ["GigaStor Capture Analysis" on page 29](#page-28-0)

## <span id="page-21-1"></span>Redirecting the GigaStor probe

- **1** Choose Start → All Programs → Observer → Observer. Observer opens.
- **2** Select Actions → Redirect Probe ([Figure 5](#page-21-2)).

Figure 5 Remote Probe Administration and Redirection

<span id="page-21-2"></span>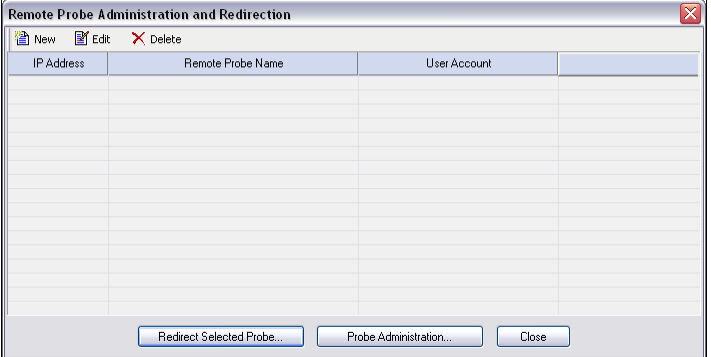

**3** Click New to add the GigaStor to the Probe Administration and Redirection list. [Figure 6](#page-22-0) appears.

#### <span id="page-22-0"></span>Figure 6 Edit Remote Probe Entry

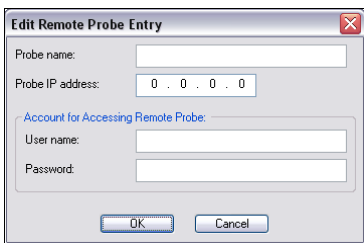

**4** Type the IP address that you assigned to the GigaStor in [step 7](#page-19-1) in ["Setting the GigaStor's IP address" on page 19](#page-18-1) and click OK. You may leave the other fields blank. If you type a name, the name will change after Observer connects to the remote probe. The GigaStor appears in the list of probes available for redirection ([Figure 7](#page-22-1)).

#### <span id="page-22-1"></span>Figure 7 Probe added to Remote Probe Administration and Redirection

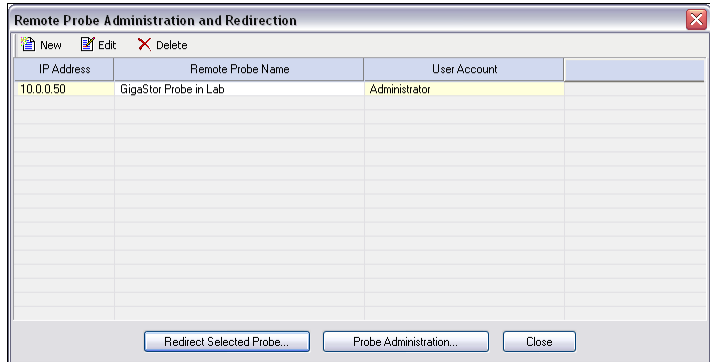

**5** Select the GigaStor probe and then click Redirect Selected Probe ([Figure 8](#page-23-1)).

#### Figure 8 Probe Instance Redirection

<span id="page-23-1"></span>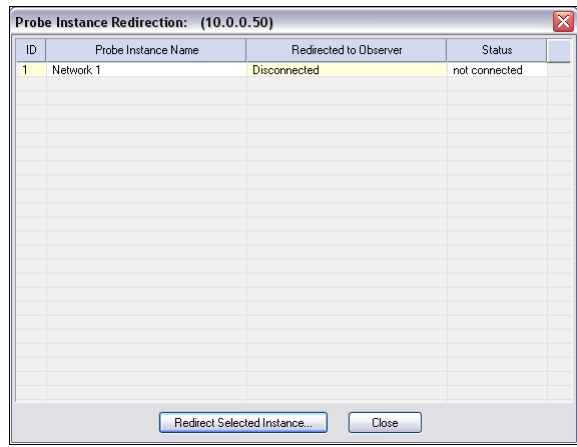

<span id="page-23-2"></span>**6** Select the probe instance and click Redirect Selected Instance. [Figure 9](#page-23-2) appears.

Figure 9 Redirecting Probe or Probe Instance

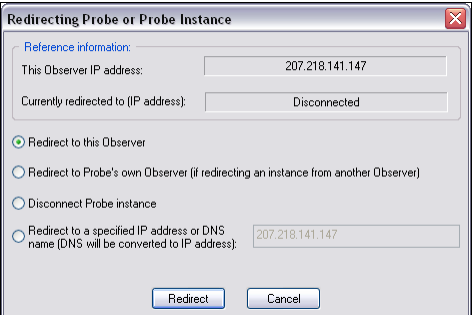

- **7** Choose the "Redirect to this Observer" option, then click the Redirect button. Within 30 seconds the GigaStor will connect to the local Observer. If you use NAT, see ["NAT" on page 124](#page-123-2).
- **8** Close the Probe Instance Redirection window.

# <span id="page-23-0"></span>Probe administration

Now that your GigaStor is connected to your Observer console, you can administer it.

**1** Click Probe Administration (see [Figure 7](#page-22-1)). The Probe Administration Login window opens.

Figure 10 Remote Probe Administration

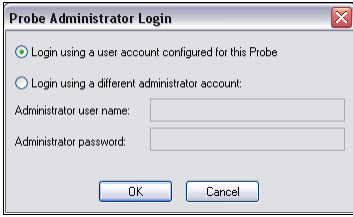

**2** Ensure "Login using a user account configured for this Probe" is selected and click OK.

The Probe Administration window opens to the Memory Management tab ([Figure 11\)](#page-24-0).

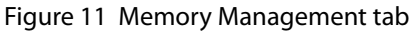

<span id="page-24-0"></span>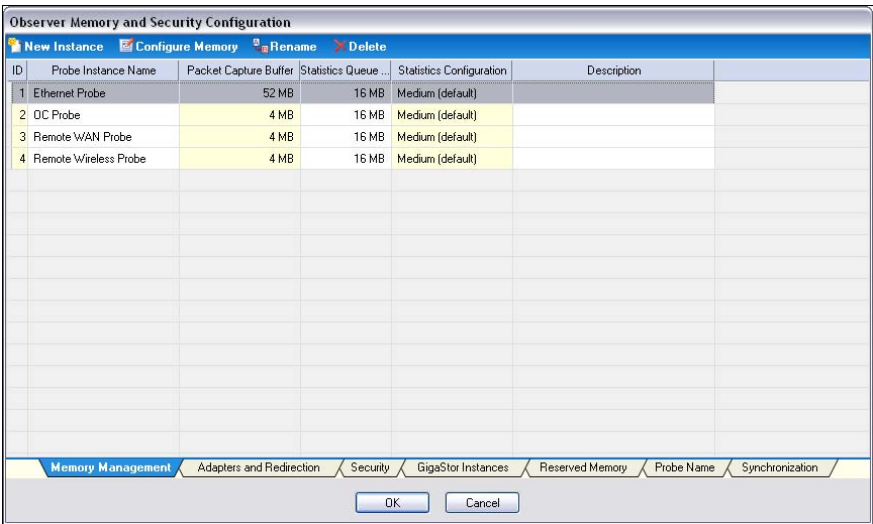

**3** Select the Network 1 probe instance and click Rename. Choose a name that is meaningful to you for the probe instance name and click OK. By default, Network 1 is your active probe instance for your GigaStor. For details about active and passive probe instance, see ["Probe Instances" on page 111.](#page-110-1)

By default all of the installed memory on the GigaStor is dedicated for one probe instance. You must first release the memory so that you can assign the freed memory to other probe instances.

**4** With the newly renamed probe instance still selected, click Configure Memory [\(Figure 12](#page-25-0)) at the top of the window.

<span id="page-25-0"></span>Figure 12 Edit Probe Instance: Capture Buffer Memory

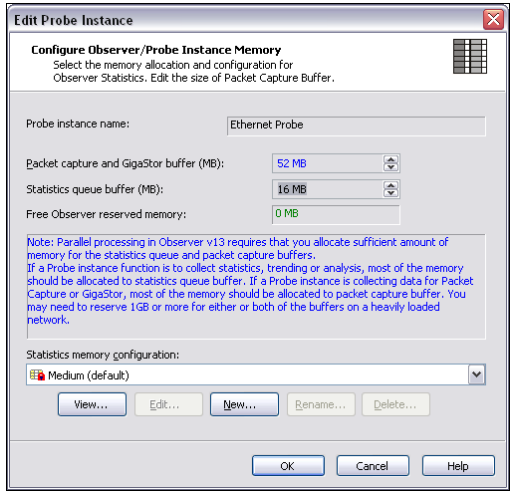

**5** Use the arrows to release some memory. Free enough memory to create your probe instances and click OK. At a minimum each probe instance requires12 MB memory. It uses 4 MB for statistics and 8 MB for packet capture. Don't worry about freeing too much memory. If you determine you released too much, you can reallocate it later to the capture buffer or operating system.

Because Observer operates in real-time, its buffers must always remain in RAM; if the buffers resided in standard Windows user memory, nothing would prevent the buffer file from being swapped out to disk and subsequent packet loss. For this reason, the probe reserves its memory from Windows upon startup so that no other applications can use it and cause the buffer to be swapped out to disk.

For more information about buffers, see ["Packet capture buffer](#page-53-2)  [and statistics buffer" on page 54](#page-53-2).

**6** Click the GigaStor Instances tab ([Figure 13\)](#page-26-0).

<span id="page-26-0"></span>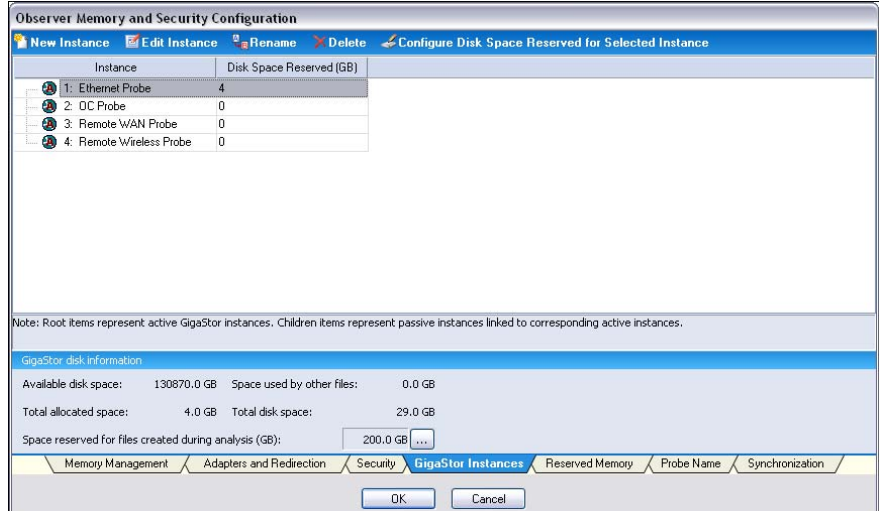

Figure 13 GigaStor Instances

- <span id="page-26-1"></span>**7** Click New Instance. [Figure 14](#page-26-1) appears.
	- Figure 14 Edit Probe Instance: Name

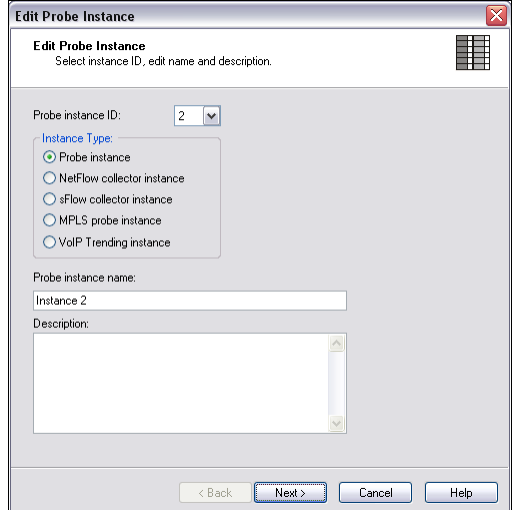

**8** You are configuring a GigaStor probe to capture data and write it to the hard drive. Therefore ensure "Probe instance" is selected in the Instance type. Type a name and description and click Next.

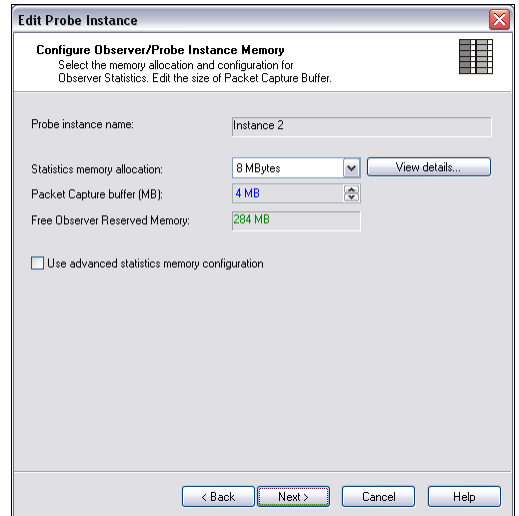

#### Figure 15 Edit Probe Instance: Configure Memory

- **9** From the RAM that you released earlier, assign some of it to this probe instance and click Next.
- **10** Ensure the correct network adapter is selected and click Finish to redirect the GigaStor to your local Observer console.

Figure 16 Edit Probe Instance: Connect to Console

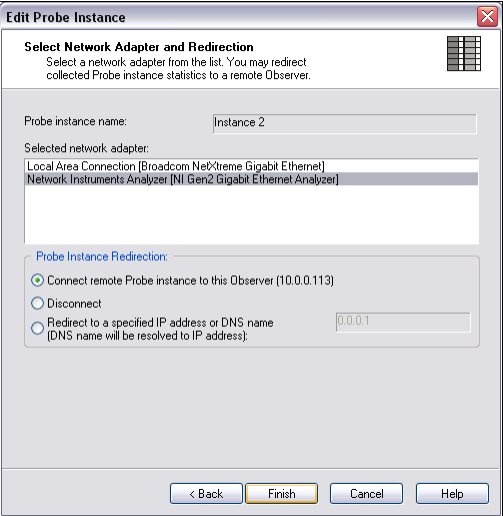

- **11** Repeat step 7 through step 10 until you have created all of your probe instances. Any unused memory should be reallocated to the packet capture buffer of the active probe instance or to the operating system.
- **12** Click OK to close the Probe administration windows. After a moment the GigaStor probe and any probe instances appear in the Observer Probe list found along the left side of the main Observer window.

# <span id="page-28-0"></span>GigaStor Capture Analysis

**1** Click Capture → GigaStor Capture Analysis to begin viewing network traffic that passes through the GigaStor probe. The GigaStor Control Panel opens ([Figure 17\)](#page-28-1).

<span id="page-28-1"></span>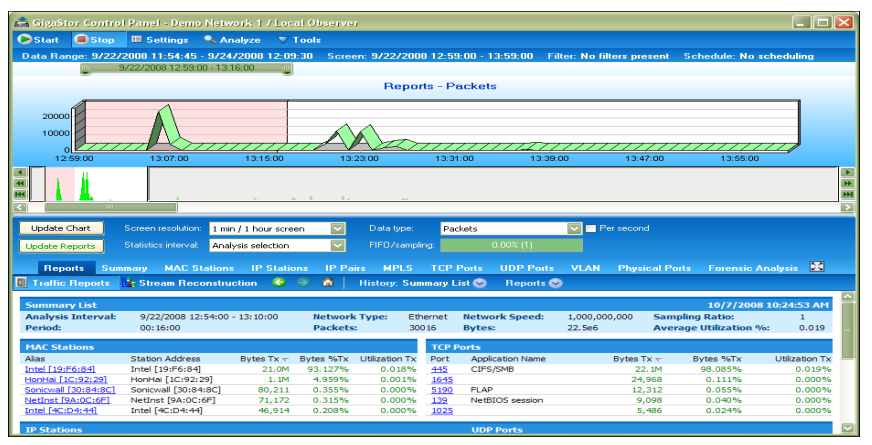

#### Figure 17 GigaStor Control Panel

At this point the data is not being written to disk unless you manually click the Start button. With most GigaStor installations, you want the GigaStor probe to always be writing its data to disk.

**2** Click Settings in the middle of the top menu bar. The GigaStor Settings window opens. Click the Schedule tab.

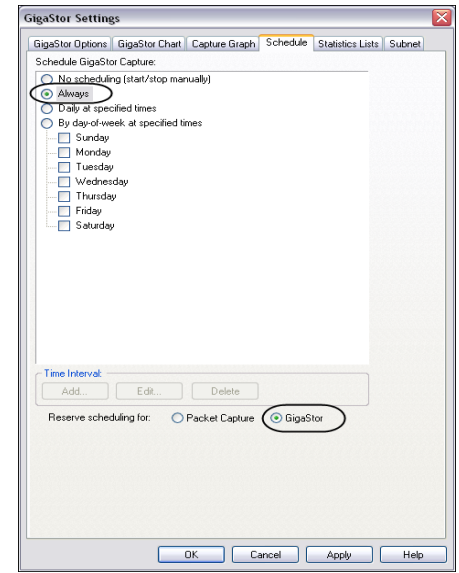

#### Figure 18 GigaStor Settings Schedule tab

- **3** In the Schedule GigaStor Capture section, select Always. For more information about a packet capture vs. GigaStor capture, see ["Packet Capture or GigaStor Capture" on page 53](#page-52-1).
- **4** In the Reserve scheduling for section, select GigaStor and click OK. You may receive a notice about scheduling reservation. If you do, click Yes to change the scheduling.

You have installed your GigaStor! Now you must configure some settings in Observer before getting the maximum results from your new network analysis tool.

- <sup>Q</sup> If you are monitoring a Gigabit connection, you must configure the WAN device. See ["Configuring Observer for](#page-30-0)  [your Gigabit device" on page 31](#page-30-0) for details.
- <sup>Q</sup> If you are monitoring a WAN connection, you must configure the WAN device. See ["Configuring Observer for your WAN](#page-32-0)  [device" on page 33](#page-32-0) for details.
- If you are monitoring any other connection, begin using Observer to analyze the data. To get started, take use the GigaStor Control Panel. It is described in ["GigaStor Control](#page-56-1)  [Panel" on page 57.](#page-56-1)

# <span id="page-30-0"></span>Configuring Observer for your Gigabit device

Depending on your probe and your network, you may need to make some changes from the factory defaults.

- ["Jumbo Frame Support \(Gigabit Ethernet\)" on page 31](#page-30-1)
- "Configuring Terms of Service and Quality of Service settings" [on page 32](#page-31-0)

## <span id="page-30-1"></span>Jumbo Frame Support (Gigabit Ethernet)

When a Gigabit Ethernet GigaStor is the selected probe, Observer displays an additional Gigabit tab on the Probe or Device Setup dialog. This allows you to adjust the maximum frame size. The default is 1514 bytes (excluding the frame checksum), which is appropriate for standard Ethernet. If the network link you are analyzing is configured to support jumbo frames (i.e., frames larger than 1514 bytes) you may want to change this setting to match the frame size of the Gigabit network, up to a maximum size of 9014 bytes. Observer will then discard frames that exceed this maximum frame size, generating a "Frame too large" error.

- **1** Select the gigabit probe and right-click. A menu appears. Choose Probe or Device Settings.
- **2** Click the Gigabit tab [\(Figure 19](#page-31-1)).
- **3** Change the frame size to suit your needs and click OK.

#### Figure 19 Gigabit tab

<span id="page-31-1"></span>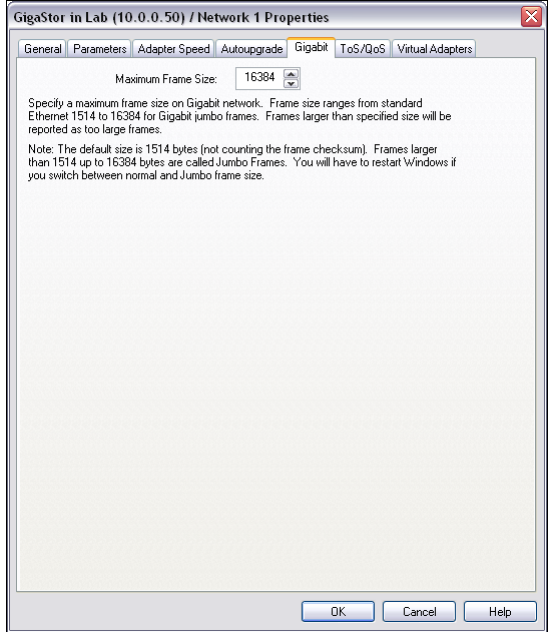

# <span id="page-31-0"></span>Configuring Terms of Service and Quality of Service settings

The ToS/QoS settings are configured for each probe.

- **1** Select the gigabit probe and right-click. A menu appears. Choose Probe or Device Settings.
- **2** Click the ToS/QoS tab ([Figure 20\)](#page-32-1).
- **3** Specify the IP precedence bits for the terms of service/quality of service for your network.

#### Figure 20 ToS/QoS tab

<span id="page-32-1"></span>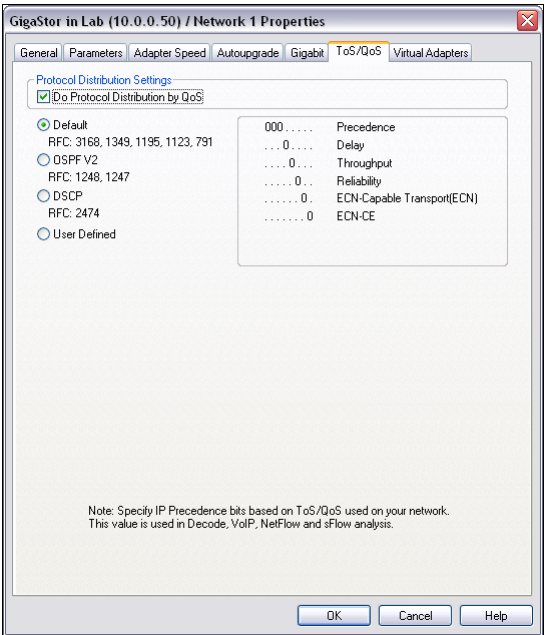

# <span id="page-32-0"></span>Configuring Observer for your WAN device

There are a number of setup options and statistical displays unique to WAN Observer, which are described in the following subsections.

Before you can analyze the WAN link, you must set some device options. You must also have the appropriate administrative privileges to change WAN device settings.

- ["Digital DS3/E3/HSSI Probe Settings" on page 34](#page-33-0)
- ["Digital T1/E1 Probe Settings" on page 35](#page-34-0)
- ["Serial T1/E1 Probe Settings" on page 36](#page-35-0)

After configuring your connection, you should begin using Observer to monitor your connections. To get started, use the information in ["Using Observer with a WAN Probe" on page 79.](#page-78-1)

# <span id="page-33-1"></span><span id="page-33-0"></span>Digital DS3/E3/HSSI Probe Settings

To access the probe settings, select the probe, right-click and choose Probe or Device Settings. Then click the DS3/E3/HSSI tab ([Figure 21\)](#page-33-1).

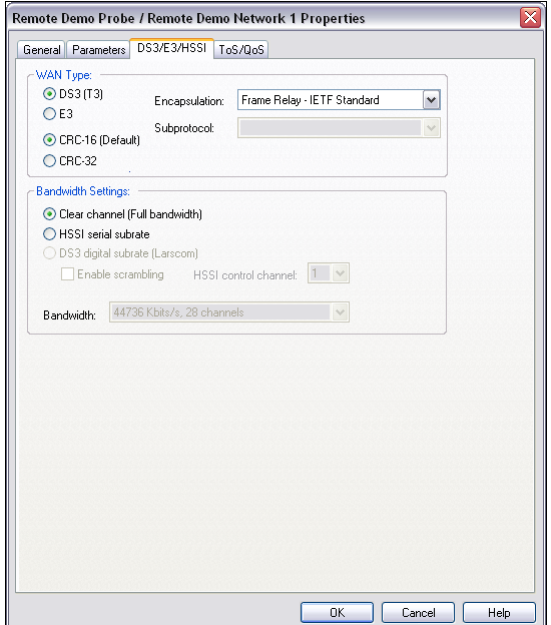

Figure 21 DS3/E3/HSSI Probe Settings

[Table 1](#page-33-2) describes fields in [Figure 21](#page-33-1).

<span id="page-33-2"></span>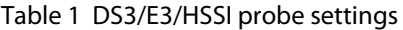

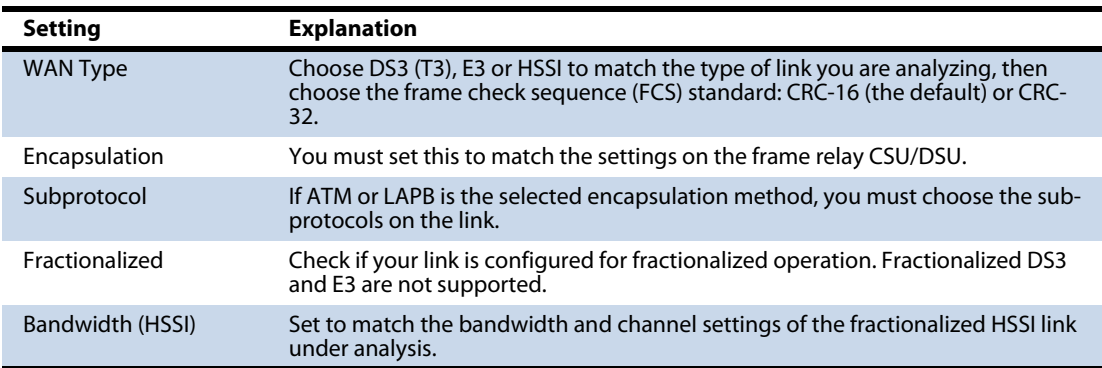

# <span id="page-34-1"></span><span id="page-34-0"></span>Digital T1/E1 Probe Settings

To access the probe settings, select the probe, right-click and choose Probe or Device Settings. Then click the T1/E1 tab [\(Figure 22](#page-34-1)).

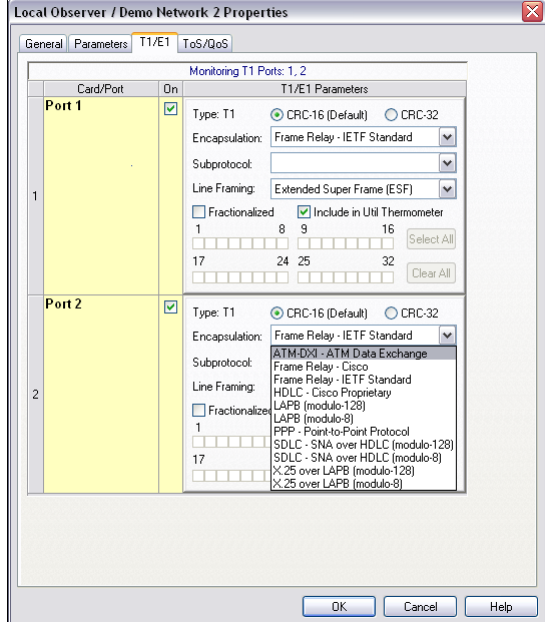

Figure 22 T1/E1 WAN Probe Settings

[Table 2](#page-34-2) describes fields in [Figure 22](#page-34-1).

#### <span id="page-34-2"></span>Table 2 T1/E1 WAN Probe Settings

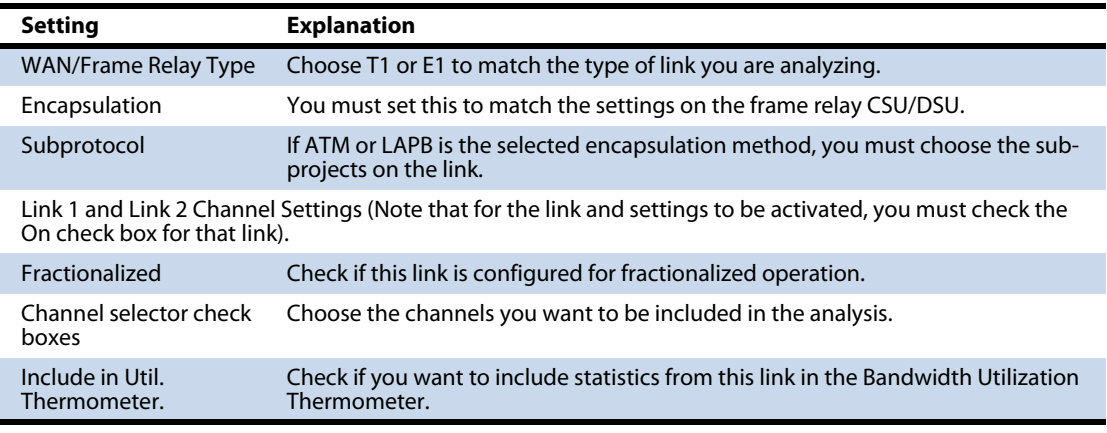

# <span id="page-35-0"></span>Serial T1/E1 Probe Settings

[Table 3](#page-35-1) describes fields for a serial T1/E1 connection.

<span id="page-35-1"></span>Table 3 Serial T1/E1 probe settings

| <b>Setting</b>              | <b>Explanation</b>                                                 |
|-----------------------------|--------------------------------------------------------------------|
| <b>WAN/Frame Relay Type</b> | Choose T1 or E1 to match the type of link you are analyzing.       |
| Encapsulation               | You must set this to match the settings on the frame relay router. |
| Fractionalized              | Check if your link is configured for fractionalized operation.     |
| <b>Bandwidth</b>            | Set to match the bandwidth setting of the link you are analyzing.  |
# Tapping an Ethernet or Fibre Channel connection

This section describes how to connect the cables for these environments:

- <sup>Q</sup> ["10/100/1000, 10GbE Optical, and Fibre Channel" on](#page-36-0)  [page 37](#page-36-0)
- ["Gigabit copper" on page 40](#page-39-0)

## <span id="page-36-0"></span>10/100/1000, 10GbE Optical, and Fibre Channel

The optical Ethernet kit includes:

- <sup>Q</sup> Optical TAP
- <sup>Q</sup> One, two, or four full duplex optical cables depending on which Gen2 card you purchased.
- <sup>Q</sup> One, two, or four optical Y-analyzer cables

To connect the TAP to the GigaStor:

- **1** Insert the supplied SFP connectors (XPF connectors for 10GbE) into the open slots on the back of the Gen2 card(s).
- **2** If you have a GigaStor Expandable, see ["Connecting the GigaStor](#page-51-0)  [Expandable to the expansion units" on page 52](#page-51-0) for details about connecting the expansion units. After connecting them, continue with [step 3.](#page-36-1)
- <span id="page-36-1"></span>**3** Connect the TX Data Circuit-terminating Equipment (DCE) or SAN port to the Link A port on the *n*TAP.
- **4** Connect the TX port on the Gigabit switch (DCE) or Fibre Channel Fabric to the Link B port on the *n*TAP.
- **5** Use the Y-analyzer cable to connect the *n*TAP to the Gen2 capture card in the GigaStor. If you have more than one *n*TAP, repeat for each additional *n*TAP.

Figure 23 Gen2 card port assignments

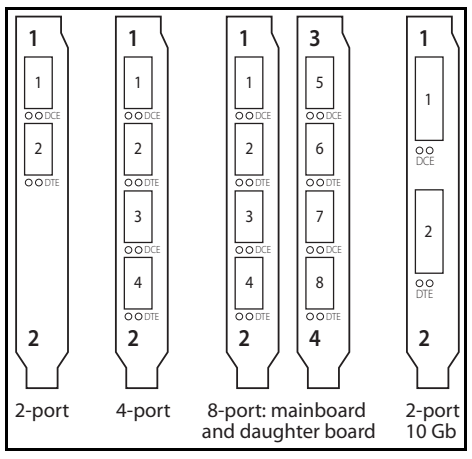

**6** Use the supplied Ethernet cable to connect the network interface card in the GigaStor to the network.

# NOTE: STRAIGHT-

THROUGH CABLE If you are using a switch's SPAN/mirror port, no *n*TAP is required. Simply plug any straight-through or Fibre cable between the SPAN/mirror port and one of the ports on the Gen2 capture card.

> Fibre Channel has auto-negotiation disabled by default. You must enabled it first, then connect it to the SPAN or mirror port on your switch.

Now that you have physically connected the cables for the GigaStor, you must now configure its software. See ["Setting the GigaStor's IP](#page-18-0)  [address" on page 19.](#page-18-0)

[Figure 24](#page-38-0) shows the GigaStor cabled to analyze a server. The TAP can replace the connection between any DCE (Data Circuit-terminating Equipment) and DTE (Data Terminal Equipment) device or connection.

Figure 24 GigaStor with an optical nTAP

<span id="page-38-0"></span>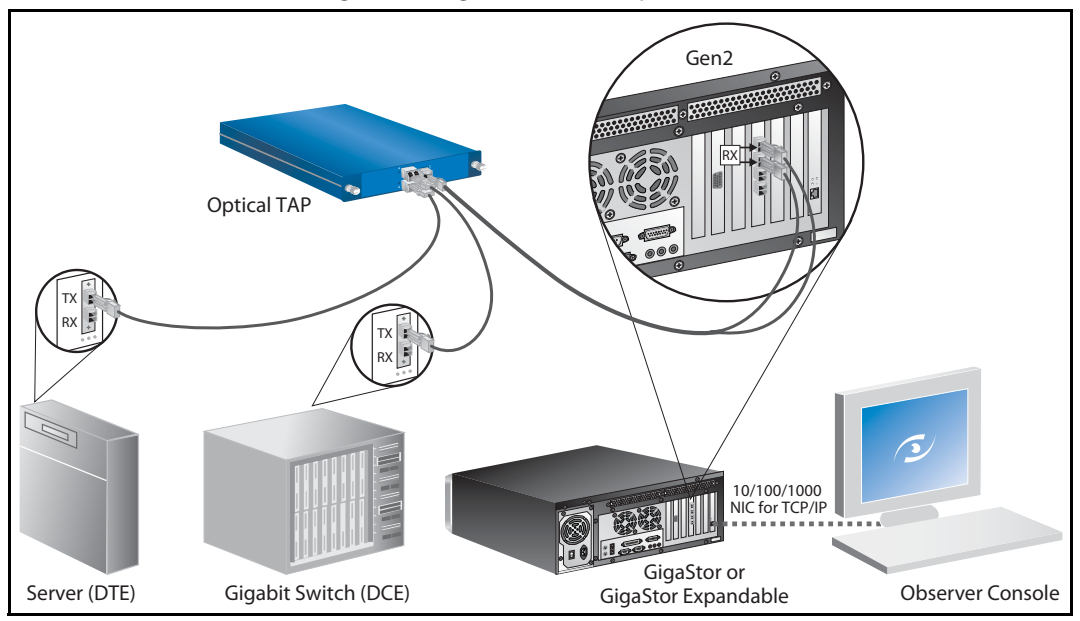

# <span id="page-39-0"></span>Gigabit copper

The Gigabit copper kit includes:

- Copper *n*TAP
- 1, 2, or 4 standard Ethernet cables
- <sup>Q</sup> 2, 4, or 8 analyzer cables

To connect the TAP to the GigaStor:

- **1** Insert the supplied SFP connectors into the open slots on the back of the Gen2 card(s).
- **2** If you have a GigaStor Expandable, see ["Connecting the GigaStor](#page-51-0)  [Expandable to the expansion units" on page 52](#page-51-0) for details about connecting them. After connecting them, continue with [step 3.](#page-39-1)
- <span id="page-39-1"></span>**3** Connect the TX Data Circuit-terminating Equipment (DCE) or SAN port to the Link A port on the *n*TAP.
- **4** Connect the TX port Gigabit switch (DCE) to the Link B port on the *n*TAP.
- **5** Use the two analyzer cables to connect the analyzer port on the *n*TAP to the Gen2 capture card in the GigaStor. If you have more than one *n*TAP, repeat for each additional *n*TAP.

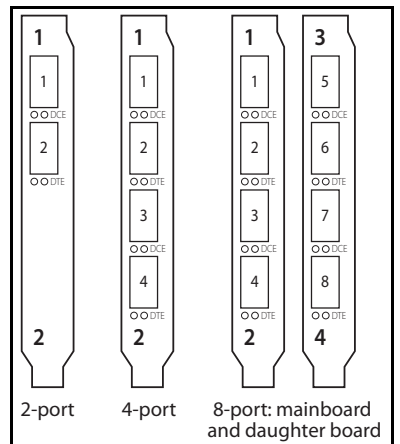

### Figure 25 8-port Gen2 card port assignments

**6** Use the supplied Ethernet cable to connect the network interface card in the GigaStor to the network.

# NOTE: PASS-THROUGH

CABLE If you are using a switch's SPAN/mirror port, no *n*TAP is required. Simply plug any straight-through Ethernet cable into the SPAN/mirror port on the switch and one of the ports on the Gen2 capture card.

> Now that you have physically connected the cables for the GigaStor, you must now configure its software. See ["Setting the GigaStor's IP](#page-18-0)  [address" on page 19.](#page-18-0)

[Figure 26](#page-40-0) shows the GigaStor as it would be cabled to analyze a server. The TAP can replace the gigabit connection between any DCE (Data Circuit-terminating Equipment) and DTE (Data Terminal Equipment) device or connection.

<span id="page-40-0"></span>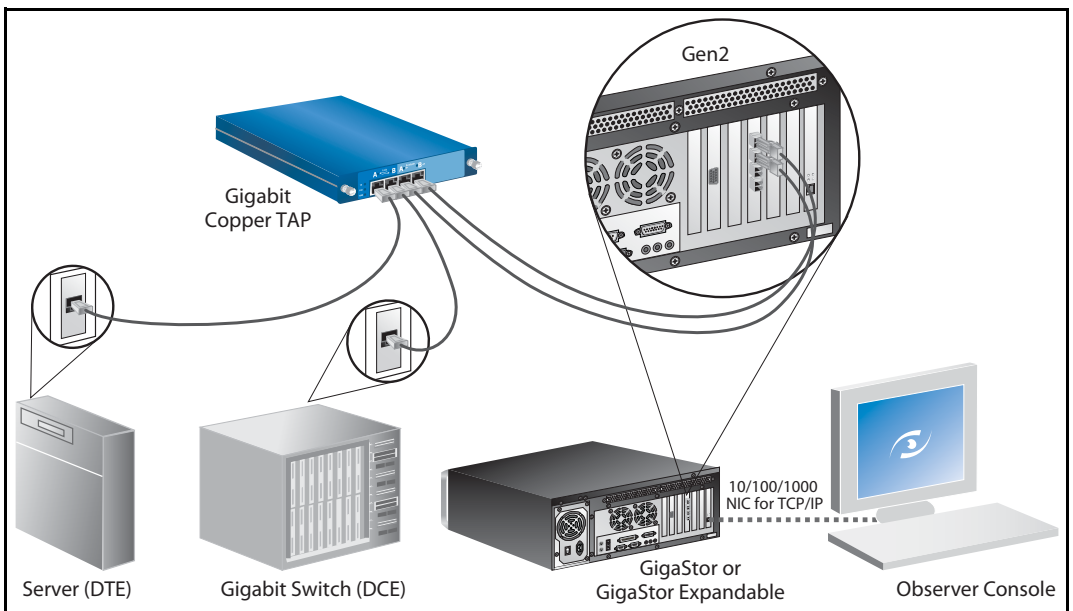

### Figure 26 GigaStor with a copper TAP

# Tapping a WAN connection

This section describes how to connect the cables for these environments:

- $\bullet$  ["T1/E1" on page 42](#page-41-0)
- "DS3/E3" on page  $46$

# <span id="page-41-0"></span>T1/E1

See ["Digital" on page 42](#page-41-1) or ["Serial" on page 44](#page-43-0) depending on your needs.

# <span id="page-41-1"></span>**Digital**

The digital T1/E1 kit includes:

- <sup>Q</sup> One T1/E1 dual link TAP
- One T1/E1 WAN analyzer cable
- Two T1/E1 Ethernet cables
- **1** If you have a GigaStor Expandable, see ["Connecting the GigaStor](#page-51-0)  [Expandable to the expansion units" on page 52](#page-51-0) for details about connecting them. After connecting them, continue with [step 2.](#page-41-2)
- <span id="page-41-2"></span>**2** Connect the TAP to the GigaStor using the T1/E1 WAN analyzer cable.
- <span id="page-41-3"></span>**3** From your T1/E1 cable that connects the DCE to your CSU/ DSU, unplug the CSU/DSU end and plug it into the Link 1 IN port on the TAP.
- <span id="page-41-4"></span>**4** Using one of the supplied T1/E1 Ethernet cables, connect the Link 1 OUT port of the TAP to the CSU/DSU.
- **5** If you have a second T1 you want to monitor, repeat [step 3](#page-41-3) and [step 4](#page-41-4) using Link 2.
- **6** Use the supplied Ethernet cable to connect the network interface card in the GigaStor to the network.

Now that you have physically connected the cables for the GigaStor, you must now configure its software. See ["Setting the GigaStor's IP](#page-18-0)  [address" on page 19.](#page-18-0)

[Figure 27](#page-42-0) shows the GigaStor as it would be cabled to analyze T1/E1 link with a Channel Service Unit/Data Service Unit (CSU/DSU)<sup>1</sup>.

<span id="page-42-0"></span>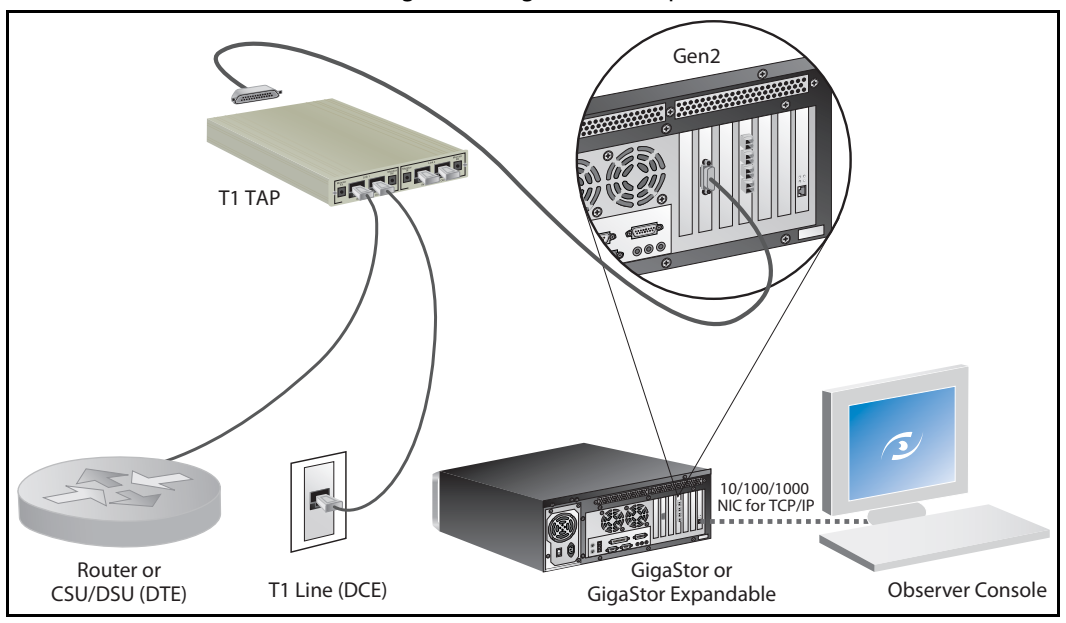

Figure 27 Digital T1/E1 Tap

<sup>1.</sup> The 4-Port version of this system has an additional PC interface card and an additional TAP and cable kit. Connect the second TAP kit as shown in the diagram.

## <span id="page-43-0"></span>Serial

The serial T1/E1 kit includes:

- One serial T1/E1 WAN TAP
- $\bullet$  One serial Y cable
- One serial T1 WAN cable
- **1** If you have a GigaStor Expandable, see ["Connecting the GigaStor](#page-51-0)  [Expandable to the expansion units" on page 52](#page-51-0) for details about connecting them. After connecting them, continue with [step 2.](#page-43-1)
- <span id="page-43-1"></span>**2** Connect the TAP to the GigaStor using the serial T1/E1 WAN cable.
- **3** Using the serial Y cable, connect it to the TAP and then to your CSU/DSU and your router.
- **4** Use the supplied Ethernet cable to connect the network interface card in the GigaStor to the network.

Now that you have physically connected the cables for the GigaStor, you must now configure its software. See ["Setting the GigaStor's IP](#page-18-0)  [address" on page 19.](#page-18-0)

Figure 28 WAN Serial T1/E1 TAP

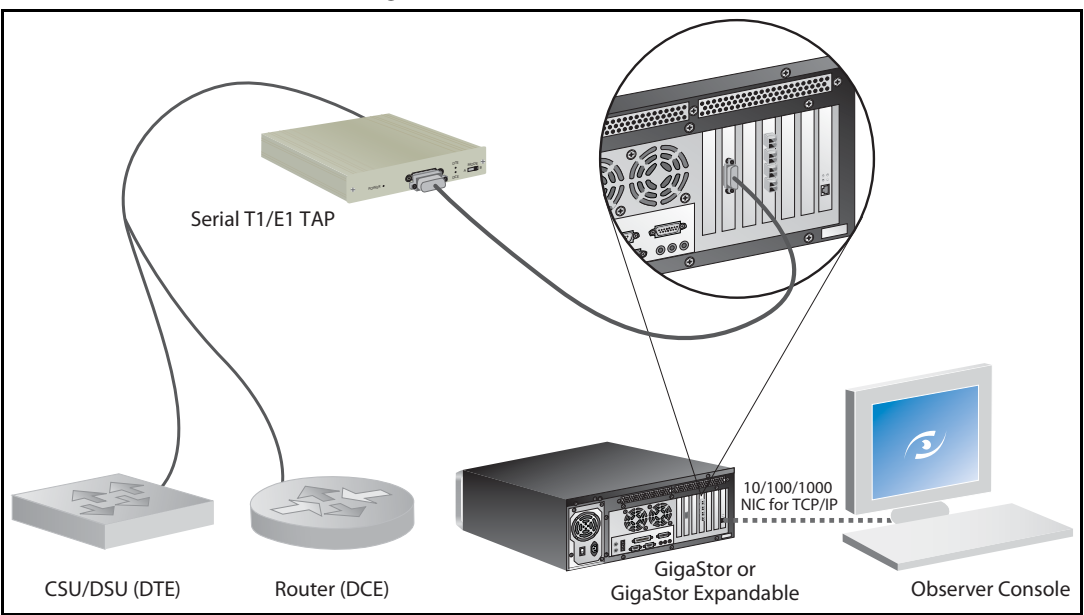

## <span id="page-45-0"></span>DS3/E3

See ["Digital" on page 46](#page-45-1) or ["Serial/HSSI" on page 48](#page-47-0) depending on your needs.

## <span id="page-45-1"></span>**Digital**

The digital DS3/E3 kit includes:

- One digital DS3/E3 TAP
- One digital DS3/E3 WAN cable
- Two full-duplex DS3/E3 coax cables
- **1** If you have a GigaStor Expandable, see ["Connecting the GigaStor](#page-51-0)  [Expandable to the expansion units" on page 52](#page-51-0) for details about connecting them. After connecting them, continue with [step 2.](#page-45-2)
- <span id="page-45-2"></span>**2** Connect the TAP to the GigaStor using the supplied digital DS3/ E3 WAN cable.
- **3** From your coax cables that connects the router to your CSU/ DSU, unplug the ends of both cables connected to the CSU/DSU and plug them into the IN ports on the TAP.
- **4** Using the supplied coax cables, connect them from the OUT ports on the TAP to the CSU/DSU.
- **5** Use the supplied Ethernet cable to connect the network interface card in the GigaStor to the network.

Now that you have physically connected the cables for the GigaStor, you must now configure its software. See ["Setting the GigaStor's IP](#page-18-0)  [address" on page 19.](#page-18-0)

Figure 29 DS3/E3 TAP

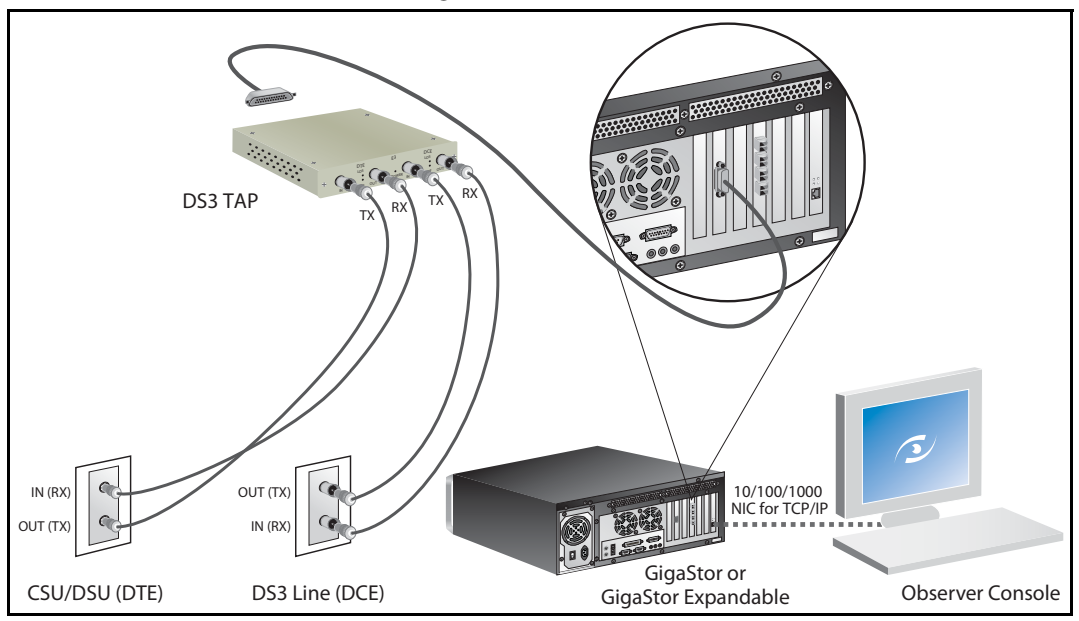

## <span id="page-47-0"></span>Serial/HSSI

The serial DS3 kit includes:

- One serial DS3/E3 TAP
- One HSSI Y-cable
- One HSSI cable
- One Ethernet cable
- **1** If you have a GigaStor Expandable, see ["Connecting the GigaStor](#page-51-0)  [Expandable to the expansion units" on page 52](#page-51-0) for details about connecting them. After connecting them, continue with [step 2.](#page-47-1)
- <span id="page-47-1"></span>**2** Connect the TAP to the GigaStor using the supplied HSSI Ycable.
- **3** From your serial HSSI cable that connects the router to your CSU/DSU, unplug the CSU/DSU end and plug it into the IN port on the TAP.
- **4** Using the supplied HSSI cable, connect it to OUT port on the TAP.
- **5** Use the supplied Ethernet cable to connect the network interface card in the GigaStor to the network.

Now that you have physically connected the cables for the GigaStor, you must now configure its software. See ["Setting the GigaStor's IP](#page-18-0)  [address" on page 19.](#page-18-0)

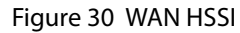

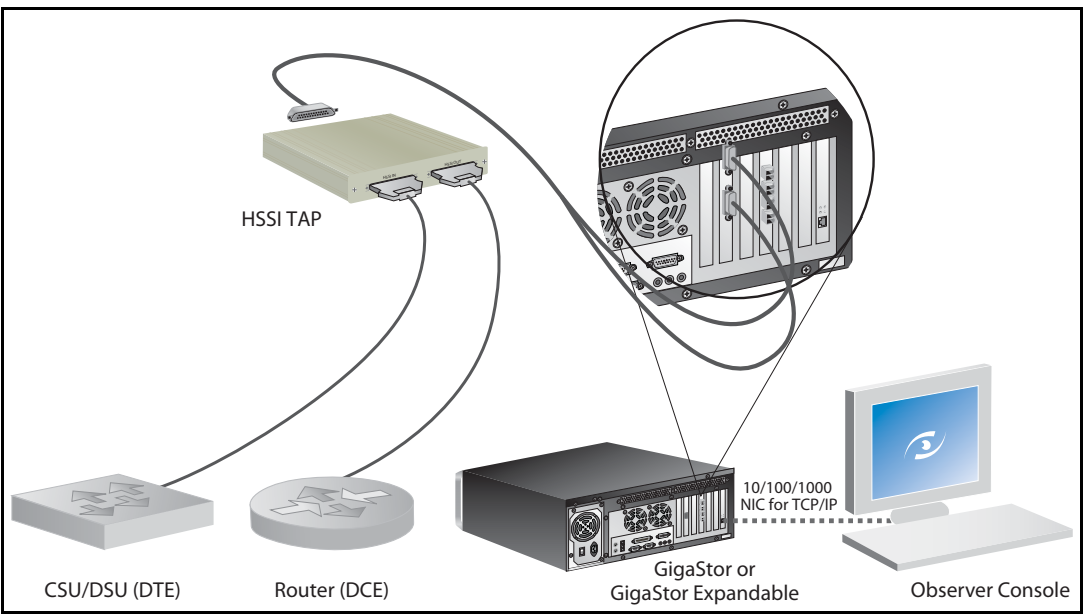

# Installing the drives in your GigaStor

# CAUTION HANDLING

THE DRIVES Be especially careful when handling and installing the hard drives. Proper handling is paramount to the longevity of the unit. The internal mechanism of the hard drive can be seriously damaged if the hard drive is subjected to forces outside its environmental specifications.

> When transporting the hard drive, always use the original packaging in which the hard drive was delivered to you, and avoid exposing the hard drive to extreme changes in temperature to minimize the risk of condensation.

- Never drop the unit. Handle it with care.
- Never place the hard drive in the vicinity of equipment giving off strong magnetic fields, such as CRT monitors, televisions, or loudspeakers.
- Always use an anti-static mat and wrist strap when handling the hard drive. Hold the hard drive by the base and never touch the components on the circuit board assembly.
- If the temperature difference between the storage location and installation location exceeds 50°F/10°C, for temperature acclimation purposes, leave the hard drive in the new location for at least two hours before turning it on.

Each drive for the GigaStor is packed in shock-resistant boxes. The tray that holds each drive has two optical pipes that run along the right side. These pipes are connected to the indicator lights on the front of the tray and are prone to cracking or breaking if you squeeze the sides of the tray too tightly.

Stickers on each drive identify which slot (and expansion unit) it should be installed in. The drive labeled A1 must be installed in the lower left slot. The disk expansion units for the GigaStor Expandable are labeled A, B, or C on the back of the expansion unit's case.

- **1** Open the locking latch by pushing the release tab until the tray panel pops out.
- **2** Gently, but firmly, push the A1 drive into the appropriate slot until you feel the pins engage and the latch closes slightly.

[Figure 31](#page-50-0) shows how the drive numbers correspond to slot locations.

<span id="page-50-0"></span>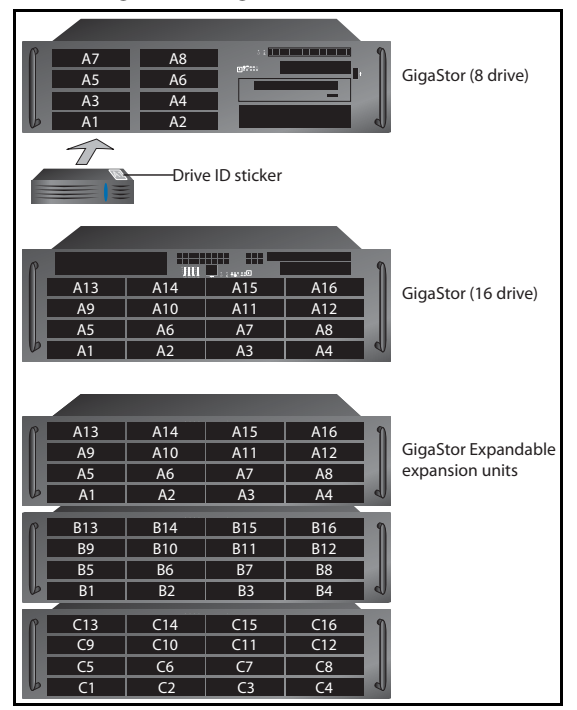

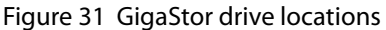

CAUTION GIGASTOR EXPANDABLE DRIVE **LOCATION** 

It is important that you install the drives in the correct drive slot, and in correct expansion unit if you have a GigaStor Expandable. Failure to install the drives in the proper order will result in poor read/write performance or possibly RAID array failure.

- **3** Push the latch in all the way until it clicks.
- **4** Repeat until all drives are in the chassis. For the GigaStor Expandable continue with B1-B16 and C1-C16 as appropriate.
- **5** If you are installing a GigaStor Expandable, you must also connect the cables. See ["Connecting the GigaStor Expandable to the](#page-51-0)  [expansion units" on page 52.](#page-51-0) Otherwise, continue with ["Installing](#page-18-1)  [the GigaStor and connecting the cables" on page 19.](#page-18-1)

## <span id="page-51-1"></span><span id="page-51-0"></span>Connecting the GigaStor Expandable to the expansion units

After you have installed the drives Use the supplied cables to connect the expansion units to the GigaStor Expandable. [Figure 32](#page-51-1) shows how to cable the GigaStor Expandable to the expansion units.

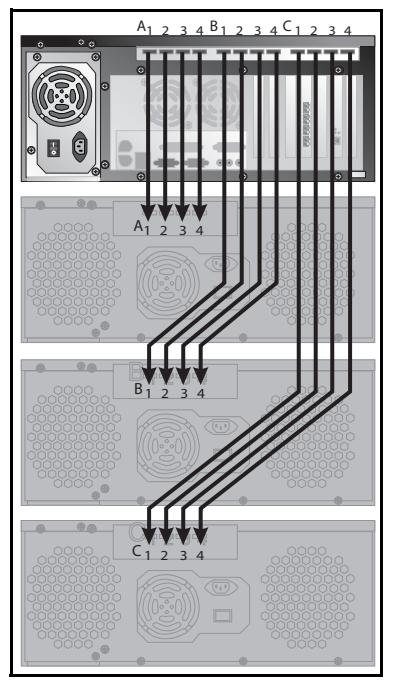

### Figure 32 Cable diagram for the GigaStor Expandable

Otherwise, continue with ["Installing the GigaStor and connecting the](#page-18-1)  [cables" on page 19](#page-18-1).

# NOTE: GIGASTOR

EXPANDABLE When turning the GigaStor Expandable components on and off, follow this order to ensure proper drive recognition and operation:

- Start the disk expansion units before turning on the capture/controller PC unit.
- Shut down the capture/controller PC unit before turning off the disk expansion units.

# Chapter 3 Packet Capture or GigaStor Capture

# Capturing Packets with the GigaStor

A GigaStor can accumulate terabytes of stored network traffic. To manage the sheer volume of data, the GigaStor includes an alternative, specialized capture and analysis control panel. The GigaStor Control Panel manages the capture, indexing, and storage of large numbers of packets over long periods of time. While the GigaStor control panel is active, standard packets captures are unavailable. You cannot run the two types of captures simultaneously.

While actively capturing packets, the GigaStor control tracks network statistics and indexes them by time as it saves the packets to disk. This allows you to quickly scan the traffic for interesting activity and create filters to focus on specific traffic using the slider controls and constraint options.

The GigaStor control panel also automates storage management by deleting the oldest data before storage runs out. This maintains a multi-terabyte "sliding windows" of time within which you can review and decode traffic. It also allows for passive (in other words, virtual) probe instances, which allow users to have their own instances (and security credentials) without duplicating data collection or storage.

You can view the sliding window as a time line chart. Depending on what constraint are in effect and your display options determine what appears on the chart. By using time selection sliders and other options, you can quickly acquire and analyze the packets by clicking the Analyze button. This opens the standard packet decode and analysis window. From there you can view packets, save them, and perform further filtering if desired.

# <span id="page-53-0"></span>Packet capture buffer and statistics buffer

There are two kinds of buffers that a probe uses to store data in realtime: capture buffers and statistical buffers. The capture buffer stores the raw data captured from the network while the statistical buffer stores data entries that are snapshots of a given statistical data point.

Selecting an appropriate capture buffer size given system resources is all most users need to worry about; the default settings for the statistical buffers work perfectly fine in the vast majority of circumstances.

However, if you are pushing the limits of the system on which the probe is installed by creating many probe instances, you may be able to avoid some performance problems by fine-tuning the memory allocation for each probe instance.

For example, suppose you want to give a number of remote administrators access to Top Talkers data from a given probe. You will be able to add more probe instances within a given system's memory constraints if you set up the statistics buffers to only allocate memory for tracking Top Talkers and to not allocate memory for statistics that no one will be looking at.

Observer has no limitations on the amount of RAM that can be used for a buffer.

You can allocate up to 4 gigabytes, limited only by the physical memory installed on your Windows system. Note that when run on a 64-bit Windows, there is no 4 GB limitation for the capture buffer; you are limited only by the amount of physical memory installed on the probe.

In all cases, the actual buffer size (Max Buffer Size) is also reduced by 7% for memory management purposes. Should you try and exceed the Max Buffer Size an error dialog will be displayed indicating the minimum and maximum buffer size for your Observer (or probe) buffer.

For passive probe instances, which are most often used for troubleshooting, the default settings should be sufficient. If you are creating an active probe instance (one that writes to disk and not just reads from it), then you may want to use the following formula as a rough guideline to determine how much RAM to reserve for the probe instance when doing a packet capture. (This formula does not apply when doing a GigaStor capture to disk. It is only for passive probe instances doing packet captures.)

Network Speed  $\times$  Average Throughput (MB/second) = Seconds of data storeable in RAM

#### TIP! CAPTURE **BUFFER**

You want a buffer that will handle your largest, worst case burst.

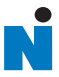

# Chapter 4 GigaStor Control Panel

Once the GigaStor is up and running on the network, you can run Expert Observer or Observer Suite to connect to the GigaStor running as a probe to begin analyzing the network, or you can run the GigaStor in Console mode via Windows Terminal Server (or a monitor and keyboard that are physically attached). Observer works with the GigaStor just as it does any other Network Instruments probe, with some GigaStor-specific enhancements (described below).

The GigaStor Control Panel is available from the probe itself (when running in Console Mode), and also from any Observer Expert or Observer Suite console when it is connected to a GigaStor. In either case, choose GigaStor Capture Analysis from Observer's Capture menu, and a screen like the following is displayed:

<span id="page-57-0"></span>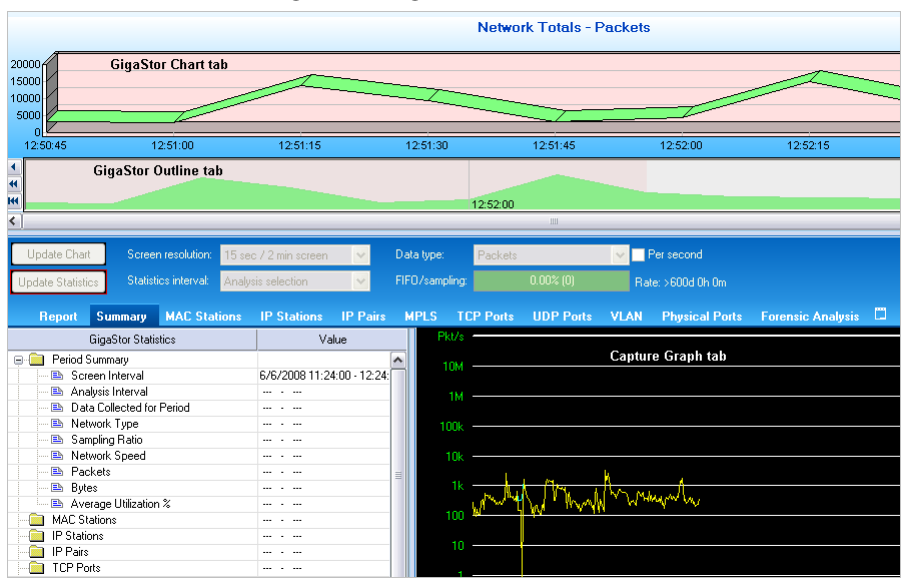

Figure 33 GigaStor Control Panel

The GigaStor Control Panel shows traffic on a time line graph, allowing you to select packets for decoding, analysis, and display by defining the time period you want to view, and the types of packets you want to include.

Use the sliders at the top of the time line chart to select the time period you are interested in analyzing. If desired, you can further constrain the display of packets by MAC Stations, IP Stations, IP Pairs, etc., by clicking on the appropriate tab and selecting the items you want to see on the time line chart.

# Display Controls

Charts and statistical tables are refreshed only when you click the Update Chart or Update Statistics button. The buttons will flash with a red border when a refresh is necessary. You can also have the display auto-update. For details, ["GigaStor Options tab" on page 64.](#page-63-0)

You can change the Screen resolution (in other words, the time scale) and which Data type (i.e., packets or bytes, either per second or totals) to chart by using the drop-down controls and per second check box. The Statistics interval control lets you display network statistics based on the entire visible chart, or only show data derived from the time interval you have selected to analyze.

The FIFO gauge on the right side of the control pane tracks how well GigaStor's disk hardware is keeping up with the current traffic load; if the FIFO gauge shows 90% or greater, you should consider reducing the load using one or more of the following methods:

- <sup>Q</sup> Allocate more memory to the GigaStor instance. See the instructions in ["Probe administration" on page 24](#page-23-0) for details about allocating memory for the probe instance.
- <sup>Q</sup> Activate dynamic sampling, or increase the fixed sampling ratio. See details about packet capture in ["Packet capture](#page-53-0)  [buffer and statistics buffer" on page 54.](#page-53-0)
- Activate partial packet capture or reduce the size of portion captured. See details about partial packet capture in ["Capture](#page-64-0)  [partial packets" on page 65.](#page-64-0)

The Rate: field shows how much traffic the GigaStor will be able to archive given the active instance's current disk usage rate. It is updated dynamically as the usage rates change. To increase the archivable time window, activate partial packet capture and sampling as described above, or apply pre-filtering.

# Right-click menus

As with other Observer displays, the charts and tables of the GigaStor control panel offer many right-click shortcuts.

Right-clicking on the chart portion of the Control Panel displays the following options for navigating and displaying traffic data:

#### Figure 34 Chart right-click menu

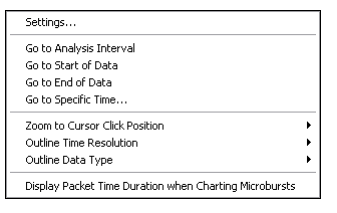

- Settings brings up GigaStor Control panel settings; the Zoom to Cursor Click Position options let you select from different chart resolutions, centering the display at the current cursor position.
- Right-clicking on any table (such as Summary, TCP, UDP, etc.) presents a context-sensitive menu. The TCP right-click menu is typical:

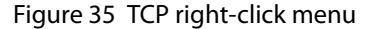

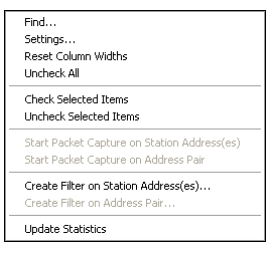

The options themselves are self-explanatory. Filtering options displayed depend on which table you right-clicked on.

# Analyze button

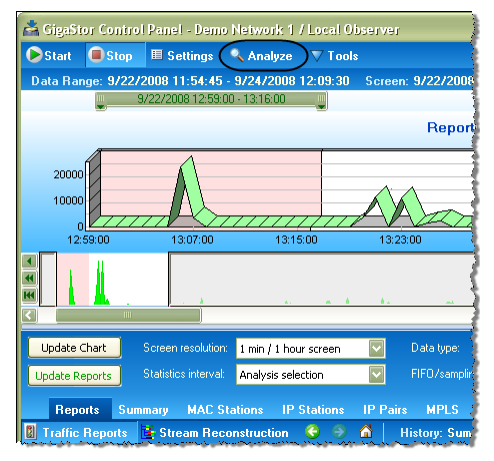

#### Figure 36 GigaStor Control Panel Analyze button

When you click the Analyze button to view the results, you are prompted to select how to filter the packet capture for display ([Figure 37\)](#page-61-0).

After you click OK, any filters you have chosen are applied, and a standard decode window is displayed, unless you have checked the "Display selected filter before starting analysis" option, in which case the filter editor is displayed.

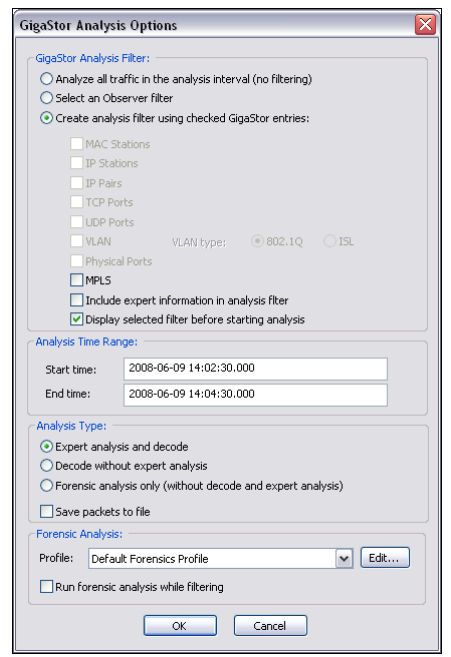

<span id="page-61-0"></span>Figure 37 GigaStor Analysis Options window

[Table 4](#page-61-1) describes what the fields in the various sections control.

| <b>Field section</b>            | <b>Description</b>                                                                                                    |
|---------------------------------|----------------------------------------------------------------------------------------------------|
| <b>GigaStor Analysis Filter</b> | Choose whether to Analyze all traffic in the analysis period, Select<br>an Observer filter to apply before decoding, or Create an analysis<br>filter using checked GigaStor entries (in other words, based on the<br>constraints you have selected using the GigaStor control panel).<br>Subsequent check boxes let you choose which criteria from the<br>Control Panel selection to include in the analysis. The Include<br>expert information in analysis filter option should be checked if<br>you plan on using Observer's Expert Analysis on the packet buffer;<br>otherwise leave it unchecked. |
| Analysis Time Range             | Set the start and end time for analysis. The fields are pre-filled<br>based on the time slider selections made from the GigaStor<br>Control Panel.                                                                                                    |
| <b>Analysis Type</b>            | Choose between Expert analysis and decode, Decode without<br>expert analysis, or Forensic analysis only. Load time is significantly<br>reduced (especially with large files) by bypassing analysis<br>processing for features you are not interested in.                                                                                                    |
| <b>Forensic Analysis</b>        | Select a Forensic Analysis profile. See "Starting Forensic Analysis<br>using Snort rules" on page 92 for details on using this Snort-<br>compatible feature.                                                                                                    |

<span id="page-61-1"></span>Table 4 GigaStor Analysis Options

# <span id="page-62-0"></span>Configuring the GigaStor through the Control Panel

Just as with the standard Observer packet capture interface, you can set the colors of the capture graph and schedule captures to be automatically launched (or to run all the time). In addition, there are a number of GigaStor-specific settings that allow you to fine-tune performance based on your particular needs.

- **1** Open the GigaStor Control Panel (Capture →GigaStor Capture Analysis).
- **2** Click the Settings button.
- **3** Click the tab for the settings you want to change.

Figure 38 GigaStor Control Panel Analyze button

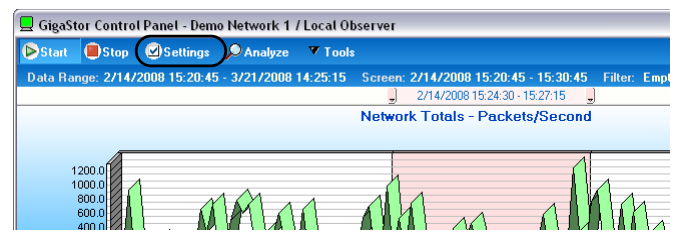

These options and settings are described in

- ["GigaStor Options tab" on page 64](#page-63-0)
- ["GigaStor Chart tab" on page 67](#page-66-0)
- ["GigaStor Outline" on page 67](#page-66-1)
- ["Capture Graph tab" on page 69](#page-68-0)
- ["GigaStor Schedule tab" on page 70](#page-69-0)
- ["Statistics Lists tab" on page 71](#page-70-0)
- ["Subnet" on page 72](#page-71-0)
- ["GigaStor reports" on page 75](#page-74-0)
- ["Export" on page 77](#page-76-0)

## <span id="page-63-1"></span><span id="page-63-0"></span>GigaStor Options tab

This tab lets you configure many options for the GigaStor. Follow the instructions in ["Configuring the GigaStor through the Control Panel"](#page-62-0)  [on page 63](#page-62-0) to open the GigaStor Options tab ([Figure 39](#page-63-1)).

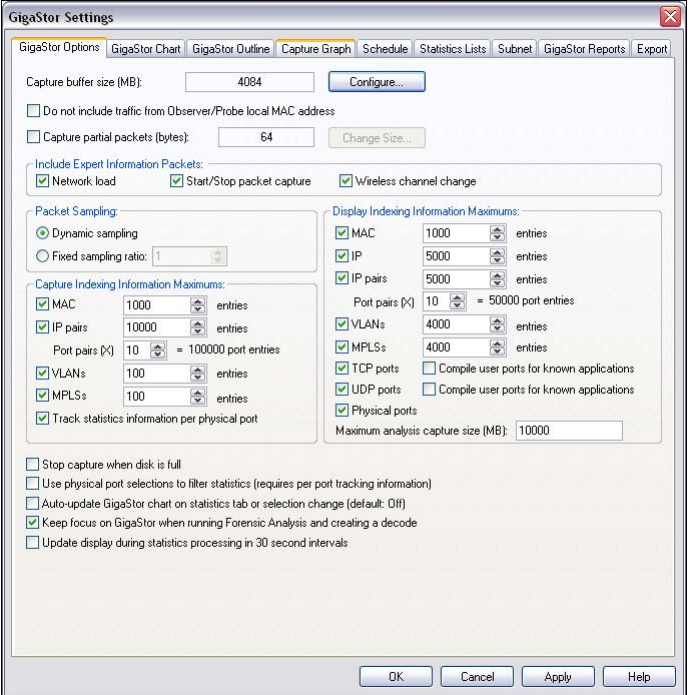

Figure 39 GigaStor Options tab

See [Table 5](#page-64-1) for a description of each field of the GigaStor Options tab.

<span id="page-64-1"></span>Table 5 GigaStor Options tab

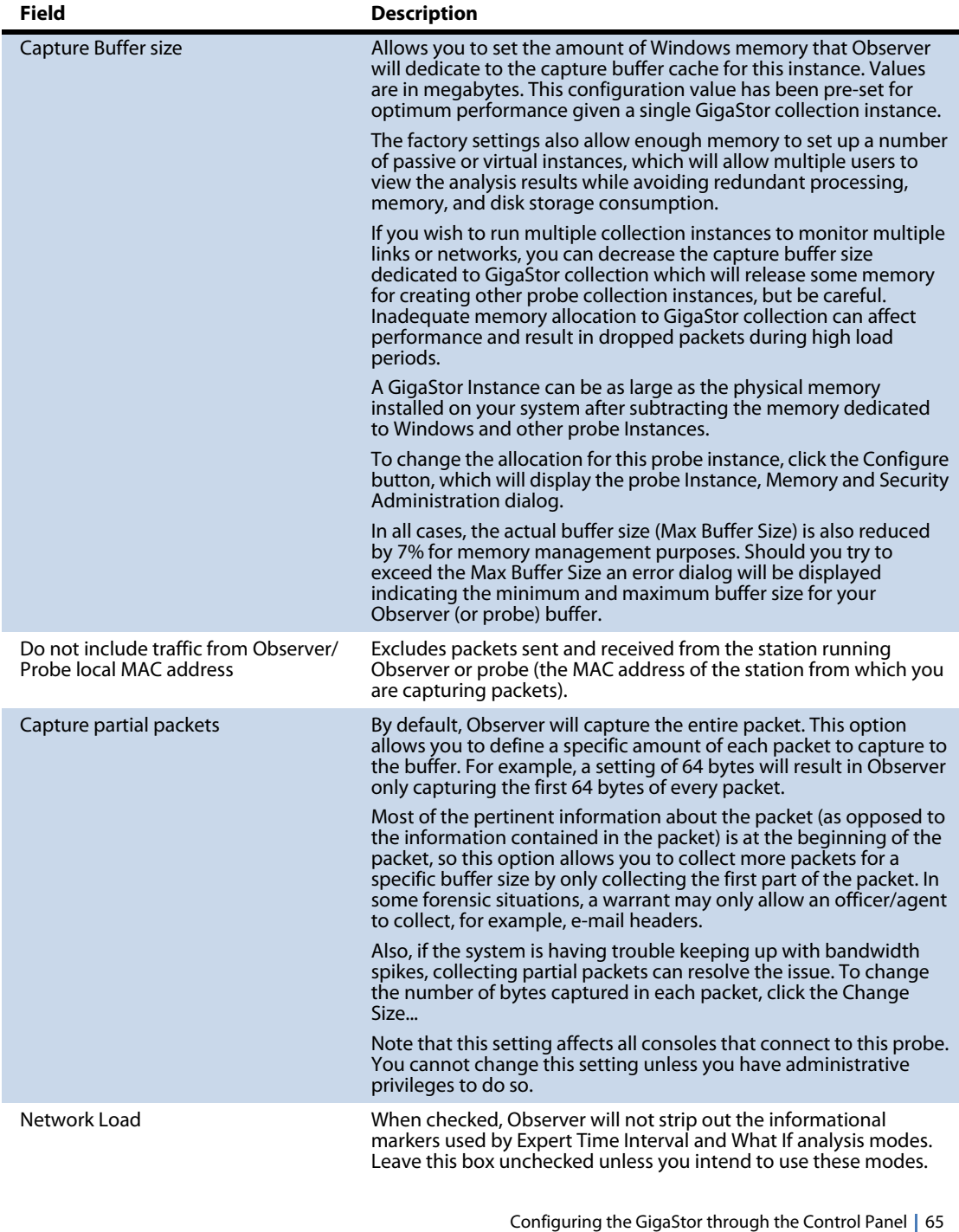

<span id="page-64-0"></span>Chapter 4 GigaStor Control Panel Download from Www.Somanuals.com. All Manuals Search And Download.

### Table 5 GigaStor Options tab

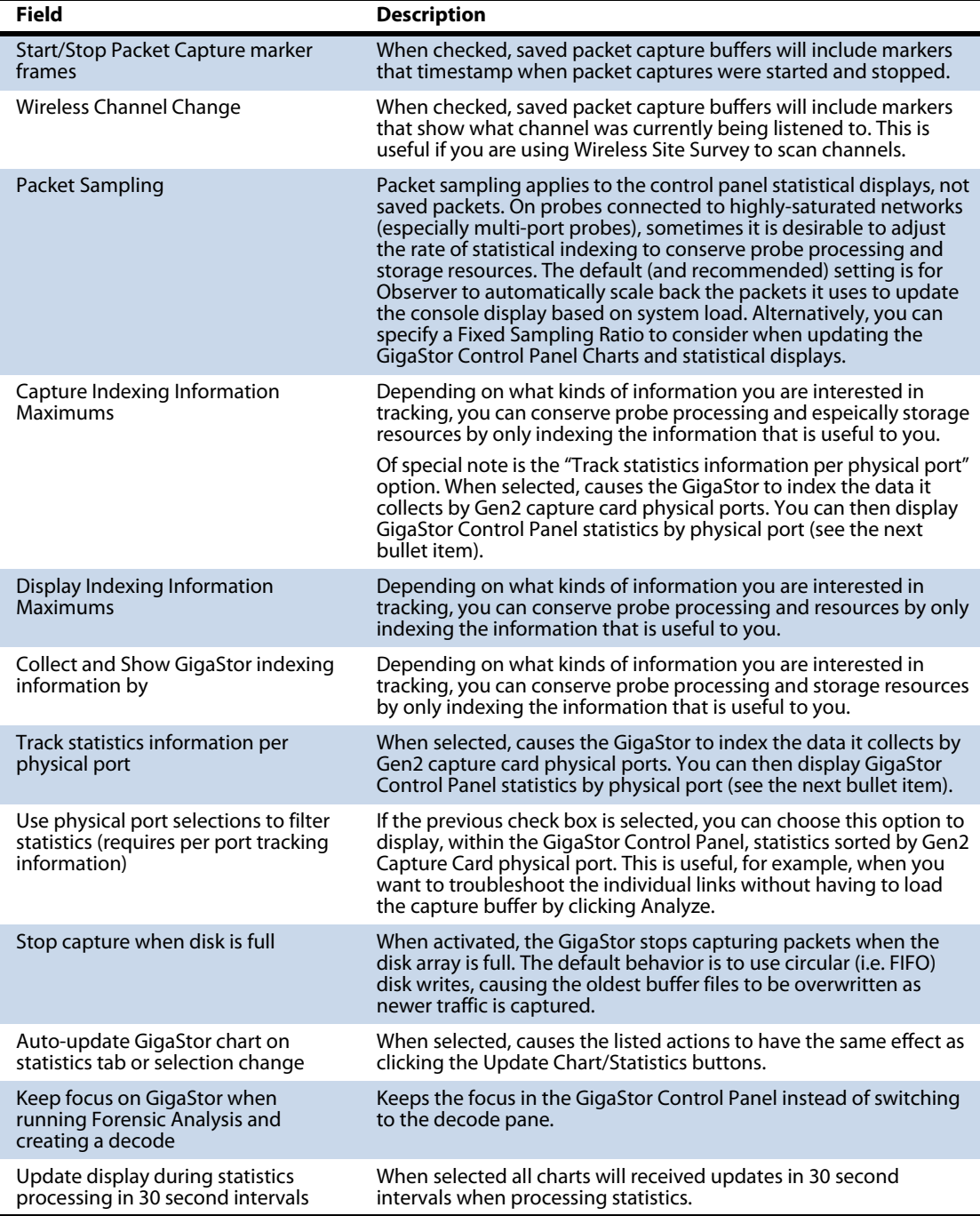

## <span id="page-66-0"></span>GigaStor Chart tab

This tab lets you choose the appearance, colors, and scale of the GigaStor Control Panel's time line chart. Follow the instructions in ["Configuring the GigaStor through the Control Panel" on page 63](#page-62-0) to open the GigaStor Chart tab ([Figure 40\)](#page-66-2).

<span id="page-66-2"></span>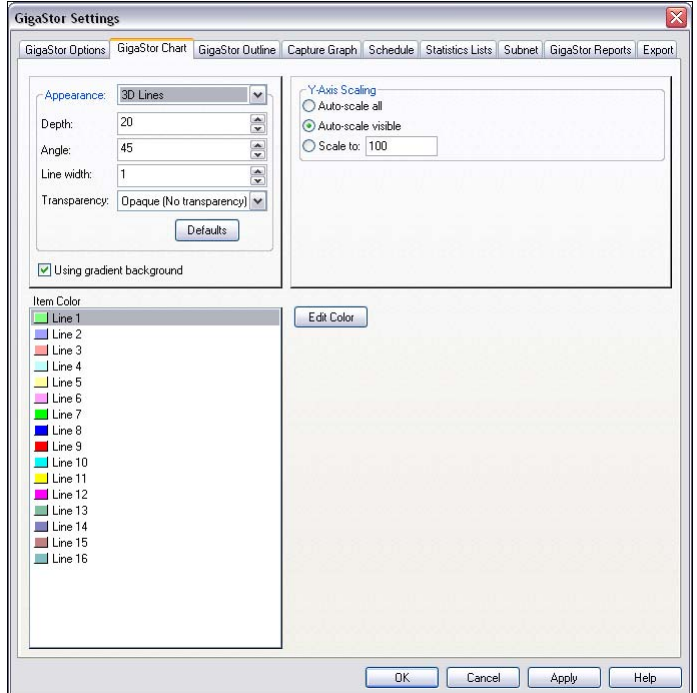

#### Figure 40 GigaStor Chart tab

### <span id="page-66-1"></span>GigaStor Outline

Click Settings and the GigaStor Outline tab to modify the display of the GigaStor outline graph. See [Figure 33](#page-57-0) on [page 58](#page-57-0) for an example of the GigaStor outline graph. Follow the instructions in ["Configuring](#page-62-0)  [the GigaStor through the Control Panel" on page 63](#page-62-0) to open the GigaStor Outline tab (Figure 41).

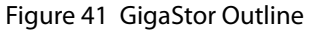

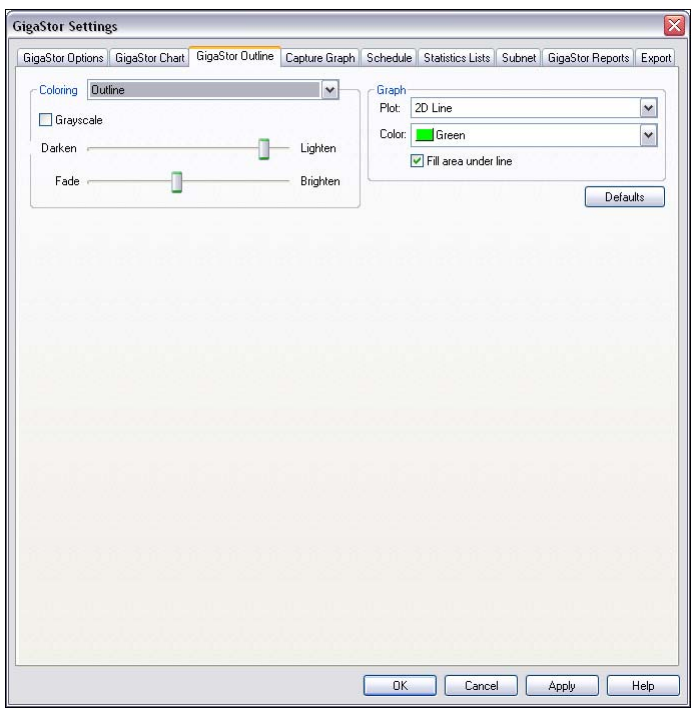

## <span id="page-68-0"></span>Capture Graph tab

Click Settings and the tab for the type of graph or chart for which you want to set the display properties. Follow the instructions in ["Configuring the GigaStor through the Control Panel" on page 63](#page-62-0) to open the Capture Graph tab ([Figure 42\)](#page-68-1).

<span id="page-68-1"></span>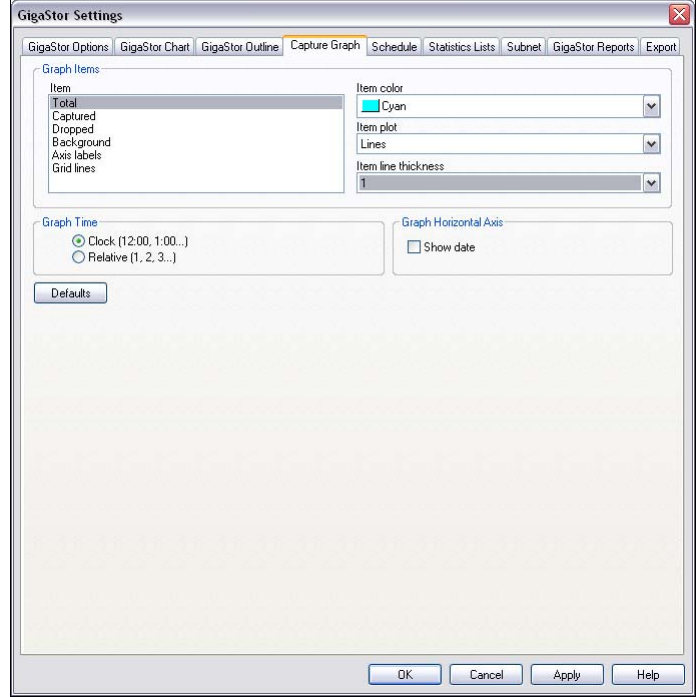

### Figure 42 Capture Graph tab

### Table 6 Capture Graph fields

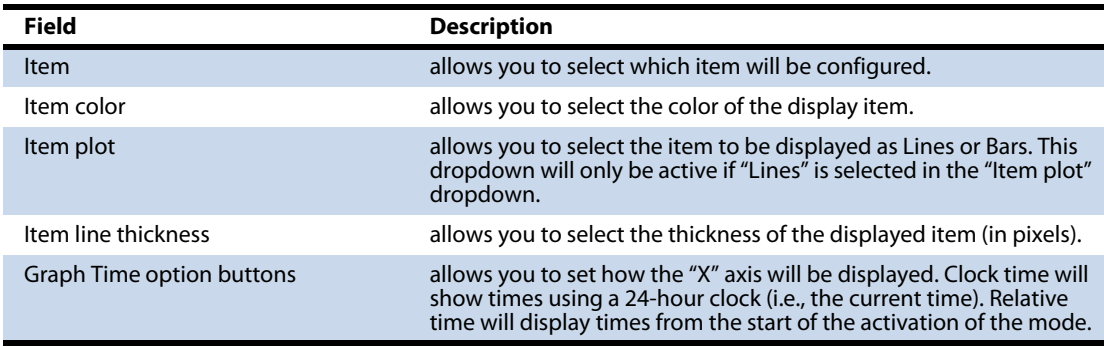

## <span id="page-69-0"></span>GigaStor Schedule tab

This tab lets you schedule GigaStor packet captures to occur at preset times and days of the week. Although the dialog looks identical to the standard Packet Capture schedule tab, the two types of schedules can not be in effect at the same time. If you attempt to schedule GigaStor packet captures when standard packet captures are already scheduled (or the reverse), an error message is displayed.

Follow the instructions in ["Configuring the GigaStor through the](#page-62-0)  [Control Panel" on page 63](#page-62-0) to open the Schedule tab ([Figure 43\)](#page-69-1).

<span id="page-69-1"></span>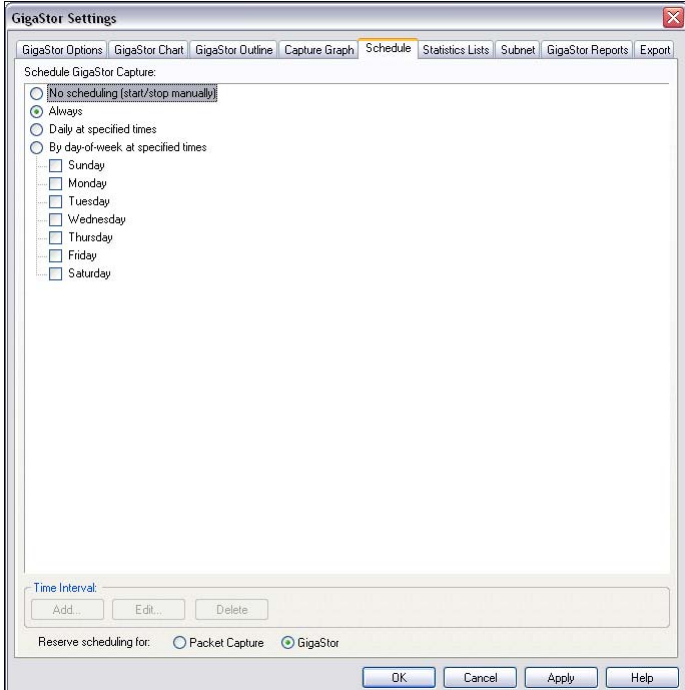

Figure 43 Schedule tab

- Choose No Scheduling to turn off any automatically scheduled packet captures for the selected probe or probe instance.
- Choosing Always causes the selected probe or probe instance to capture packets whenever the probe is running.

Choose Daily at specified times or By day-of-week at specified times to automatically schedule packet captures during the specified time intervals (which you can add by clicking the Add button at the bottom of the dialog; see below).

### Adding, Modifying, and Deleting Time Intervals

To add or modify a time interval to a schedule option, choose that option (in other words, Daily or the day-of-week for which you want to schedule a capture) and click the appropriate button. A time interval specification dialog is displayed that allows you to set the time period for the capture to be performed. To delete a time interval from a schedule option, simply highlight the interval you wish to delete and click the Delete button.

Time intervals include the last minute of the interval. All time periods are specified in 24-hour (also known as military) time.

### <span id="page-70-0"></span>Statistics Lists tab

Observer tracks and makes many statistics available to you. You can control how those statistics are displayed for your GigaStor. This tab lets you customize how MAC address, IP address, IP Pair, and port information are displayed in the various constraint tab statistical listings. Follow the instructions in ["Configuring the GigaStor through](#page-62-0)  [the Control Panel" on page 63](#page-62-0) to open the Statistics Lists tab ([Figure 44\)](#page-71-1).

### Figure 44 Statistics Lists tab

<span id="page-71-1"></span>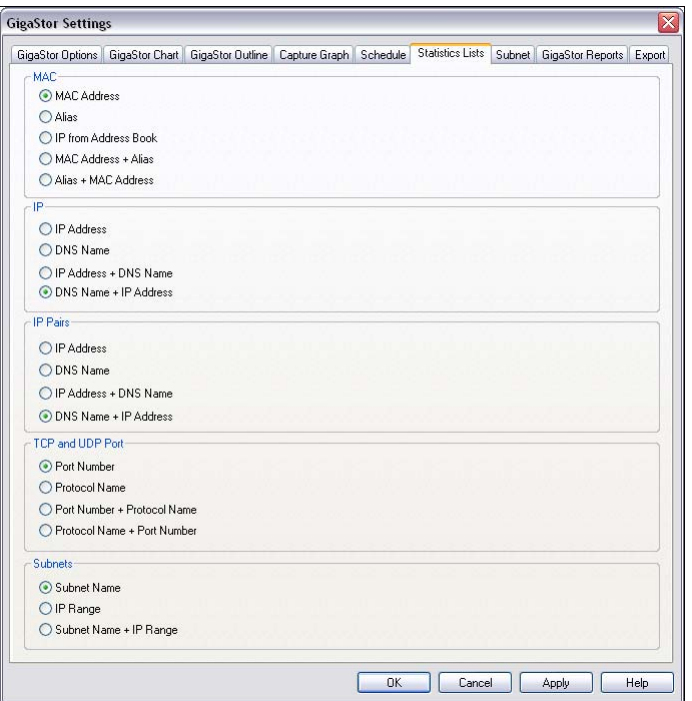

### <span id="page-71-0"></span>Subnet

You can specify subnet properties for the GigaStor. Follow the instructions in ["Configuring the GigaStor through the Control Panel"](#page-62-0)  [on page 63](#page-62-0) to open the Subnet tab ([Figure 45](#page-72-0)).

Use the Add, Delete, Modify, and Delete All buttons to configure the subnet settings for the GigaStor. When you define subnets in the GigaStor, Observer adds that subnet information to the index files. All future data analyzed will have subnet filtering readily available as well as statistical data. On the IP stations tab you see your subnets and you can perform statistical analysis based on subnets.

When you analyze data from captures with index files without any subnets defined, there will be no subnet available in the IP stations tab even if the analyzed data includes some index files with the new subnet information.
## **GigaStor Settings**  $\overline{\mathbf{x}}$ GigaStor Options GigaStor Chart GigaStor Outline Capture Graph Schedule Statistics Lists Subnet GigaStor Reports Export Subnet Name A First Address Last Address Add 207.218.140.0<br>207.218.141.0 207.218.140.1 207.218.140.255<br>207.218.141.1 207.218.141.255 Delete Modify Delete All OK Cancel Apply Help - 11

Figure 45 GigaStor Subnet tab

Figure 46 shows how the subnet settings show up in the GigaStor Control Panel. They appear on the IP Stations tab.

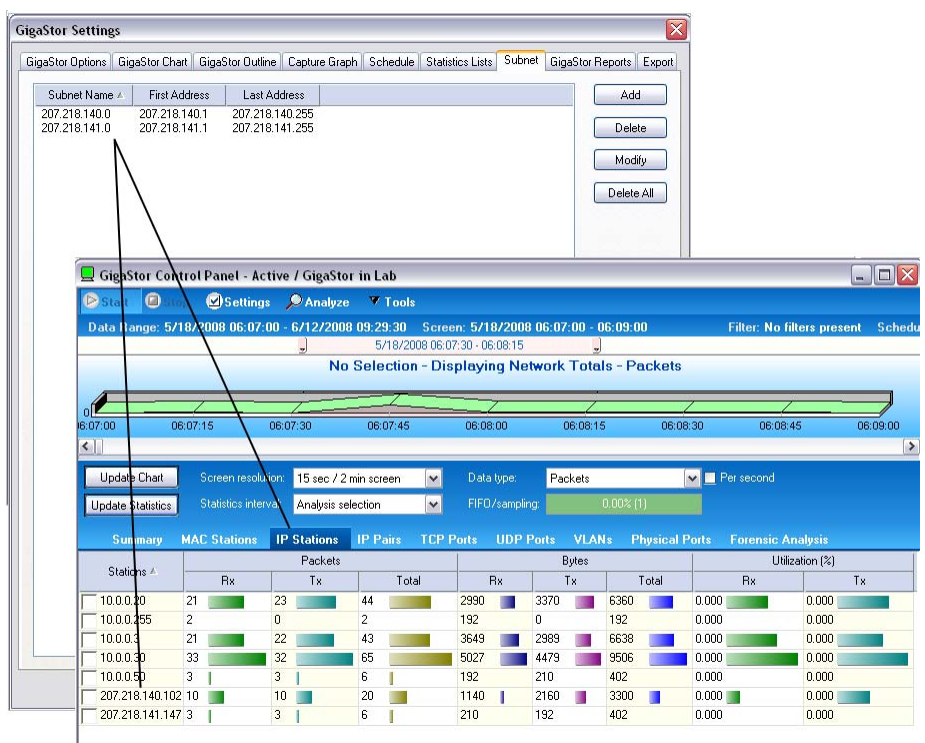

#### Figure 46 Subnet and IP Stations

### GigaStor reports

There are several default reports available for you.

**1** Follow the instructions in ["Configuring the GigaStor through the](#page-62-0)  [Control Panel" on page 63](#page-62-0) to open the GigaStor Reports tab (Figure 47).

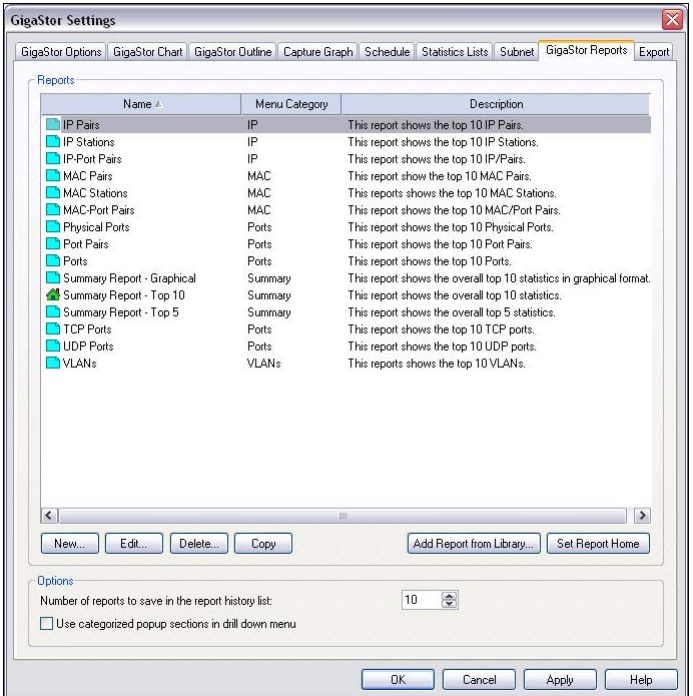

#### Figure 47 GigaStor Reports tab

**2** Select a report name and click Edit to change the report's characteristics (Figure 48).

#### Figure 48 Report Setup

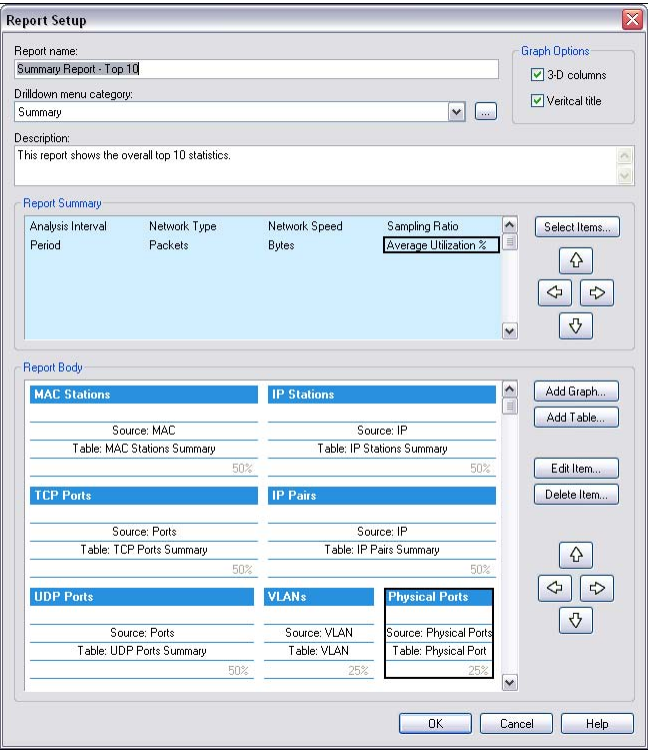

- **3** Use the arrow buttons to position graphs and tables on your report.
- **4** Double-click a section of the report to modify its caption, detail, and number format (Figure 48).

Figure 49 Table Setup

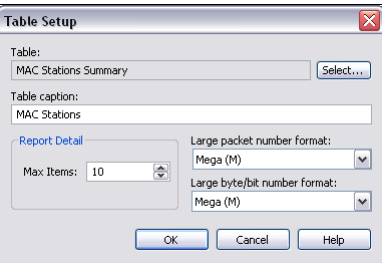

### Export

You can export your GigaStor-collected data on a scheduled basis. Use the Export tab to configure when and to where your data is saved or to manually export your data.

Follow the instructions in ["Configuring the GigaStor through the](#page-62-0)  [Control Panel" on page 63](#page-62-0) to open the Export tab (Figure 50).

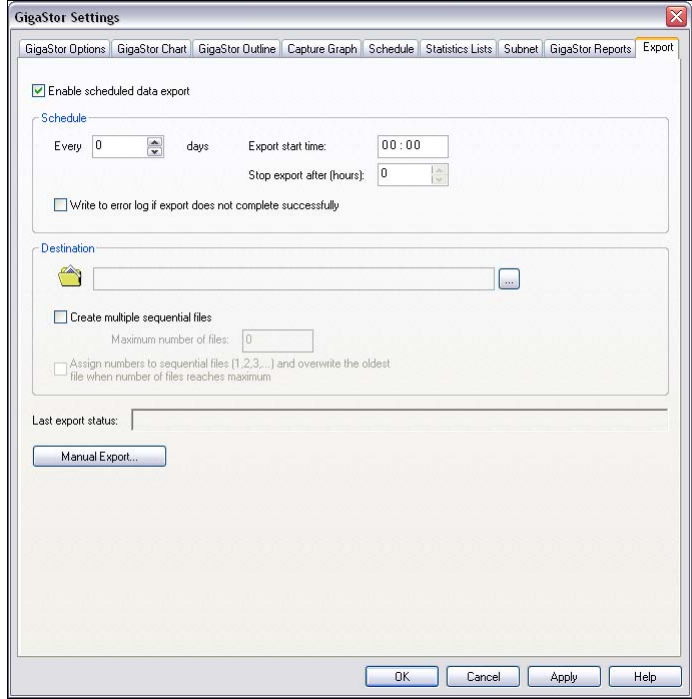

Figure 50 Exports tab

## Chapter 5 Using Observer with a WAN Probe

rev. 1

In general, the WAN analysis works much like Ethernet analysis. One difference is that, when appropriate, Observer identifies WAN links by their Data Link Connection Identifier (DLCI) rather than by MAC address as is done with standard protocol analysis. In addition, many WAN statistical modes break out the data by DCE, DTE, and summary to reflect the full-duplex nature of WAN links. Modes unrelated to WAN analysis are greyed out and unavailable.

The following sections describe how the available Observer modes operate to analyze a WAN link.

- ["Discover Network Names" on page 80](#page-79-0)
- <sup>Q</sup> ["WAN Bandwidth Utilization" on page 82](#page-81-0)
- ["WAN Vital Signs by DLCI" on page 83](#page-82-0)
- ["WAN Load by DLCI" on page 84](#page-83-0)
- ["WAN Top Talkers" on page 86](#page-85-0)
- ["WAN Filtering" on page 87](#page-86-0)
- <sup>Q</sup> ["Triggers and Alarms" on page 88](#page-87-0)

### <span id="page-79-0"></span>Discover Network Names

To access this mode, choose Tools →Discover Network Names

Discover Network Names mode will show DLCIs instead of MAC addresses. You can also define the Committed Information Rate for each DLCI you are monitoring with WAN Observer.

### <span id="page-79-1"></span>Setting the Committed Information Rate (CIR) for a DLCI

The Committed Information Rate defines the guaranteed bandwidth for a WAN connection. If you want Observer's WAN Vital Signs and WAN Load by DLCI to monitor CIR compliance, you must specify the CIR. A number of WAN triggers and alarms also use this information, allowing you to be notified if the link is not performing to the CIR.

For encapsulations that do not use DLCI (such as X.25), just use the address scheme for your encapsulation.

To set the CIR for a DLCI or group of DLCIs

- **1** Choose Tools → Discover Network Names. The Discover Network Names pane opens.
- **2** In the pane, click the edit DLCI CIR button on the Discover Network Names mode window ([Figure 51\)](#page-80-0).

<span id="page-80-0"></span>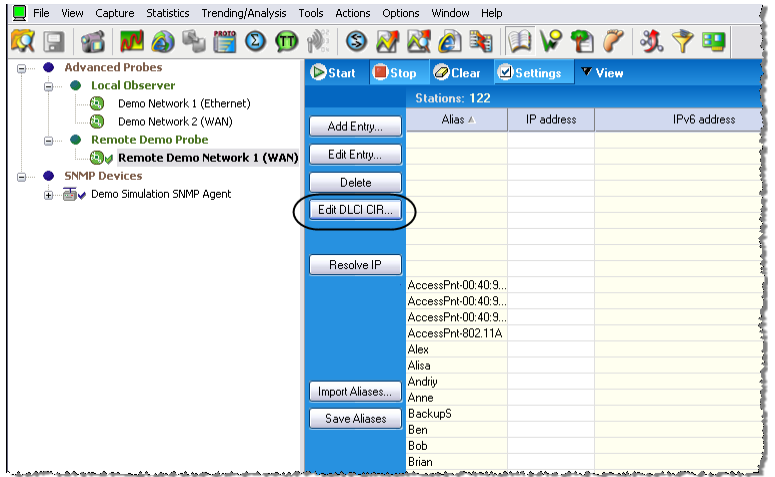

Figure 51 Edit DCLI

- **3** Click Add to add a new DLCI.
- **4** Type the CIR in Kbits/sec for the DLCI.

#### Figure 52 DLCI Configuration dialog

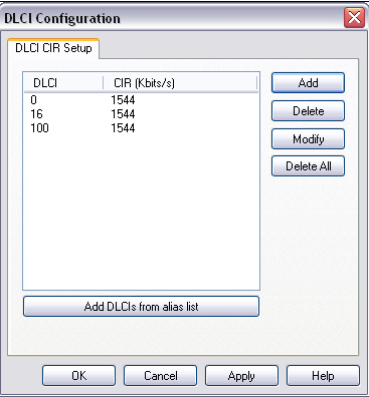

**5** Click OK when you are done. For encapsulations that do not use DLCI (such as X.25), the correct address value is shown even though it is still labeled DLCI.

## <span id="page-81-0"></span>WAN Bandwidth Utilization

To see the percentages of bandwidth saturation on DCE, DTE and DCE+DTE (Summary) for each configured link, choose Statistics  $\rightarrow$ Bandwidth Utilization. The mode starts automatically:

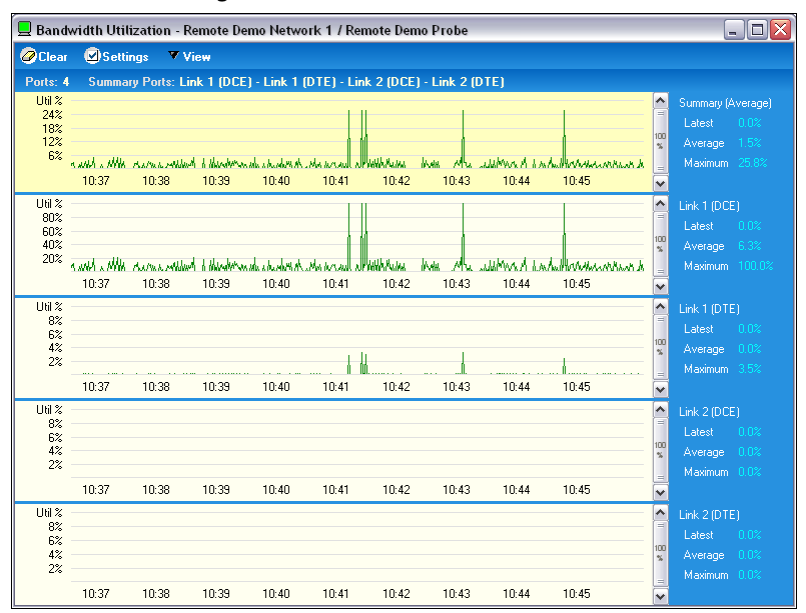

Figure 53 WAN bandwidth utilization

WAN links have two ports (DCE and DTE), so for a dual link T1, you could display up to 5 charts (including the summary). The mode is available in chart, pie, graph, and dial views. The display setup dialog (click Settings to access), lets you choose what ports to display as well as color and scale options.

#### NOTE: BANDWIDTH UTILIZATION AND **FILTERS**

The Bandwidth Utilization display is not subject to any filters as it compares the actual activity on the network to the network's theoretical capacity.

### <span id="page-82-0"></span>WAN Vital Signs by DLCI

In Observer, the Network Vital Signs display is replaced by the WAN Vital Signs by DLCI mode. This mode provides a summary of the errors occurring on a WAN link (E1/T1/DS3/E3).

Choose Statistics  $\rightarrow$  WAN Vital Signs by DLCI.

You can choose what portion of traffic you wish to view from the list box in the upper left corner of the window: DCE, DTE, DCE plus DTE, and so forth.

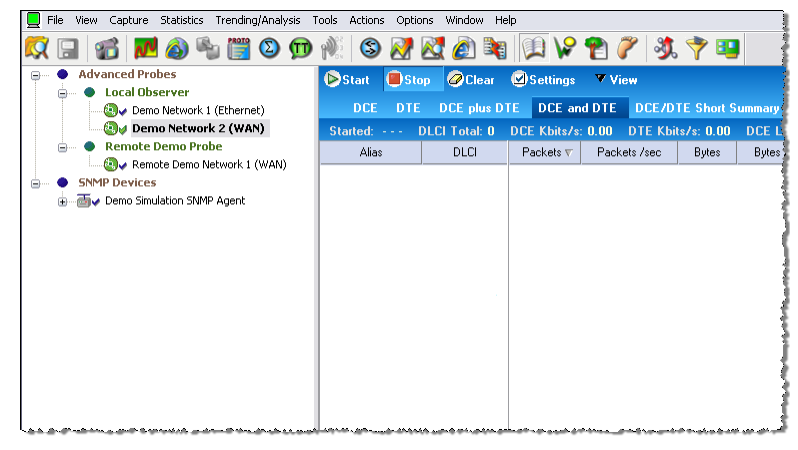

Figure 54 WAN Vital Signs by DLCI pane

DTE (Data Terminal Equipment), in the context of a WAN link, refers to the DSU/CSU. DCE (Data Circuit-terminating equipment) refers to the WAN switch (which may reside remotely at the line provider's site). Summary view shows a concatenation of traffic from both ends of the link.

The following statistics are shown, broken down by DLCIs (which are listed in the left most column). You can change the sort order by clicking on any of the column headings:

#### Table 7 WAN statistics

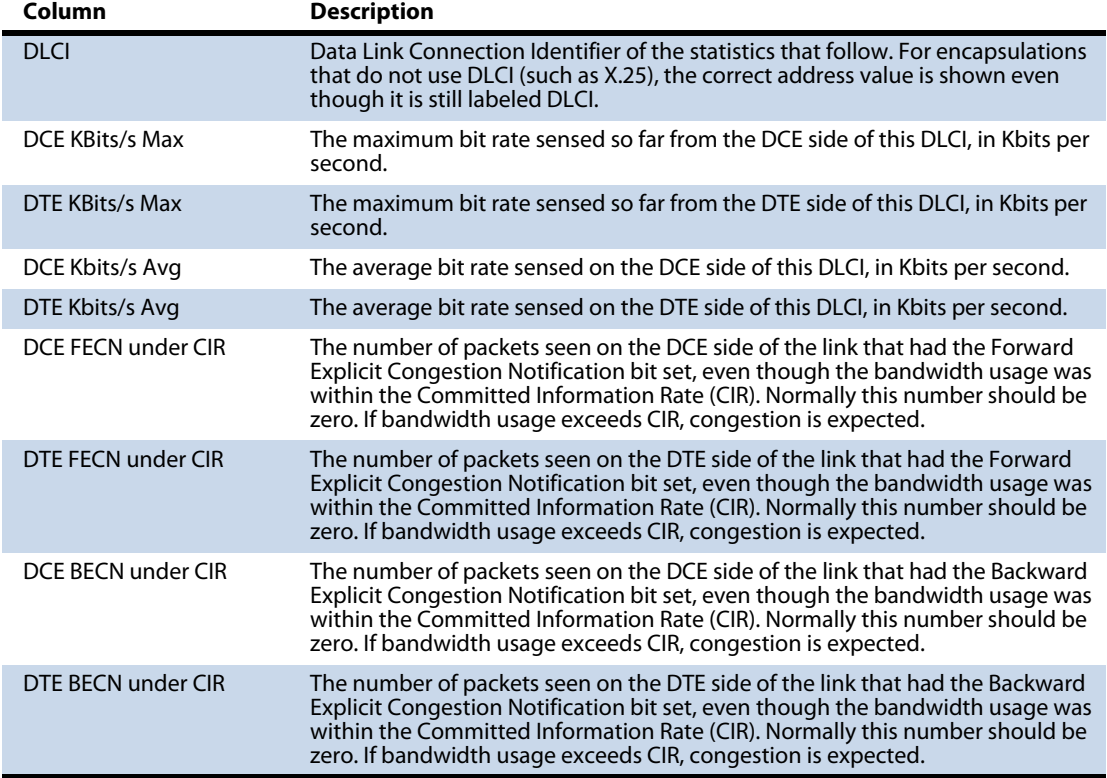

### <span id="page-83-0"></span>WAN Load by DLCI

In a WAN installation, Observer's Network Activity Display is called WAN Load by DLCI. This mode shows critical WAN transfer rate and congestion statistics in a number of formats. This display can show you the health of a WAN link at a glance and can warn of impending slowdowns due to congestion or other error conditions.

- **1** Choose Statistics → WAN Load by DLCI.
- **2** Press Start to begin capturing load data.

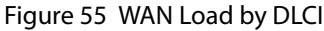

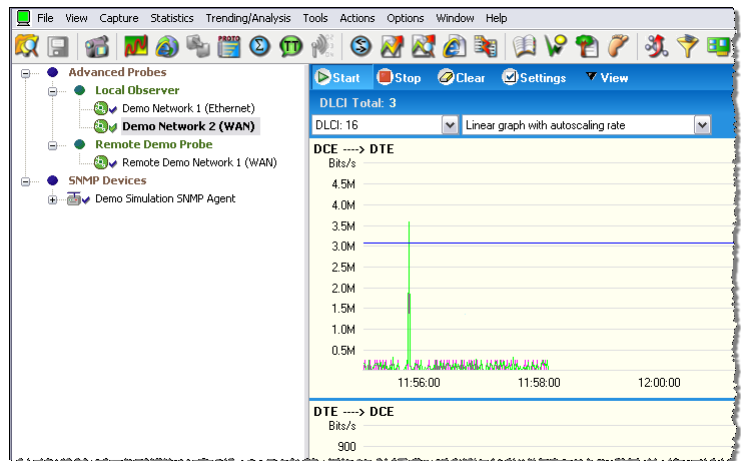

The WAN Load by DLCI mode can be viewed as a dial, graph, or list display. Except for list view, there are no setup options for WAN Load by DLCI mode. Every view includes a dropdown box that lets you select which DLCI you want to monitor.

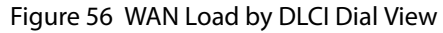

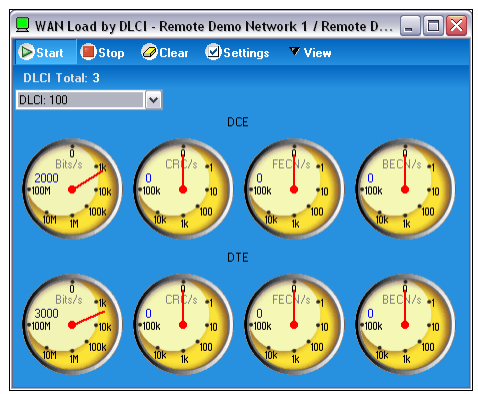

The WAN Load by DLCI mode in dial view shows transfer rate, CRC error rate, FECN/BECN frame rates graphed on dial meters.

For encapsulations that do not use DLCI (such as X.25), the correct address value is shown even though it is still labeled DLCI.

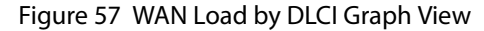

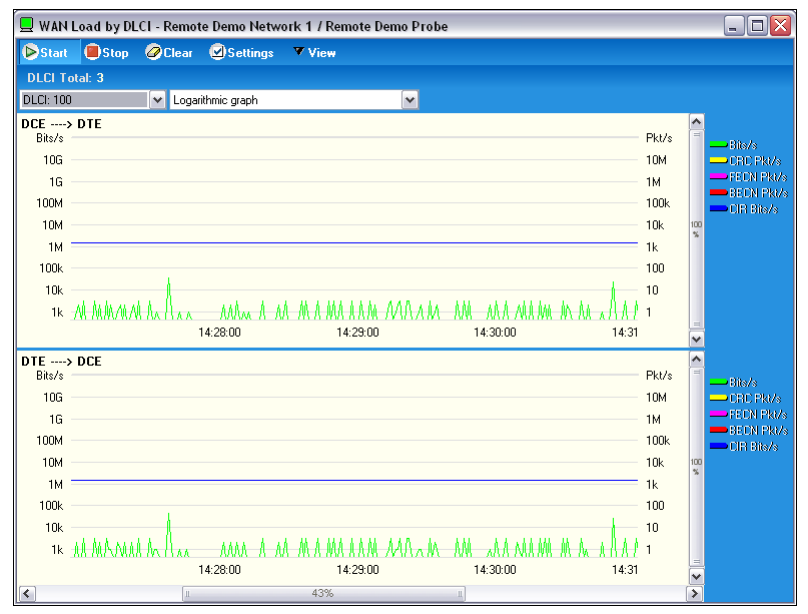

The WAN Load display in graph view shows these same statistics (transfer rate, CRC error rate, and FECN/BECN frame rates) as superimposed spike meters. The Committed Information Rate (CIR) is also shown, allowing you to view the network activity against the baseline performance you have contracted to receive from your WAN service provider

You can select line, point, or bar-style meter, and the colors for each statistic by right-clicking on the chart. The dropdown menus at the top of the display let you select what DLCIs to view, and how the chart should be scaled (linearly, logarithmically, or auto-scale). For linear scales, you can also set the CIR or the line rate as the maximum value for the chart.

### <span id="page-85-0"></span>WAN Top Talkers

Just as in standard Observer, Top Talkers shows the IP and MAC address of stations on your network sorted by volume of traffic generated and received. In WAN Observer, the MAC Address tab shows DLCIs sorted by volume of traffic. Also, the sorting and charting statistical criteria (such as percentage of packets, packets per second, etc.) that apply to WAN is a subset of those available for standard network analysis. For encapsulations that do not use DLCI (such as X.25), the correct address value is shown even though it is still labeled DLCI.

- **1** Choose Statistics → Top Talkers Statistics.
- **2** Press Start to begin capturing load data.

#### Figure 58 WAN Top Talkers

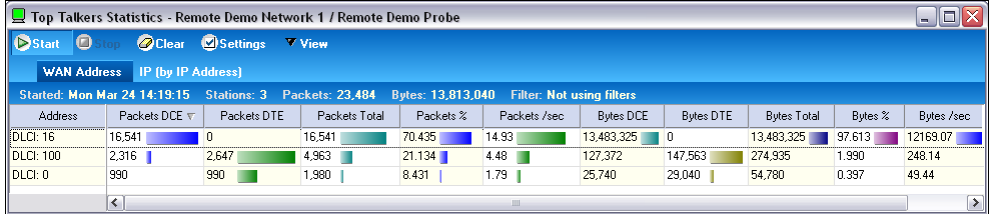

TIP! If you are looking to identify additional top talkers beyond the DLCI, using Ethernet Top Talkers may be more beneficial for you.

### <span id="page-86-0"></span>WAN Filtering

In addition to the standard Observer packet filtering rules (station address, pattern matching, etc.), there are two WAN-specific filtering rules available for use with WAN probes:

- DLCI Address, which lets you enter the number of the DLCI address you wish to include or exclude.
- <sup>Q</sup> WAN Conditions, which let you include or exclude frames based on flow direction, forward and backward congestion, and discard eligibility.

To create a WAN filter rule:

- **1** Choose Actions →Filter Setup for Selected Probe.
- **2** Select an existing filter or click New Filter to create your own. See the filtering information in the Observer manual for full details about creating a custom filter from scratch.

Figure 59 Active Filters

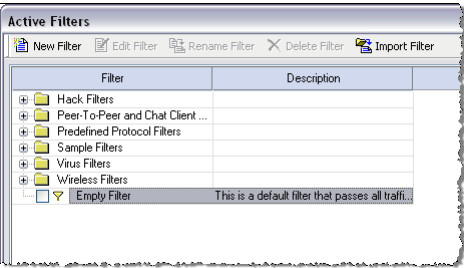

### <span id="page-87-0"></span>Triggers and Alarms

WAN Observer adds WAN-related criteria to the standard Triggers and Alarms mode.

**1** Click the Alarm Settings button located in the lower left corner of Observer's main window.

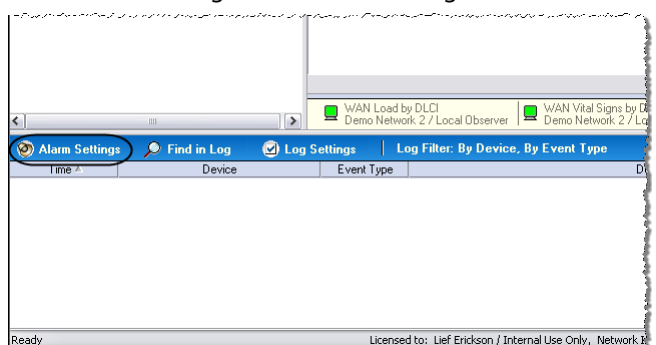

#### Figure 60 Alarm Settings

A dialog appears that allows you to select the probe or probes for which you want to set alarms.

- **2** Check the probes you wish to set.
- **3** Select an probe for which you want to set alarms and then click the Selected Instance Alarm Settings button. [Figure 61](#page-88-0) appears.

#### Figure 61 Probe Alarm Settings

<span id="page-88-0"></span>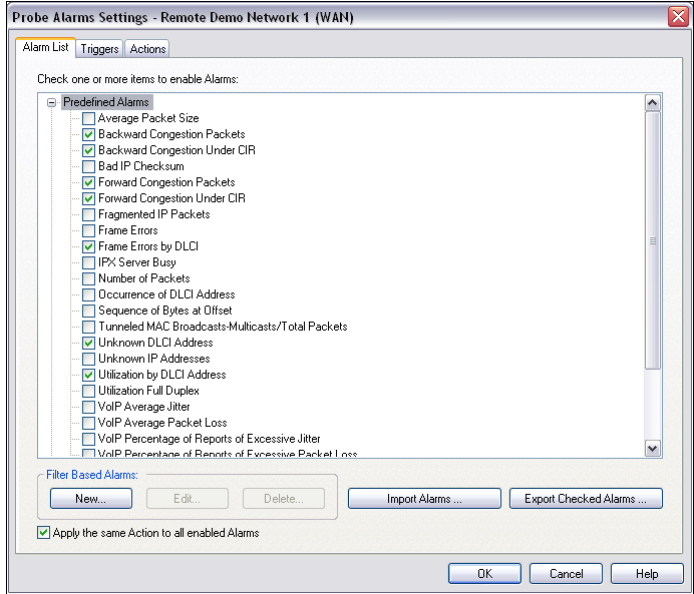

- **4** Select the alarms you want set.
- **5** Click the Triggers tab to set the criteria by which the alarms will be triggered.

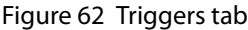

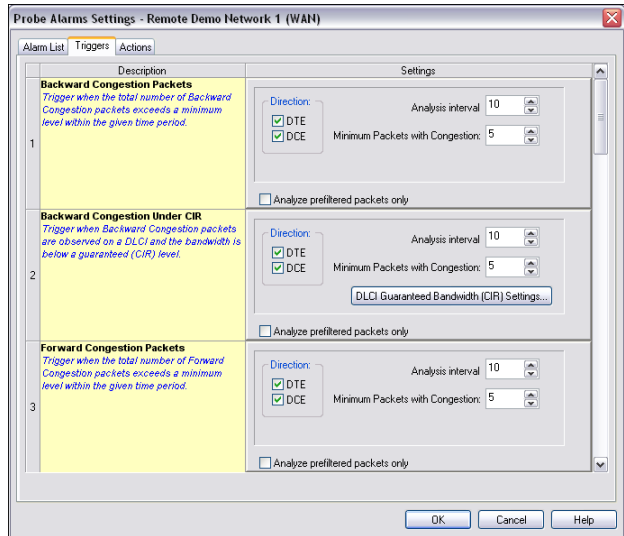

Most WAN alarms can be set on the DTE or DCE side or both. The Committed Information Rate displayed is that which you set in Discover Network Names mode. See ["Setting the Committed](#page-79-1)  [Information Rate \(CIR\) for a DLCI" on page 80.](#page-79-1)

**6** Click the Actions tab to define actions to launch if an alarm is triggered. You can log messages, send e-mail, or even send a pager alarm.

## Chapter 6 Forensic Analysis using Snort

Forensic Analysis, exclusive to the GigaStor version of Observer, is a powerful tool for scanning high-volume packet captures for intrusion signatures and other traffic patterns that can be specified using the familiar Snort rule syntax. You can obtain the rules from [www.snort.org,](http://www.snort.org) or, if you know the Snort rule syntax, you can write your own rules.

Snort began as an open source network intrusion detection system (NIDS). Snort's rule definition language is the standard way to specify packet filters aimed at sensing intrusion attempts.

Snort rules (or Snort-style rules) imported into Observer operate much like Observer's Expert conditions, telling Observer how to examine each packet to determine whether it matches specified criteria, triggering an alert when the criteria is met. They differ from Expert conditions in that they only operate post-capture, and the rules themselves are text files imported into Observer.

NOTE: Only rules with alert actions are imported. Rules with log, activate, dynamic, or any actions other than alert are simply ignored. Except for RULE\_PATH, variable declarations (Snort var statements) are imported. Rule classifications (config classification) are imported, but any other config statements are ignored. Another difference is that Observer, unlike Snort, supports IPv6 addressing.

> After you import the rules into Observer you are able to enable and disable rules and groups of rules by their classification as needed.

### Starting Forensic Analysis using Snort rules

Forensics profiles provide a mechanism to define and load different pairings of settings and rules profiles. *Settings profiles* define preprocessor settings that let you tune performance; *rules profiles* define which forensic rules are to be processed during analysis.

Observer lets you configure preprocessor settings to tune performance, and to perform specialized processing designed to catch threats against particular target operating systems and web servers. Because Observer performs signature matching on existing captures rather than in real time, its preprocessor configuration differs from

that of native Snort. When you import a set of Snort rules that includes configuration settings, Observer imports rules classifications, but uses its own defaults for the preprocessor settings.

NOTE: There is a difference between enabling the preprocessor and enabling logs for the preprocessor. For example, you can enable IP defragmentation with or without logging. Without logging, IP fragments are simply reassembled; only time-out or maximum limit reached messages are noted in the Forensics Log and in the Forensic Analysis Summary window. If logging is enabled, all reassembly activity is displayed in the Forensics Log (but not displayed in the Forensic Analysis Summary).

> Forensics analysis is available from both the Decode/Analysis window displayed when you load a saved capture buffer locally from GigaStor, and also from the GigaStor control panel. In either case, if you have not yet imported any rules, or if you wish to add or modify rules, click Edit to display the Forensic Settings dialog.

From the Decode/Analysis Display: After loading a previously-saved capture buffer, click the Forensics tab. The Select Forensics Analysis dialog is displayed:

Figure 63 Select Forensic Analysis Profile dialog

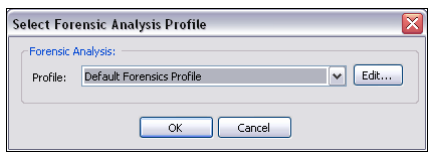

From the GigaStor Control Panel: Select the time window you wish to analyze, then click Analyze. At the bottom of the GigaStor Analysis Options dialog you can select or edit a Forensics profile. This is described in detail in ["Creating a](#page-93-0)  [forensic analysis profile from the GigaStor control panel" on](#page-93-0)  [page 94.](#page-93-0)

<span id="page-93-1"></span>Figure 64 GigaStor Analysis Options - Forensic Analysis section

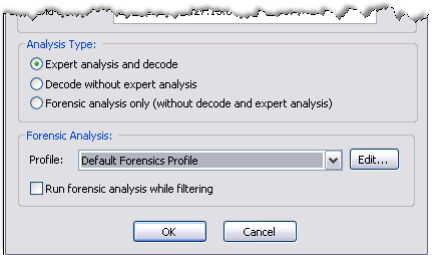

If you already have a forensic analysis profile, you choose the profile from the Profile list [\(Figure 64](#page-93-1)) and click OK. For more information about the analysis output, see:

- ["About Forensic Analysis tab" on page 98](#page-97-0)
- ["About the Forensic Analysis Log tab" on page 99](#page-98-0)

### <span id="page-93-0"></span>Creating a forensic analysis profile from the GigaStor control panel

**1** Click the Forensics Analysis tab on the far right of the screen.

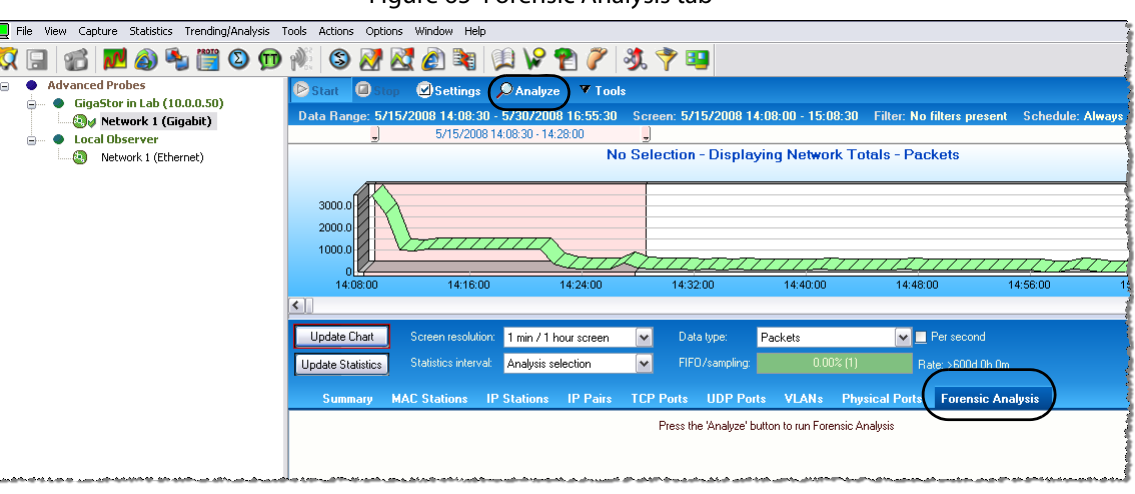

Figure 65 Forensic Analysis tab

**2** Click the Analyze button at the top of the screen. The GigaStor Analysis Options dialog opens.

#### **GigaStor Analysis Options** GigaStor Analysis Filter: Analyze all traffic in the analysis interval (no filtering) ○ Select an Observer filter ◯ Create analysis filter using checked GigaStor entries: MAC Stations **IP Stations** IP Pairs **TCP Ports** UDP Ports  $\n **VLANS**$ VLAN type: ● 802.1Q OISL Physical Ports Include expert information in analysis fiter Display selected filter before starting analysis Analysis Time Range: Start time: 2008-05-15 14:08:30,000 2008-05-15 14:28:00.000 End time: Analysis Type: Expert analysis and decode ◯ Decode without expert analysis ◯ Forensic analysis only (without decode and expert analysis) Forensic Analysis: Profile: Default Forensics Profile  $\triangleright$  Edit ...  $\boxed{\checkmark}$  Run forensic analysis while filtering OK Cancel

Figure 66 GigaStor Analysis Options

- **3** Select the profile that you want or click Edit.
- **4** Click the Settings Profile Edit button to view and define the fields as you need. The fields are described in full in ["Forensic Analysis](#page-99-0)  [Profile Settings tab" on page 100.](#page-99-0)

Figure 67 Forensic Settings

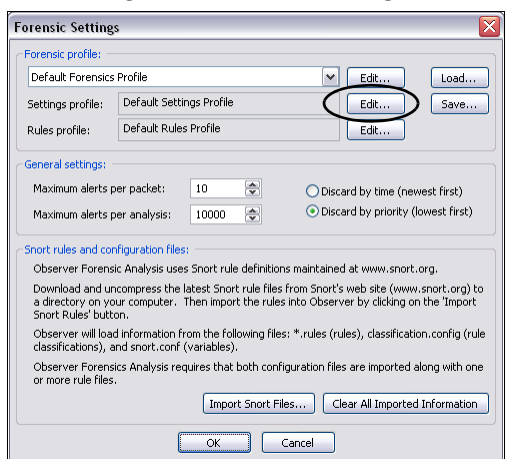

If this is the first time forensic analysis has been run, you must import some rules.

- **5** Click the Import Snort Files button to display a file selection dialog. Browse to the directory where the rules you wish to import are located and select them. You can select multiple files using either CTRL-clicks or by simply dragging the cursor across the files you wish to select. If you do not yet have the Snort rules, see ["Rules tab" on page 106.](#page-105-0)
- **6** Click OK when you are done selecting files.

Observer displays a progress bar and then an import summary showing the results of the import. Because Observer's forensic analysis omits support for rule types and options not relevant to a post-capture system, the import summary will probably list a few unrecognized options and rule types. This is normal, and unless you are debugging rules that you wrote yourself, can be ignored.

- **7** Close the Import Summary Window.
- **8** Click the Edit button to the right of the Rules profile dropdown menu.

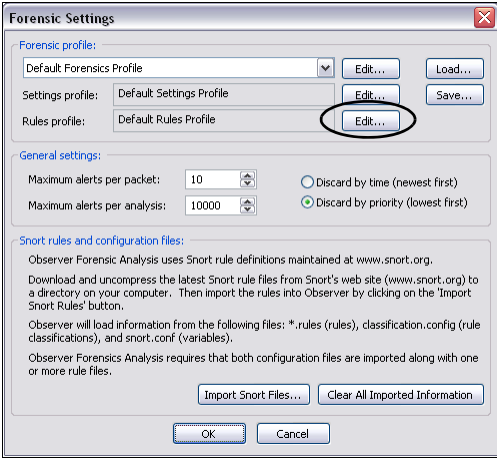

#### Figure 68 Forensic Settings

The Rule Settings dialog is displayed ([Figure 69](#page-96-0)). The top portion of the window lists the rules that were imported, grouped in a tree with branches that correspond to the files that were imported.

Figure 69 Rules tab

<span id="page-96-0"></span>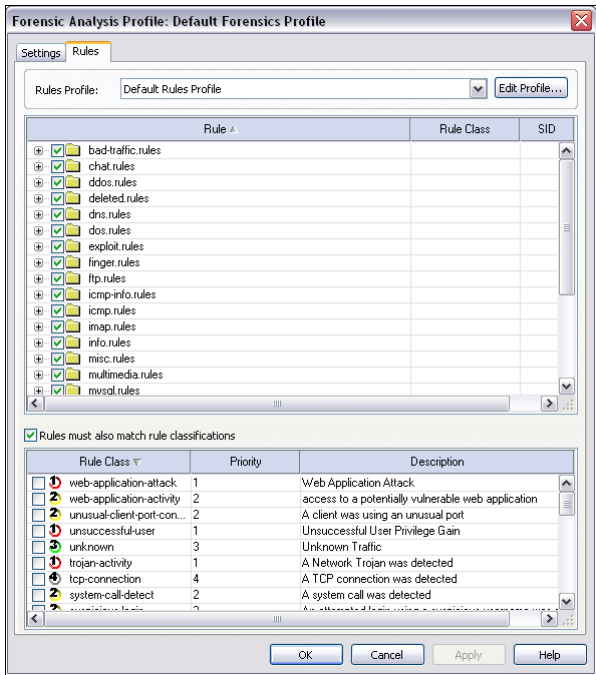

**9** Select the boxes next to the rules you want to enable. The rightclick menu has options to enable/disable all rules, and to show the actual Snort rule that was imported. It also lets you jump to webbased threat references such as bugtraq for further information about the alert.

Rule classifications offer another level of control. Check the "Rules must also match rule classifications" box to display a list of defined rule classifications. Classifications are defined at import time by parsing the Snort config classification statements encountered in the rule set. Rules are assigned a classification in the rule statement's classtype option.

Select the rule classification(s) you want to enable. If classification matching is enabled, a rule and its classification must both be enabled for that rule to be processed. For example, suppose you want to enable all policy violation rules: simply right-click on the rule list, choose Enable all rules, and then enable the policy violation classification.

**10** Click OK to close the Forensic Analysis Profile dialog. Click OK again to close the Forensic Settings dialog. Click OK to close the GigaStor Analysis Options dialog.

Observer applies the rules and filters to the capture data and displays the results in the Forensics Summary tab. A new tab is also opened that contains the decode. For details about the tabs, see:

- ["About Forensic Analysis tab" on page 98](#page-97-0)
- ["About the Forensic Analysis Log tab" on page 99](#page-98-0)

### <span id="page-97-0"></span>About Forensic Analysis tab

This display summarizes alerts and preprocessor events in a navigable tree.

<span id="page-97-1"></span>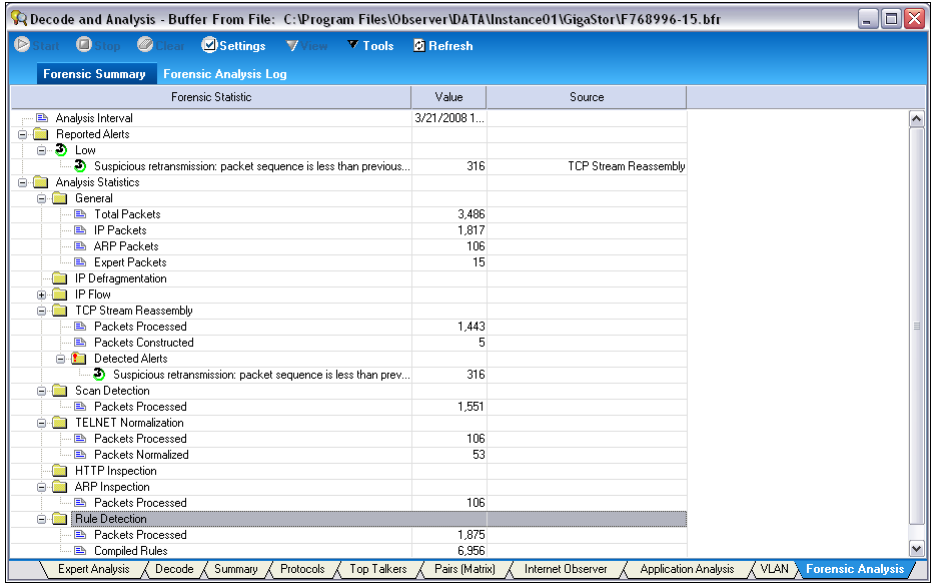

#### Figure 70 Forensic Summary

TIP! PREPROCESSOR

It is important to examine the preprocessor results to ensure that time-outs and other maximum value exceeded conditions haven't compromised the analysis. In [Figure 70](#page-97-1), both the IP Flow and TCP Stream Reassembly preprocessors have timed out on hundreds of flows and streams. If you see similar results, you may want to adjust preprocessor settings to eliminate these conditions. Intruders often attempt to exceed the limitations of forensic analysis to hide malicious content.

The right-click menu lets you examine the rule that triggered the alert (if applicable). It also lets you jump to web-based threat references such as bugtraq for further information about the alert. These references must be coded into the Snort rule to be available from the right-click menu.

### <span id="page-98-0"></span>About the Forensic Analysis Log tab

The Forensic Analysis Log comprehensively lists all rule alerts and preprocessor events in a table, letting you sort individual occurrences by priority, classification, rule ID, or any other column heading. Just click on the column heading to sort the alerts by the given criteria.

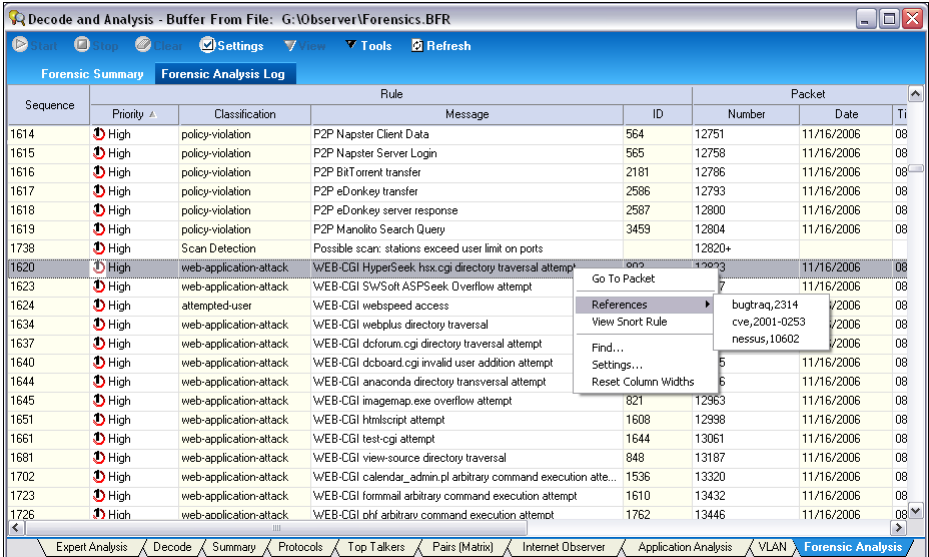

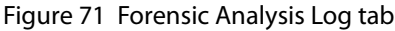

The right-click menu lets you examine the rule that triggered the alert (if applicable). It also lets you jump to web-based threat references such as bugtraq for further information about the alert. These references must be coded into the Snort rule to be available from the

right-click menu. You can also jump to the Decode display of the packet that triggered the alert.

## Forensic Analysis Profile field descriptions

This section describes in detail the fields on the Settings and Rules tab. See:

- ["Forensic Analysis Profile Settings tab" on page 100](#page-99-0)
- ["Rules tab" on page 106](#page-105-0)

### <span id="page-99-0"></span>Forensic Analysis Profile Settings tab

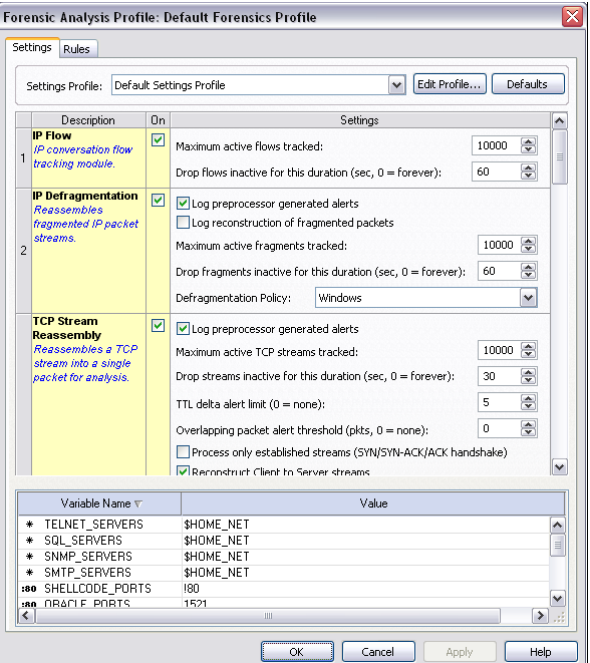

#### Figure 72 Forensic Analysis Profile Settings tab

[Table 8](#page-100-0) describes the fields in the Forensic Analysis Profile Settings tab.

<span id="page-100-0"></span>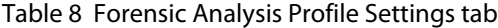

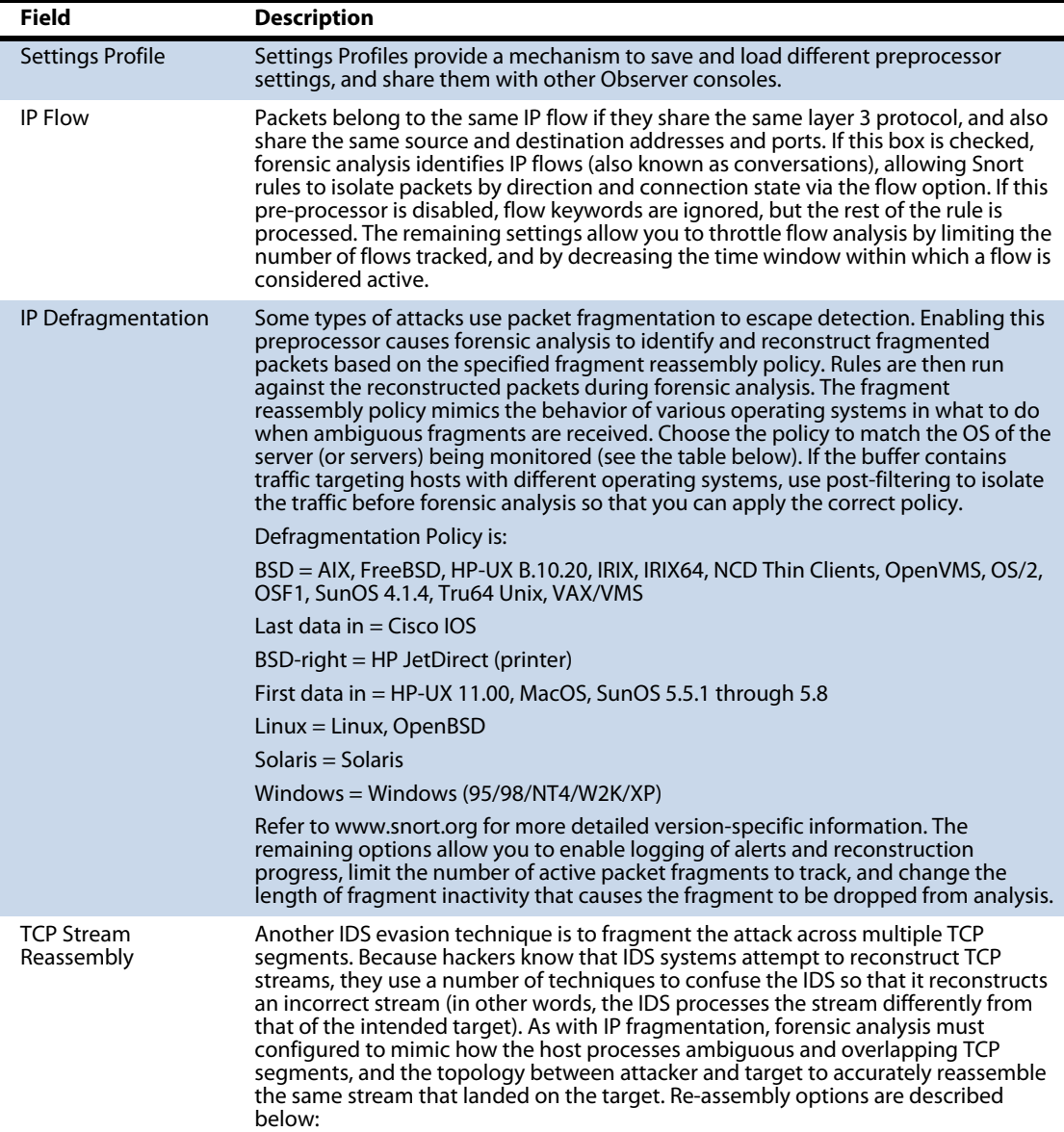

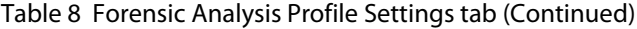

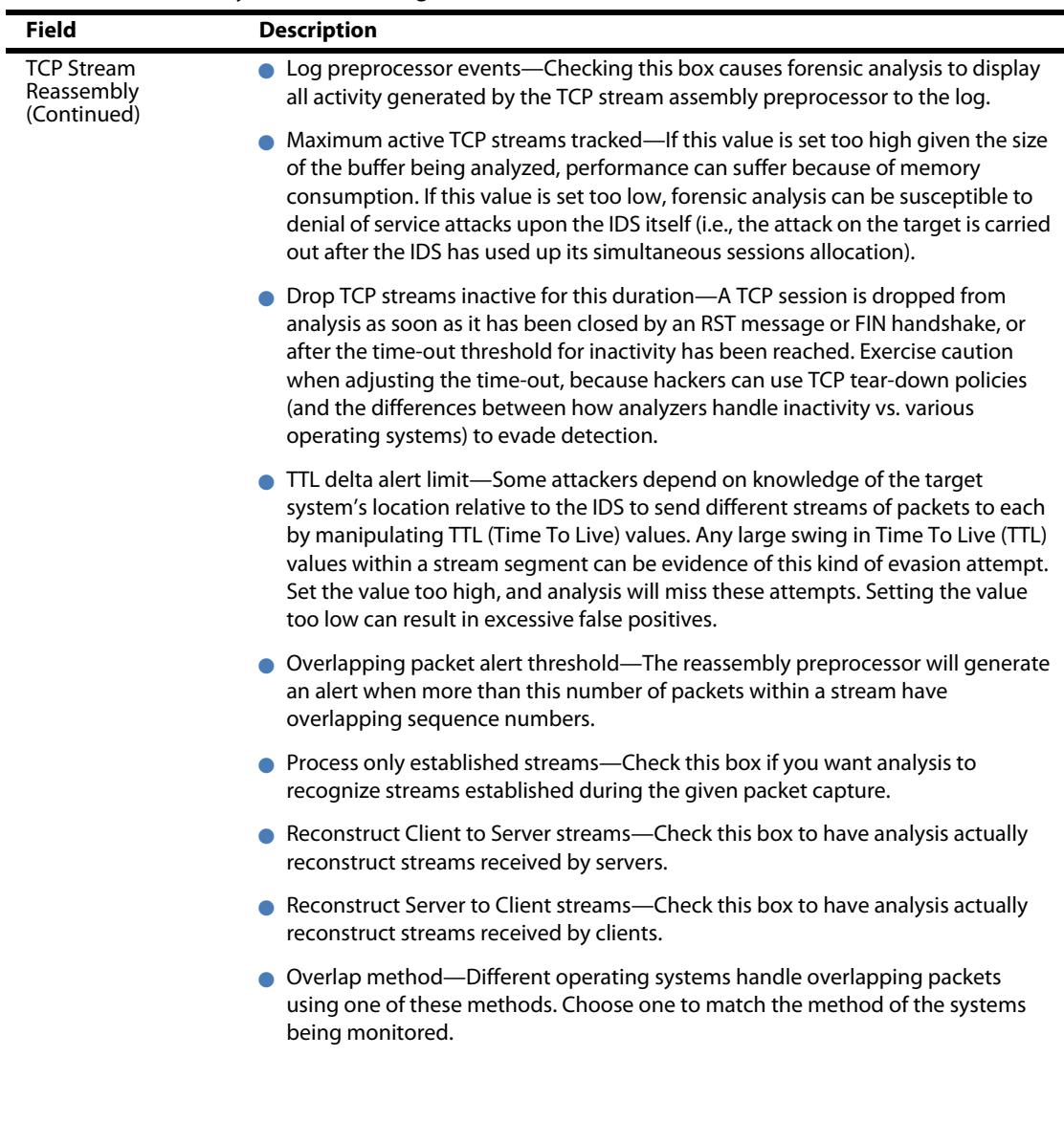

Table 8 Forensic Analysis Profile Settings tab (Continued)

| Field                                          | <b>Description</b>                                                                                                    |
|------------------------------------------------|----------------------------------------------------------------------------------------------------|
| <b>TCP Stream</b><br>Reassembly<br>(Continued) | Reassembly error action-Discard and flush writes the reassembled stream for<br>analysis, excluding the packet that caused the error. Insert and flush writes the<br>reassembled stream, but includes the packet that caused the error. Insert no<br>flush includes the error-causing packet and continues stream reassembly.                                                                                                    |
|                                                | Reassembled packet size threshold range-Some evasion strategies attempt to<br>evade detection by fragmenting the TCP header across multiple packets.<br>Reassembling the stream in packets of uniform size makes this easier for<br>attackers to slip traffic past the rules, so forensic analysis reassembles the stream<br>using random packet sizes. Here you can set the upper and lower limits on the<br>size of these packets.                                                                                                    |
|                                                | Reassembled packet size seed value-Changing the seed value will cause<br>forensic analysis to use a different pattern of packet sizes for stream reassembly.<br>Running the analysis with a different seed value can catch signature matches<br>that would otherwise escape detection.                                                                                                    |
|                                                | • Port List—Enabling the Port List option limits analysis to (or excludes from<br>analysis) the given port numbers.                                                                                                    |
| <b>HTTP URI</b><br>Normalization               | Many HTTP-based attacks attempt to evade detection by encoding URI strings in<br>UTF-8 or Microsoft $\frac{1}{2}u$ notation for specifying Unicode characters. This preprocessor<br>includes options to circumvent the most common evasion techniques. To match<br>patterns against the normalized URIs rather than the unconverted strings captured<br>from the wire, the VRT Rules use the uricontent option, which depends on this<br>preprocessor. Without normalization, you would have to include signatures for the<br>pattern in all possible formats (using the content option), rather than in one<br>canonical version. |
|                                                | Log preprocessor events-Checking this box causes forensic analysis to save any<br>alerts generated by the HTTP preprocessor to the log, but not the Forensic<br>Summary Window.                                                                                                    |
|                                                | Maximum directory segment size-Specifies the maximum length of a directory<br>segment (i.e., the number of characters allowed between slashes). If a URI<br>directory is larger than this, an alert is generated. 200 characters is reasonable<br>cutoff point to start with. This should limit the alerts to IDS evasions.                                                                                                    |
|                                                | Unicode Code Page-Specify the appropriate country code page for the traffic<br>being monitored.                                                                                                    |
|                                                | Normalize ASCII percent encodings—This option must be enabled for the rest of<br>the options to work. The second check box allows you to enable logging when<br>such encoding is encountered during preprocessing. Because such encoding is<br>considered standard, logging occurrences of this is not recommended.                                                                                                    |

Table 8 Forensic Analysis Profile Settings tab (Continued)

| <b>Field</b>                                    | <b>Description</b>                                                                                                    |
|-------------------------------------------------|----------------------------------------------------------------------------------------------------|
| <b>HTTP URI</b><br>Normalization<br>(Continued) | Normalize percent-U encodings-Convert Microsoft-style %u-encoded<br>characters to standard format. The second check box allows you to enable<br>logging when such encoding is encountered during preprocessing. Because<br>such encoding is considered non-standard (and a common hacker trick), logging<br>occurrences of this is recommended.                                                                                              |
|                                                 | Normalize UTF-8 encodings-Convert UTF-8 encoded characters to standard<br>format. The second check box allows you to enable logging when such<br>encoding is encountered during preprocessing. Because Apache uses this<br>standard, enable this option when monitoring Apache servers. Although you<br>might be interested in logging UTF-8 encoded URIs, doing so can result in a lot<br>of noise because this type of encoding is common. |
|                                                 | Lookup Unicode in code page—Enables Unicode codepoint mapping during<br>pre-processing to handle non-ASCII codepoints that the IIS server accepts.                                                                                                    |
|                                                 | Normalize double encodings— This option mimics IIS behavior that intruders<br>can use to launch insertion attacks. Normalize bare binary non ASCII<br>encodings—This an IIS feature that uses non-ASCII characters as valid values<br>when decoding UTF-8 values. As this is non-standard, logging this type of<br>encoding is recommended.                                                                                                  |
|                                                 | Normalize directory traversal—Directory traversal attacks attempt to access<br>unauthorized directories and commands on a web server or application by using<br>the /./ and // syntax. This preprocessor removes directory traversals and self-<br>referential directories. You may want to disable logging for occurrences of this,<br>as many web pages and applications use directory traversals to reference<br>content.                 |
|                                                 | Normalize multiple slashes to one—Another directory traversal strategy is to<br>attempt to confuse the web server with excessive multiple slashes.                                                                                                    |
|                                                 | Normalize Backslash—This option emulates IIS treatment of backslashes (i.e.,<br>converts them to forward slashes).                                                                                                    |

Table 8 Forensic Analysis Profile Settings tab (Continued)

| <b>Field</b>                | <b>Description</b>                                                                                                    |
|-----------------------------|----------------------------------------------------------------------------------------------------|
| <b>ARP</b> Inspection       | Ethernet uses Address Resolution Protocol (ARP) to map IP addresses to a particular<br>machine (MAC) addresses. Rather than continuously broadcasting the map to all<br>devices on the segment, each device maintains its own copy, called the ARP cache,<br>which is updated whenever the device receives an ARP Reply. Hackers use cache<br>poisoning to launch man-in-the-middle and denial of service (DoS) attacks. The ARP<br>inspection preprocessor examines ARP traffic for malicious forgeries (ARP spoofing)<br>and the traffic resulting from these types of attacks. |
|                             | • Log preprocessor events—Checking this box causes forensic analysis to save any<br>alerts generated by the ARP Inspection preprocessor to the log, but not the<br>Forensic Summary Window.                                                                                                    |
|                             | Report non-broadcast requests-Non-broadcast ARP traffic can be evidence of<br>malicious intent. Once scenario is the hacker attempting to convince a target<br>computer that the hacker's computer is a router, thus allowing the hacker to<br>monitor all traffic from the target. However, some devices (such as printers) use<br>non-broadcast ARP requests as part of normal operation. Start by checking the<br>box to detect such traffic; disable the option only if analysis detects false<br>positives.                                                                  |
| <b>Telnet Normalization</b> | Hackers may attempt to evade detection by inserting control characters into Telnet<br>and FTP commands aimed at a target. This pre-processor strips these codes, thus<br>normalizing all such traffic before subsequent forensic rules are applied.                                                                                                    |
|                             | Log preprocessor events—Checking this box causes forensic analysis to save any<br>alerts generated by the Telnet Normalization preprocessor to the log, but not<br>the Forensic Summary Window.                                                                                                    |
|                             | Port List—Lets you specify a list of ports to include or exclude from Telnet pre-<br>processing. The default settings are appropriate for most networks.                                                                                                    |
| Variable Name               | A scrollable window located below the preprocessor settings lists the variables that<br>were imported along with the Snort rules. Variables are referenced by the rules to<br>specify local and remote network ranges, and common server IP addresses and<br>ports. You can edit variable definitions by double-clicking on the variable you want<br>to edit.                                                                                                    |
|                             | The VRT Rule Set variable settings (and those of most publicly-distributed rule sets)<br>will work on any network without modification, but you can dramatically improve<br>performance by customizing these variables to match the network being<br>monitored. For example, the VRT rules define HTTP servers as any, which results in<br>much unnecessary processing at runtime.                                                                                                    |
|                             | Address variables can reference another variable, or specify an IP address or class,<br>or a series of either. Note that unlike native Snort, Observer can process IPv6<br>addresses.                                                                                                    |
|                             | Port variables can reference another variable, or specify a port or a range of ports.<br>To change a variable, simply double-click the entry. The Edit Forensic Variable<br>dialog shows a number of examples of each type of variable which you can use as a<br>template when changing values of address and port variables.                                                                                                    |

### <span id="page-105-0"></span>Rules tab

The web site [www.snort.org](http://www.snort.org) provides Snort rule documentation, and downloadable rule sets. There are three sets of rules available at [www.snort.org:](http://www.snort.org) Community Rules (which are available to anyone with a web browser), and three versions of the Vulnerability Response Team (VRT) Certified Rule Set. The most recent rule updates are available to paid subscribers only; non-paying registered users have access to the VRT Rule Set 30 days after subscribers, and unregistered users have access to snapshots of the rule sets that are distributed with Snort releases. All of the rule sets are distributed as tar archives; download the desired rule set and extract the archive to a directory that is accessible to the Observer console.

Although it is recommended that you eventually register for at least the Certified Rule Set, here are the steps for obtaining the Snort release snapshot distribution. If you need archive software that can extract tar files, [www.7-zip.org](http://www.7-zip.org) has a free, open source utility that handles most of the popular archive formats, including tar.

- **1** Go to [www.snort.org.](http://www.snort.org) Click the Rules link on the left side banner. This displays the VRT rules main page.
- **2** Click the Download Rules link located on the right side banner.
- **3** Click the link to Sourcefire VRT Certified Rules (unregistered user release).
- **4** Click the Download button for the most recent unregistered user release. Save the file (which should have a name something like snortrules-pr-2.4.tar.gz).
- **5** Extract the rules directory from the archive you downloaded to a directory that is accessible to the GigaStor.

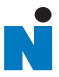

# Chapter 7 Observer on the GigaStor

rev. 1

### Using the Observer console locally on the GigaStor

Depending on how you want or need to use Observer it can be either a graphic console to help you analyze your network data or it can be a probe to capture data and to which other Observer consoles can connect. Observer cannot simultaneously be a console and a probe.

In some situations you may want to run Observer locally on your GigaStor instead of using a separate system. This is not the default behavior for a GigaStor. This section describes how to stop the probe that runs as a Windows service and launch Observer.

On the local GigaStor system

**1** Right-click the Probe Service Configuration Applet in the system tray and choose Open Probe Configuration.

Figure 73 Probe Service Configuration Applet

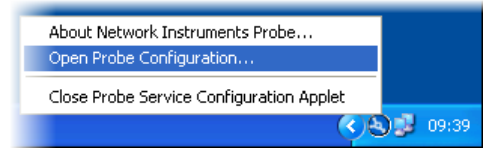

**2** The Probe Administration window opens. Click the Probe Options tab [\(Figure 74\)](#page-108-0).
### <span id="page-108-1"></span>Figure 74 Probe Options

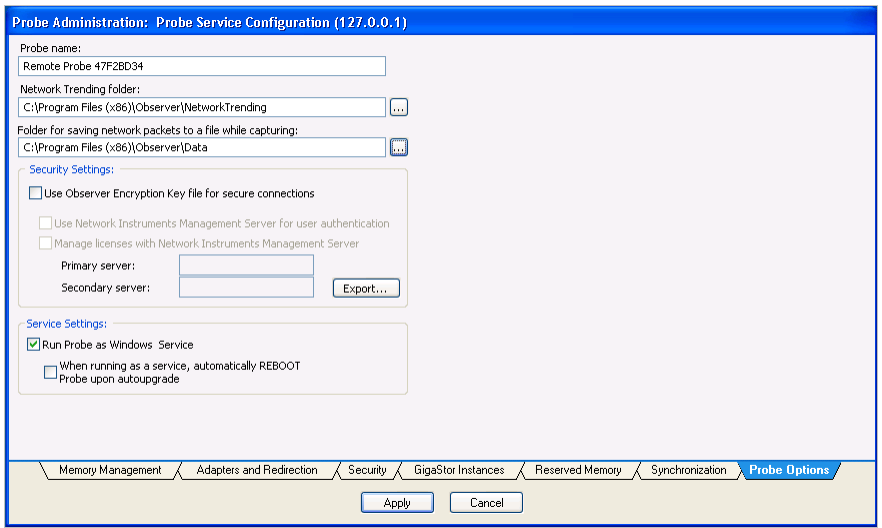

- **3** In the Service Settings section, clear the "Run Probe as a Windows Service" option and click OK. This uninstalls the Network Instruments Expert Probe service from Windows.
- **4** Click Start → Programs → Observer → Observer. The Network Instruments Expert Probe window opens.

<span id="page-108-0"></span>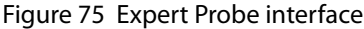

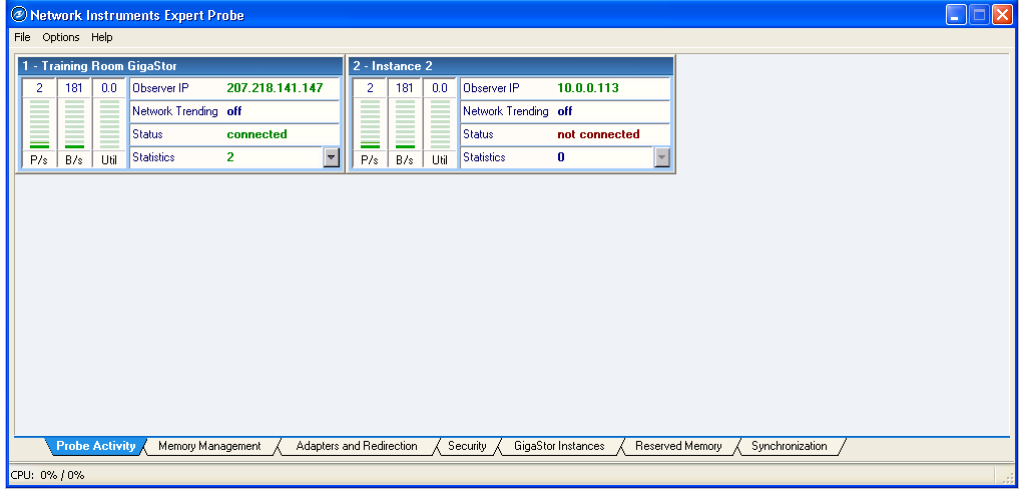

<span id="page-109-1"></span><span id="page-109-0"></span>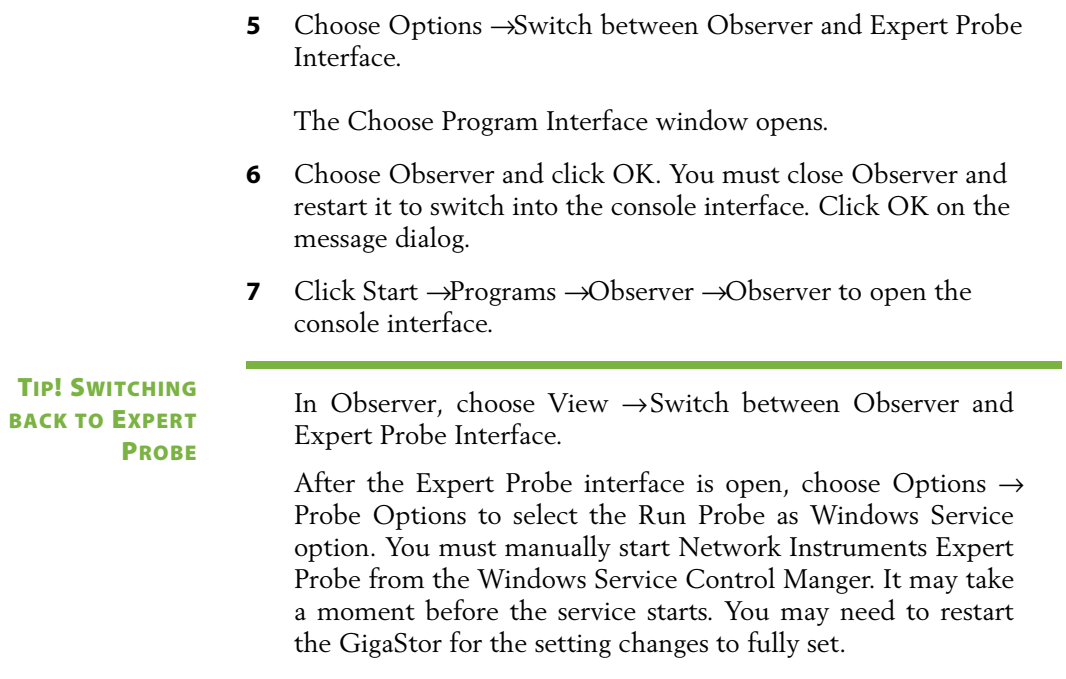

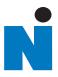

# Chapter 8 Probe Instances

## What is a probe instance?

TIP! For instructions on setting up a probe instance, see ["Probe](#page-23-0) [administration" on page 24.](#page-23-0)

> <span id="page-111-5"></span>Observer uses probes to capture network data. In some cases you may want or need more than one probe in a specific location. You can achieve that through probe instances. A probe instance provides you the ability to look at multiple network interfaces or to publish to multiple Observer consoles.

> <span id="page-111-6"></span><span id="page-111-3"></span>Observer has only one kind of probe instance: the *passive probe instance*. If you have a GigaStor you have an additional probe instance type available to you: the *active probe instance*.

[Table 9](#page-111-0) compares the features of active and passive probe instances.

<span id="page-111-2"></span>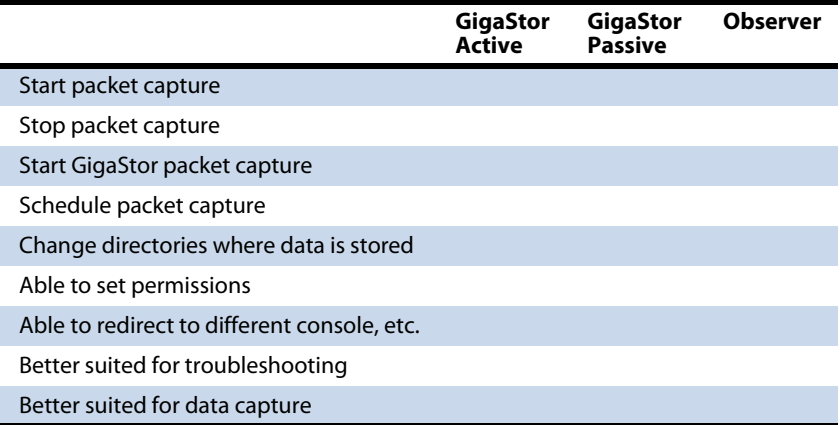

#### <span id="page-111-4"></span><span id="page-111-0"></span>Table 9 Active probe instance compared to passive

<span id="page-111-7"></span>A passive probe instance captures packets to RAM and allows you to do reactive analysis or look at real-time statistics for troubleshooting. The passive probe instance binds to whichever network adapter you want. You can change whatever adapter a passive probe instance is bound to without affecting any active probe instance.

### <span id="page-111-1"></span>CAUTION : PASSIVE PROBE INSTANCE AND THE GEN2 CARD

With a GigaStor you have the option of which NIC to bind the passive probe instance. Do not bind any passive probe

<span id="page-112-2"></span><span id="page-112-1"></span>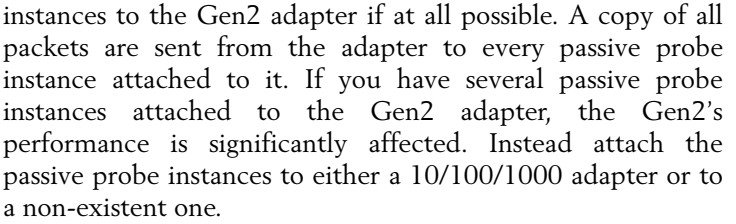

<span id="page-112-7"></span><span id="page-112-3"></span>If you have a passive probe instance connected to a GigaStor, it can mine data that has already been written to the RAID disk by an active probe instance. There should be one passive probe instance for each simultaneous Observer user on a GigaStor. By using a passive probe instance instead of an active probe instance only one copy of data is being captured an written to disk, which reduces the processor load and the required storage space. For troubleshooting and most uses in Observer passive probe instances are appropriate.

<span id="page-112-9"></span><span id="page-112-4"></span>By default a passive probe instance uses 12 MB of RAM. You can reserve more memory for passive probe instances if you wish.

<span id="page-112-8"></span><span id="page-112-0"></span>An active probe instance on a GigaStor captures network traffic and writes it to the RAID array. A active probe instance should have as large of a RAM buffer as possible to cushion between the network throughput rate and the array write rate.

Like a passive probe instance, it can also be used to mine data from the hard disk, however a passive instance is better suited for the task. An active probe instance cannot start a packet capture while the GigaStor Control Panel is running.

### <span id="page-112-6"></span>TIP! ACTIVE PROBE INSTANCE BEST PRACTICES

- <span id="page-112-5"></span>Only one active probe instance per GigaStor.
- Set scheduling to Always for the active probe instance so that it is constantly capturing and writing data. Use a passive probe instance to mine the data.
- Do not pre-filter, unless you know exactly what you want to capture. Of course, if something occurs outside the bounds of the filter, you will not have the data in the GigaStor.
- Do not allow remote users access to the active probe instance.

NOTE: By default there is one active probe instance for GigaStor. It binds to the network adapter and its ports. If you have a specific need to separate the adapter's ports and monitor them separately, you can do so through passive probe instances or you can create separate virtual adapters. See ["Configuring virtual adapters on the Gen2 card" on page 116](#page-115-0).

> <span id="page-113-4"></span><span id="page-113-2"></span>[Figure 76](#page-113-0) shows how one active probe instance captures and writes to the GigaStor RAID. Passive probe instances 1 and 2 mine data from the RAID array. As a best practice the passive probe instances are bound to the slowest network adapter in the GigaStor.

<span id="page-113-3"></span>Additionally, passive probe instance 3 and 4 each are capturing packets separate from each other and separate from the active probe instance. However, since they are also bound to the same adapter as the active probe instance, they are capturing the same data as the active probe instance.

<span id="page-113-0"></span>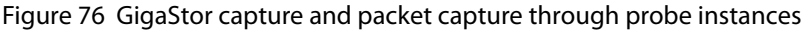

<span id="page-113-1"></span>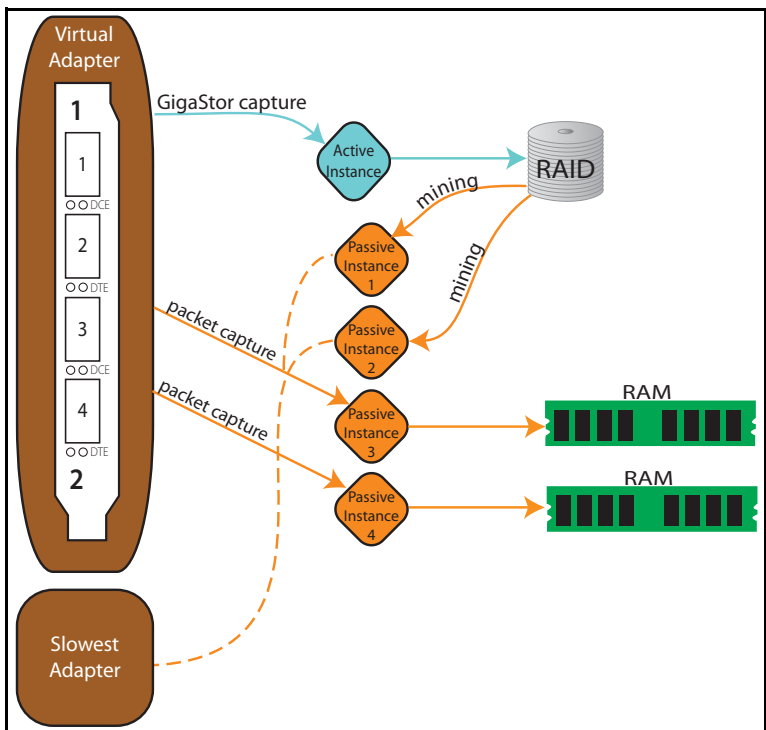

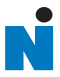

# <span id="page-114-0"></span>Chapter 9 Gen2 Capture Card

<span id="page-115-7"></span>The Gen2 card is designed and manufactured by Network Instruments and is optimized for the GigaStor. The Gen2 card comes in two, four, or eight port models.

This section describes

- "Swapping the Gen2 card's SFP or XFP interfaces" on [page 116](#page-115-1)
- ["Configuring virtual adapters on the Gen2 card" on page 116](#page-115-2)
- <span id="page-115-16"></span><span id="page-115-15"></span><span id="page-115-14"></span><span id="page-115-13"></span><span id="page-115-11"></span><span id="page-115-9"></span>"Viewing the Gen2 card's properties and finding the board's [ID" on page 120](#page-119-0)

# <span id="page-115-8"></span><span id="page-115-1"></span>Swapping the Gen2 card's SFP or XFP interfaces

To connect the probe to a monitoring interface (TAP or SPAN/mirror) different from that shipped with the unit, simply obtain the necessary SFP for your application, remove the installed SFPs, and insert the desired interface.

<span id="page-115-12"></span>The SFPs can be hot-swapped, but you should disconnect any cables before changing the SFP modules. As with any electronic components, you should follow electrostatic discharge precautions (i.e., use a grounding strap or touch the chassis power supply before handling SFPs) to avoid damaging components. In addition, you should be careful to avoid exposure to laser radiation from optical components by keeping the dust plugs installed until you are ready to install cables.

# <span id="page-115-2"></span><span id="page-115-0"></span>Configuring virtual adapters on the Gen2 card

NOTE: Only GigaStor's equipped for 10 Gigabit Ethernet, Gigabit Ethernet, and Fibre Channel use a Gen2 capture card.

> <span id="page-115-10"></span><span id="page-115-6"></span><span id="page-115-5"></span><span id="page-115-4"></span><span id="page-115-3"></span>By default Observer recognizes a Gen2 capture card as a single adapter, regardless of how many ports are present. Sometimes this is desirable (as when monitoring a trunk that consists of multiple links), but for many applications it is more convenient for Observer to recognize a subset of Gen2 ports as a single adapter. For example, suppose you are deploying an 8-port Gen2 as follows:

- <span id="page-116-4"></span>Ports 1-4 are monitoring a collection of trunked links
- <span id="page-116-3"></span>The remaining ports are each connected to the SPAN (or mirror) port on a switch

In this scenario, it makes sense for Observer to view Ports 1-4 as a single data stream and to separate each of the four remaining ports into separate data streams.

Virtual adapters are a convenient way to accomplish this separation in real time, rather than depending on filters to sort through the traffic post-capture. A physical port cannot belong to more than one virtual adapter.

To define a subset of Gen2 ports as a single virtual adapter,

<span id="page-116-1"></span>**1** Right-click the Gen2-equipped probe from Observer's probe list and choose Probe or Device Properties from the menu.You can tell the probe is a GigaStor probe because (Gigabit) appears after the probe name [\(Figure 77](#page-116-0)).

<span id="page-116-2"></span><span id="page-116-0"></span>Figure 77 GigaStor probe

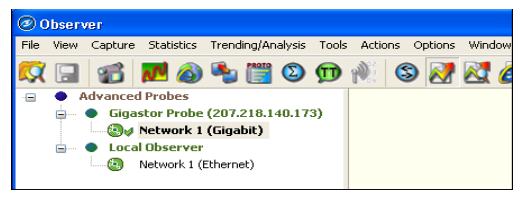

**2** Click the Virtual Adapters tab and click Edit Adapter. By default all of the ports are assigned to the adapter. You must remove ports if you want to have multiple virtual adapters. See [Figure 23](#page-37-0) for a diagram of the physical ports assignments.

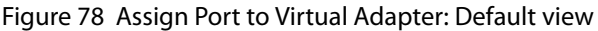

<span id="page-117-1"></span>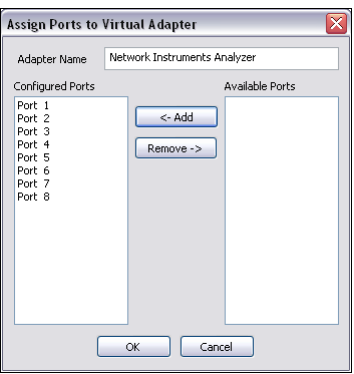

- **3** Select the ports to remove and click Remove. This places them in the Available Ports list.
- **4** Change the name of the adapter to something meaningful to you and click OK ([Figure 79\)](#page-117-0).

### <span id="page-117-0"></span>Figure 79 Assign Ports to Virtual Adapter: Trunk

<span id="page-117-2"></span>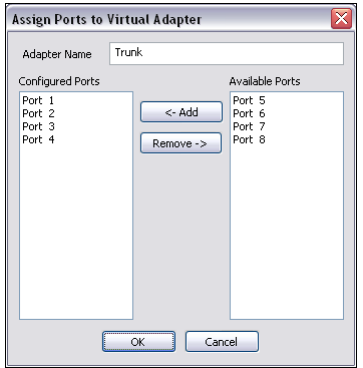

- **5** Click New Adapter. The Assign Ports to Virtual Adapter window opens.
- **6** Type a name in the Adapter Name box.
- **7** Select the ports you want to assign to this virtual adapter from the Available Ports list and click OK.
- **8** Select the port and click Edit Port. Type a useful description and click OK. This description appears in the GigaStor Control Panel in Observer.

### <span id="page-118-1"></span>Figure 80 Edit Port Description

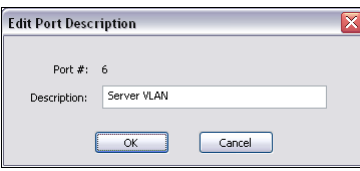

**9** Repeat step 5 through step 8 until you have created all of your virtual adapters and given descriptions to your ports. The adapters appear in the list of adapters presented when you create a probe instance. This allows you to bind the probe instance to a virtual adapter.

[Figure 81](#page-118-0) shows the example of the trunk with four ports assigned to it and four more adapters each with its own port.

<span id="page-118-0"></span>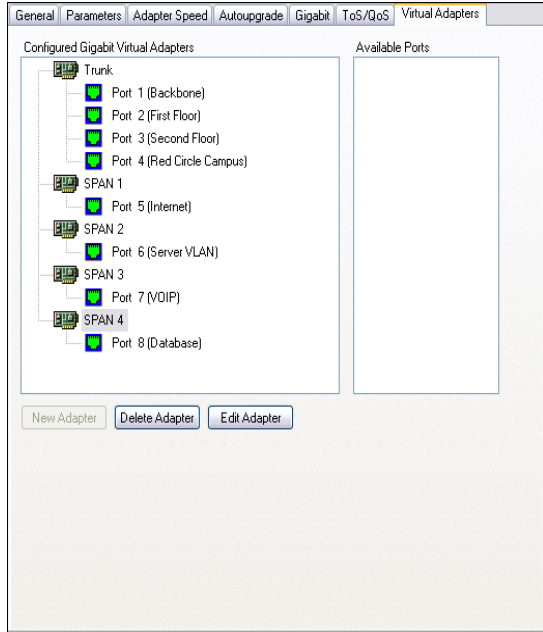

<span id="page-118-4"></span><span id="page-118-3"></span><span id="page-118-2"></span>Figure 81 Virtual Adapters tab

For each virtual adapter you must create an active probe instance and bind the virtual adapter to that probe instance. By default, new virtual adapters are not bound to any probe instance, so no data is collected on those ports until assigned to a probe instance.

- **10** Right-click the GigaStor probe and choose Administer Selected Probe from the menu. Log in to the probe.
- **11** Click the GigaStor Instances tab along the bottom.
- **12** For each virtual adapter listed as a passive probe instance that you want to promote to an active probe instance, select it, right click and choose Make Instance Active.

<span id="page-119-6"></span><span id="page-119-5"></span><span id="page-119-4"></span>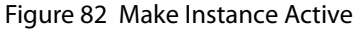

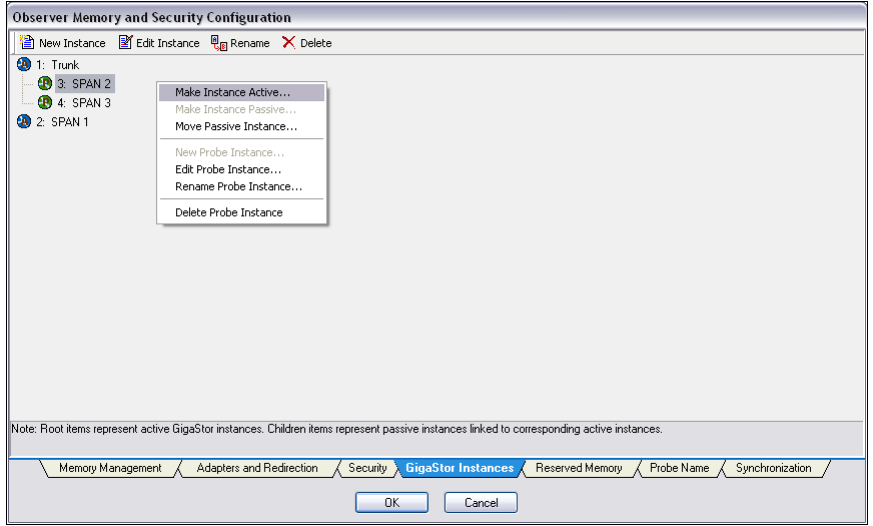

**13** A message appears with information about the change. Click Yes to accept the changes.

<span id="page-119-3"></span>Your virtual adapters are now configured.

# <span id="page-119-2"></span><span id="page-119-0"></span>Viewing the Gen2 card's properties and finding the board's ID

<span id="page-119-1"></span>To retrieve the board's ID or view the Gen2 card's properties:

**1** On the GigaStor system, choose Start  $\rightarrow$  All Programs  $\rightarrow$ Accessories → Windows Explorer. Choose My Computer and right-click and choose Manage. The Computer Management window opens.

- **2** In the tree on the left, select Device Manager.
- **3** In the tree on the right, expand Network Instruments Capture Adapters ([Figure 83](#page-120-1)).

<span id="page-120-1"></span>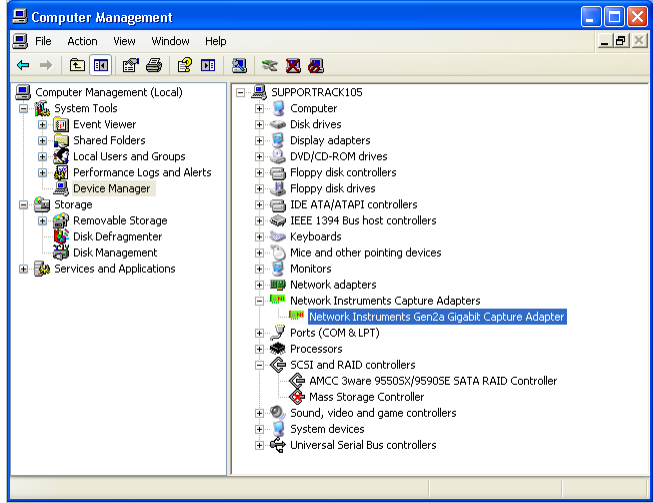

Figure 83 Computer Management window

**4** Choose Network Instruments Gen2 Gigabit Capture Adapter, right-click and choose Properties. Click the Current State tab ([Figure 84\)](#page-120-0).

<span id="page-120-0"></span>Figure 84 Gen2 Card Properties – Current State tab

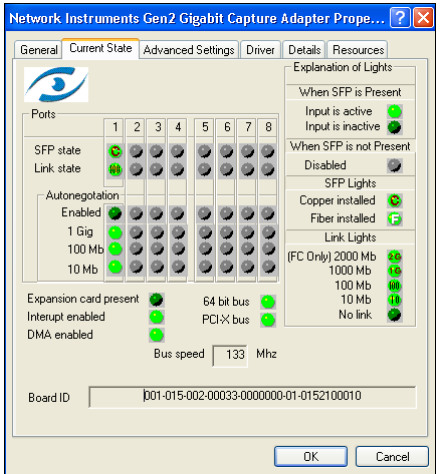

<span id="page-121-4"></span><span id="page-121-3"></span><span id="page-121-2"></span><span id="page-121-1"></span><span id="page-121-0"></span>This tab shows all active physical ports on the Gen2 card and the board's ID. The "Interrupt enabled" and "DMA enabled" lights are light green when Observer is running and dark green when Observer is not running.

# CAUTION ADVANCED

**SETTINGS TAB** Do not make any changes to the settings on the Advanced Settings tab unless directed by the Support department! The DMA buffer size and DMA copy size are optimized at the factory for your specific motherboard and Gen2 card.

# <span id="page-122-0"></span>Appendix A TCP/IP ports, NAT, and VPN

# <span id="page-123-7"></span><span id="page-123-0"></span>TCP/IP ports

<span id="page-123-6"></span><span id="page-123-2"></span>Observer and all Network Instruments probes use ports 25901 and 25903 to communicate. These ports are registered ports to Network Instruments.

<span id="page-123-4"></span><span id="page-123-1"></span>All Network Instruments probes initiate connection with Observer using port 25901. Observer listens on port 25901. After a connection is established all communication between Observer and the probes occurs on port 25901, except probe redirection and administration, which uses port 25903.

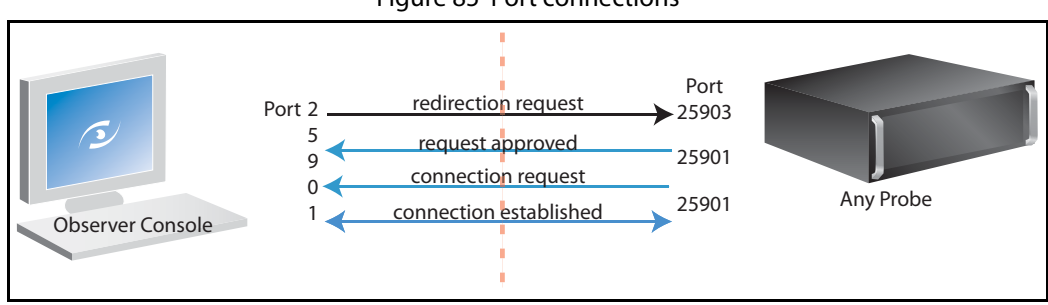

#### Figure 85 Port connections

# <span id="page-123-5"></span>**NAT**

If you use network address translation (NAT) in your environment, you must make some configuration changes in Observer. Using the TCP/IP port information in ["TCP/IP ports" on page 124,](#page-123-0) you should be able to set up the NAT properly.

If the probe is outside the network where Observer is running, you must forward port 25901 from the probe's address to the system running Observer.

<span id="page-123-3"></span>When redirecting the probe, you must specify the NAT outside IP address instead of the address that Observer puts in automatically. By default, Observer tries to use its local IP address, which the probe will not be able to find. Select "Redirect to a specified IP address" in the Redirecting Probe or Probe Instance dialog [\(Figure 86](#page-124-0)).

<span id="page-124-2"></span>Figure 86 NAT

<span id="page-124-0"></span>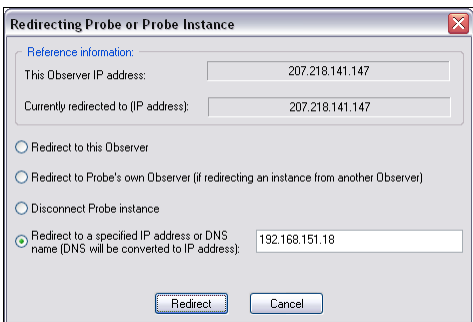

If the Observer is outside the network where the probe is running, you must forward port 25903 from the Observer's address. You must use the NAT outside IP address as the probe's IP address when trying to redirect and/or administer the probe from Observer.

# <span id="page-124-4"></span>VPN

<span id="page-124-1"></span>Using VPN is an easy way to get access to a probe on a remote LAN. The most common configuration change is when redirecting the probe. You must manually enter the Observer IP address. By default, Observer will use the LAN IP address configured to Observer. You must enter your VPN client's IP address by selecting "Redirect to a specified IP address" in the probe redirection dialog.

<span id="page-124-3"></span>Select "Redirect to a specified IP address" in the Redirecting Probe or Probe Instance dialog ([Figure 86](#page-124-0)) and type the VPN client's IP address.

<span id="page-126-0"></span>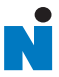

| 127

Appendix B

# GigaStor, GigaStor Expandable, and Expansion Unit Cases

# **GigaStor**

### [Figure 87](#page-127-0) shows the front of the GigaStor.

<span id="page-127-0"></span>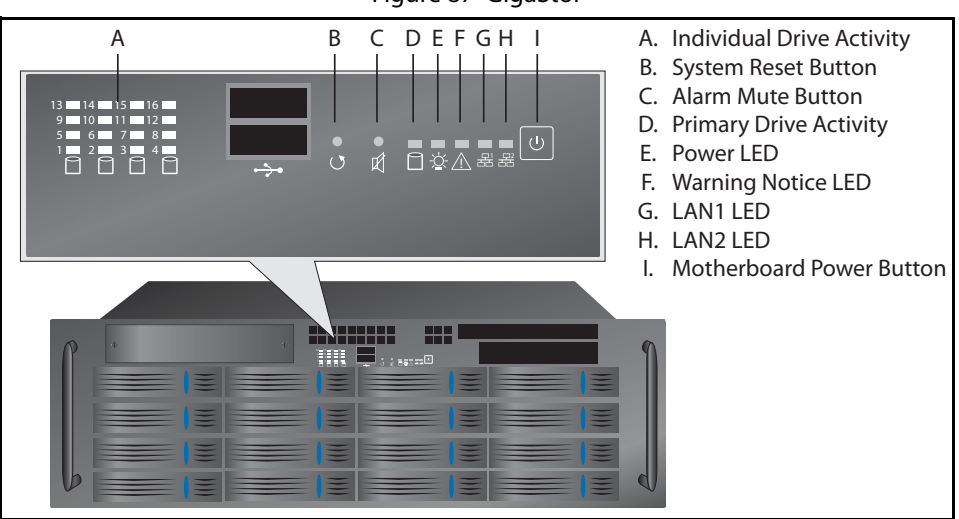

### <span id="page-127-3"></span><span id="page-127-1"></span>Figure 87 GigaStor

### <span id="page-127-2"></span>Table 10 GigaStor LEDs and Buttons

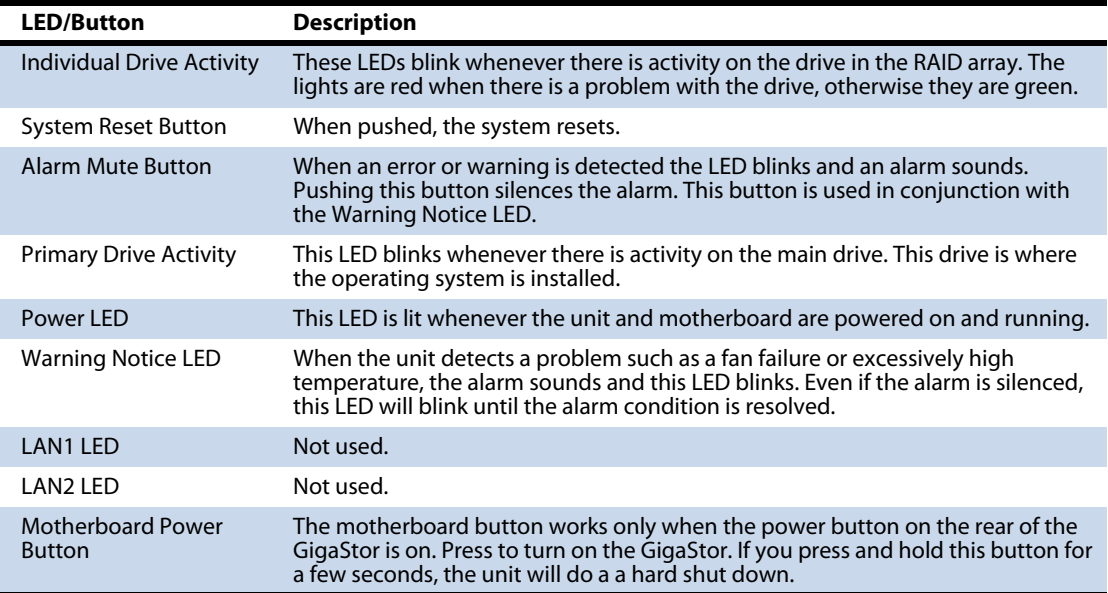

# GigaStor Expandable

## Controller unit

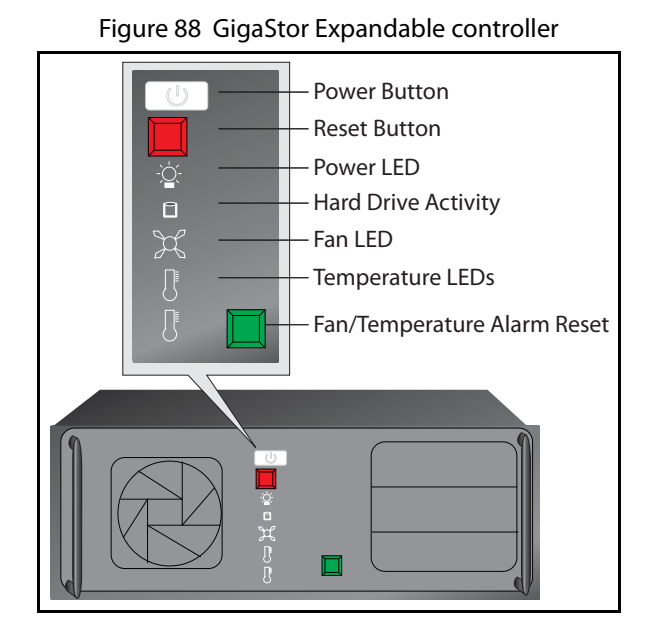

### <span id="page-128-0"></span>Table 11 GigaStor Expandable LEDs and Buttons

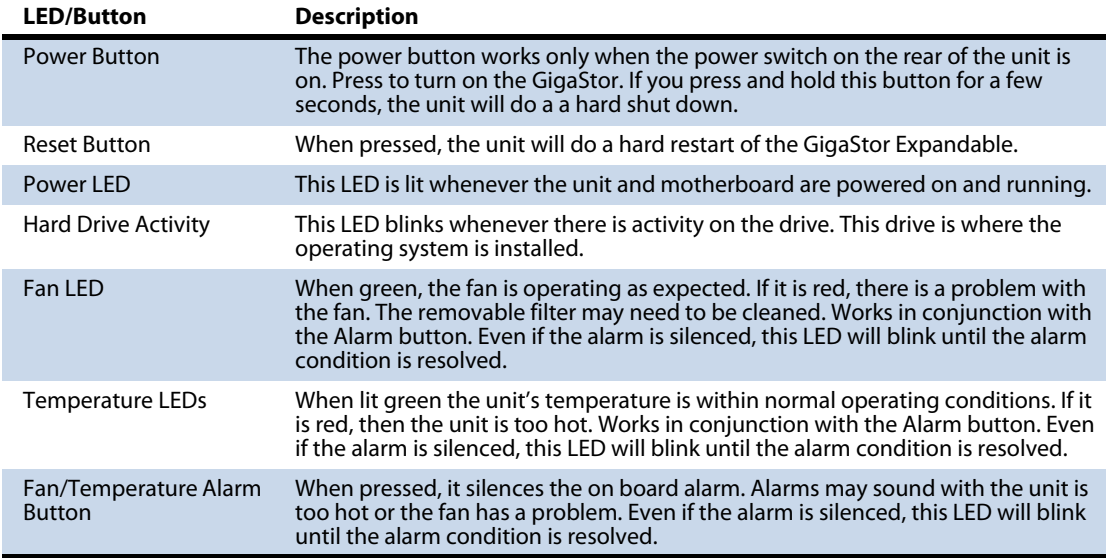

[Figure 89](#page-129-0) shows the back of the GigaStor Expandable.

<span id="page-129-0"></span>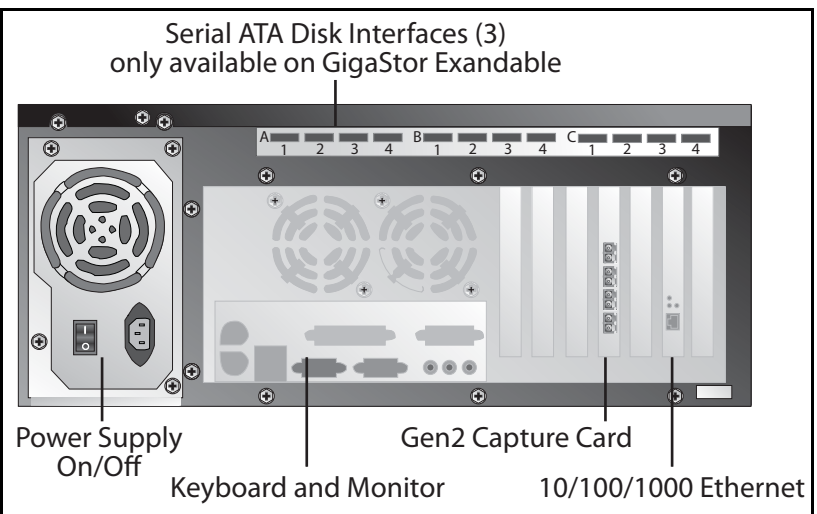

<span id="page-129-1"></span>Figure 89 GigaStor Expandable rear view

### Expansion unit

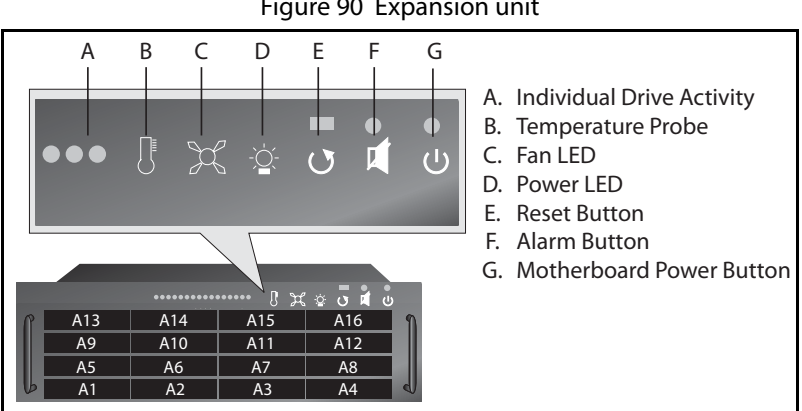

### Figure 90 Expansion unit

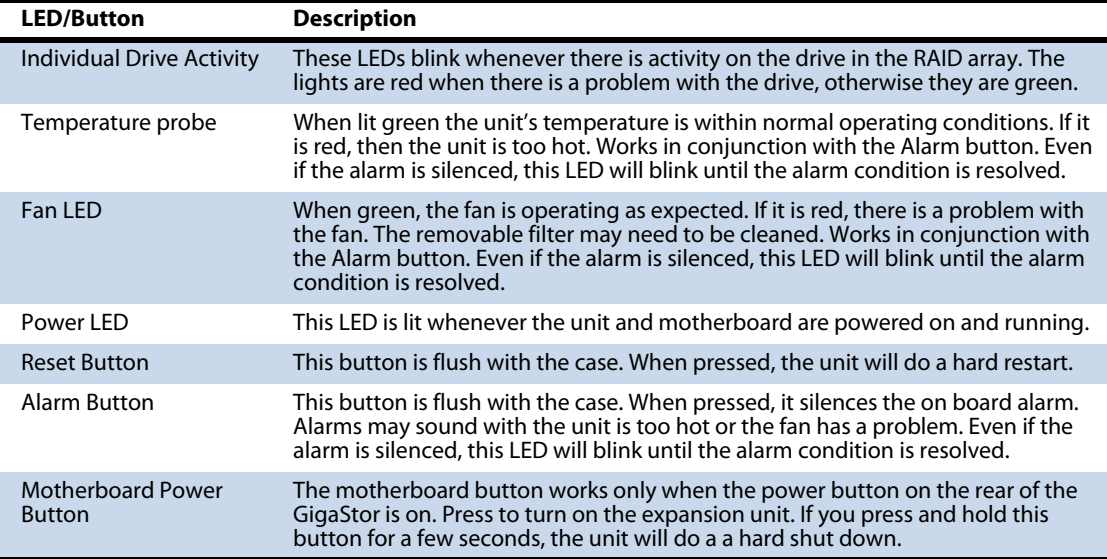

<span id="page-130-0"></span>Table 12 Expansion Unit LEDs and Buttons

Figure 91 shows the back of the expansion unit.

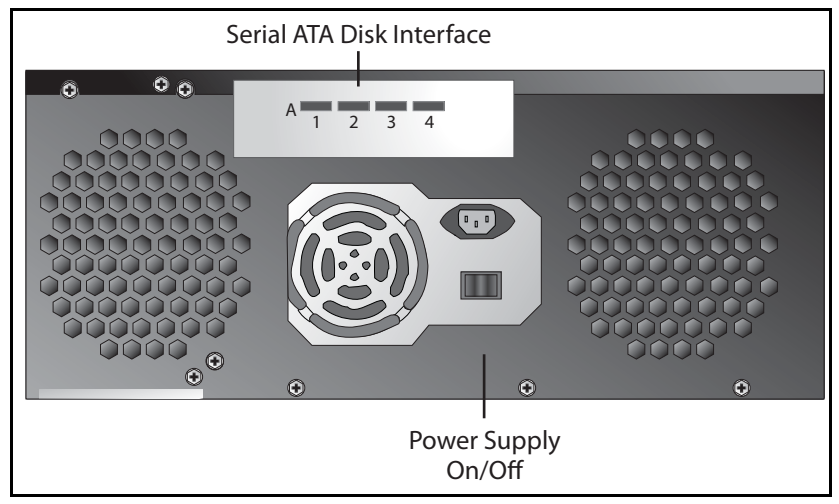

<span id="page-130-2"></span><span id="page-130-1"></span>Figure 91 Expansion unit rear view

132 | GigaStor Expandable Appendix B GigaStor, GigaStor Expandable, and Expansion Unit Cases Download from Www.Somanuals.com. All Manuals Search And Download.

<span id="page-132-0"></span>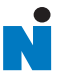

# Appendix C GigaStor Portable

<span id="page-133-12"></span>The portable GigaStor offers full-duplex packet capture and analysis at wire speed. Depending on which version you ordered, the system includes everything you need to perform continuous, in-depth analysis of one of the following topologies:

- <span id="page-133-8"></span><span id="page-133-5"></span><span id="page-133-3"></span>Gigabit Ethernet
- <span id="page-133-2"></span><span id="page-133-0"></span>10 Gigabit Ethernet
- <span id="page-133-4"></span>Fibre Channel
- <span id="page-133-11"></span>Wide Area Networks (WAN), in any of a number of different encapsulations

The Portable Analysis Platform includes an internal probe that provides access to the network to which it is connected. The internal probe not only provides a point of visibility for the local Observer console, but also for remote Observer consoles that have been given administrative permission. In other words, the Portable Analysis Platform can double as a secure, remote probe, which can be indispensable for multi-site troubleshooting.

<span id="page-133-13"></span><span id="page-133-10"></span><span id="page-133-9"></span><span id="page-133-7"></span><span id="page-133-6"></span><span id="page-133-1"></span>All Ethernet and Fibre Channel versions of the platform feature Small Form-factor Portable (SFP or XFP) technology, allowing you to hotswap any SFP-compliant connectors into the system. This makes it possible to use the same system to monitor different types of links as needed without having to open the case to swap interface cards. For example, you can easily convert the capture card from optical to copper, allowing you to connect the system to different TAPs and Switch Port Analyzer (SPAN) interfaces.

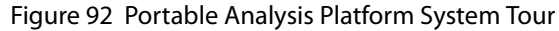

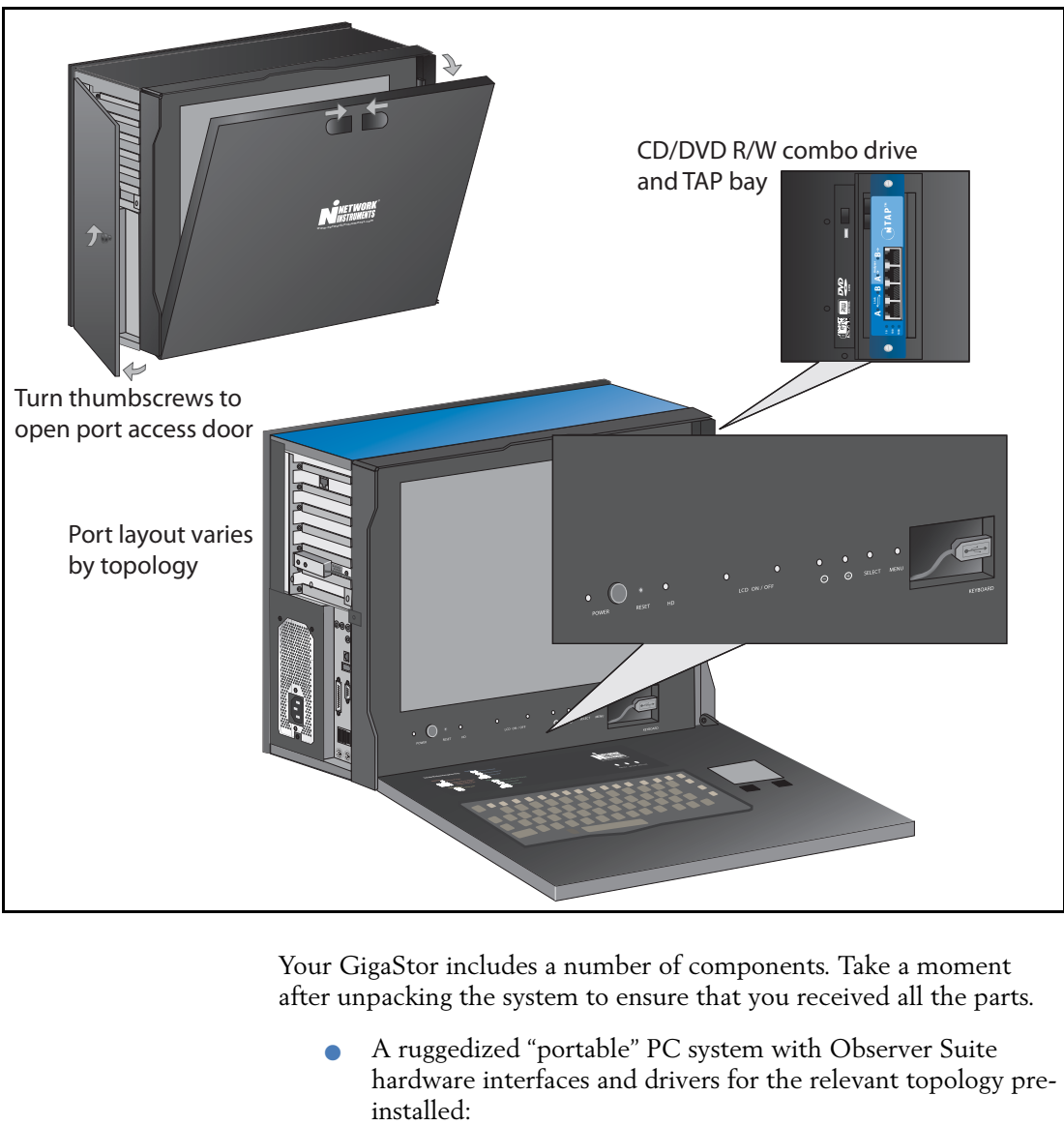

Your GigaStor includes a number of components. Take a moment after unpacking the system to ensure that you received all the parts.

A ruggedized "portable" PC system with Observer Suite hardware interfaces and drivers for the relevant topology pre-

Figure 93 Portable GigaStor

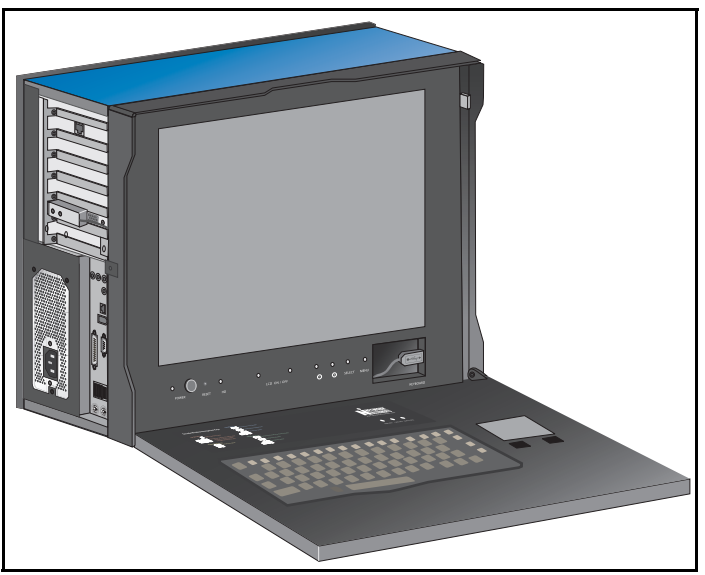

<span id="page-135-10"></span><span id="page-135-8"></span><span id="page-135-6"></span><span id="page-135-4"></span><span id="page-135-1"></span>Gigabit and Fibre Channel systems have an appropriate copper or optical *n*TAP installed in the drive bay on the right side of the system. WAN system TAPs are shipped separately.

# Running Observer passively

<span id="page-135-12"></span>When analyzing a link using a TAP, Observer runs "passively." Passive operation guarantees that analysis will not affect the link; however, it does have some implications when running Observer. Because there is no link over which the system can transmit packets or frames, the following features are unavailable:

- <span id="page-135-7"></span>Traffic Generation
- <span id="page-135-0"></span>Collision Test
- <span id="page-135-13"></span><span id="page-135-11"></span><span id="page-135-9"></span><span id="page-135-5"></span><span id="page-135-3"></span>Replay Packet Capture

<span id="page-135-2"></span>The Portable GigaStor includes a standard 10/100/1000 Ethernet interface in addition to the WAN, Gigabit, or Fibre Channel interface(s). The standard Ethernet interface allows you to use the system on non-gigabit networks by simply connecting it to an Ethernet hub or switch using a standard Ethernet cable. The TCP/IP driver has been set to automatically obtain an IP address through the <span id="page-136-1"></span><span id="page-136-0"></span>Dynamic Host Control Protocol (DHCP). For most applications of Observer, you should assign an address to the analyzer rather than depending on the DHCP assignment.

# <span id="page-136-2"></span>Using the portable GigaStor as a probe

Although most administrators usually run the Observer console directly from the portable GigaStor, in some cases you may want to use the system as a distributed probe system. The probe software is included for this purpose.

# Index

### Numerics

10 Gigabit Ethernet [14,](#page-13-0) [37,](#page-36-0) [116](#page-115-3) Gen2 card [37](#page-36-1) GigaStor Portable [134](#page-133-0) tapping [19](#page-18-0) 10/100/1000 [37](#page-36-0) 25901 [124](#page-123-1) 25903 [124](#page-123-2)

### A

alarms **WAN [90](#page-89-0)** Analysis Type [62](#page-61-0) ARP Inspection, network forensics preprocessor [105](#page-104-0) Assign Port to Virtual Adapter [118ff](#page-117-1) Assign Ports to Virtual Adapter [118ff](#page-117-2) ATM [34](#page-33-0)–[35](#page-34-0)

### B

Board ID [120](#page-119-1) buffer overrun [26](#page-25-0) buffer statistics [54,](#page-53-0) [65](#page-64-0) [buffer, see capture buffer and statistics buffer](#page-53-1) bugtraq [97,](#page-96-0) [99](#page-98-0)

## $\epsilon$

Cable diagram for the GigaStor Expandable [52ff](#page-51-0) capture buffer [26ff,](#page-25-1) [54](#page-53-1) 32-bit Windows [55](#page-54-0) 64-bit Windows [55](#page-54-0) expert analysis [62](#page-61-1) FIFO [66](#page-65-0) forensic analysis [93](#page-92-0) IP defragmentation [101](#page-100-0) limitations [55](#page-54-1) loading a [93](#page-92-1) Max Buffer Size [55](#page-54-2) overwriting [66](#page-65-1)

packet loss [26](#page-25-0) physical ports [66](#page-65-2) probe instance [113](#page-112-0) RAM limitations [55](#page-54-3) size [55](#page-54-1), [65](#page-64-1) swapping to disk [26](#page-25-2) TCP stream [102](#page-101-0) unused [26](#page-25-3), [29](#page-28-0) [capture card, see Gen2 card](#page-13-1) [Channel Service Unit, see CSU](#page-42-0) CIR [80](#page-79-0)–[81](#page-80-0), [84](#page-83-0), [86](#page-85-0) coax cable [46](#page-45-0) Collect GigaStor indexing information by [66](#page-65-3) collision test [136](#page-135-0) Committed Information Rate [80,](#page-79-1) [84,](#page-83-1) [86,](#page-85-1) [90](#page-89-1) copper Ethernet capture card [15](#page-14-0) converting [134](#page-133-1) Gigabit [40](#page-39-0) GigaStor Portable [136](#page-135-1) tapping [19,](#page-18-1) [40](#page-39-1)[–41ff](#page-40-0) copper nTAP [40](#page-39-0) CRC-16 [34](#page-33-1) CRC-32 [34](#page-33-2) **CSU** encapsulation [34](#page-33-3)–[35](#page-34-1) HSSI [48](#page-47-0) tapping [42](#page-41-0)[–44](#page-43-0), [46](#page-45-1) WAN statistics [83](#page-82-0)

### D

[data circuit-terminating equipment, see DCE](#page-82-1) [Data Link Connection Identifier, see DLCI](#page-79-2) [Data Service Unit, see DSU](#page-42-1) [Data Terminal Equipment, see DTE](#page-82-2) DCE copper Ethernet [40](#page-39-2) Fibre Channel [37](#page-36-2) optical Ethernet [37](#page-36-2)

T1/E1 [42](#page-41-1) WAN alarms [90](#page-89-2) WAN statistics [80](#page-79-3), [82](#page-81-0)–[83](#page-82-3) DCE BECN under CIR [84](#page-83-2) DCE FECN under CIR [84](#page-83-3) DCE Kbits/s Avg [84](#page-83-4) DCE KBits/s Max [84](#page-83-5) denial of service [105](#page-104-1) DHCP [137](#page-136-0) DLCI [80–](#page-79-4)[87](#page-86-0) DLCI CIR Setup [81](#page-80-1) DMA buffer size [122](#page-121-0) DMA copy size [122](#page-121-1) DMA enabled [122](#page-121-2) DS3 [see also HSSI](#page-47-1) DLCI [83](#page-82-4) fractionalized [34](#page-33-4) monitoring [15](#page-14-1) probe settings [34](#page-33-5) tapping [46](#page-45-2)[–47](#page-46-0) DS3/E3 TAP [47ff](#page-46-0) DSU encapsulation [34](#page-33-6)–[35](#page-34-2) HSSI [48](#page-47-2) tapping [42](#page-41-2)[–44](#page-43-1), [46](#page-45-3) WAN statistics [83](#page-82-5) DTE WAN alarms [90](#page-89-3) WAN statistics [80](#page-79-5), [82](#page-81-1)–[83](#page-82-6) DTE BECN under CIR [84](#page-83-6) DTE FECN under CIR [84](#page-83-7)

E1

DTE Kbits/s Avg [84](#page-83-8) DTE KBits/s Max [84](#page-83-9)

> DLCI [83](#page-82-7) monitoring [15](#page-14-2) probe settings [35](#page-34-3)–[36](#page-35-0) tapping [42](#page-41-3)[–45](#page-44-0) WAN relay type [35](#page-34-4)[–36](#page-35-1)

E

#### E3

[see also HSSI](#page-47-3) DLCI [83](#page-82-8) fractionalized [34](#page-33-7) monitoring [15](#page-14-3)

probe settings [34](#page-33-8) tapping [46](#page-45-4)[–47](#page-46-1) Edit Port Description [119ff](#page-118-1) Edit Probe Instance Capture Buffer Memory [26ff](#page-25-4) Edit Probe Instance Configure Memory [28ff](#page-27-0) Edit Probe Instance Connect to Console [28ff](#page-27-1) Edit Probe Instance Name [27ff](#page-26-0) Edit Remote Probe Entry [23ff](#page-22-0) encapsulation [34](#page-33-9)–[36,](#page-35-2) [80](#page-79-6) Ethernet [see also copper Ethernet](#page-45-1) 10 Gigabit [14,](#page-13-2) [116](#page-115-4), [134](#page-133-2) analysis [80](#page-79-7) ARP inspection [105](#page-104-2) cables [18,](#page-17-0) [41](#page-40-1) Gigabit [14,](#page-13-3) [19,](#page-18-2) [116](#page-115-5), [134](#page-133-3) GigaStor Portable [134](#page-133-3) hub [136](#page-135-2) jumbo frame support [31](#page-30-0) NIC [18](#page-17-1), [136](#page-135-3) TAP [18](#page-17-2) tapping [37](#page-36-3) Expert Probe interface [109ff](#page-108-0)

### F

Fabric [37](#page-36-4) Fibre Channel [14](#page-13-4) Gen2 card [116](#page-115-6) GigaStor Portable [134,](#page-133-4) [136](#page-135-4) tapping [19,](#page-18-3) [37](#page-36-5)[–38](#page-37-1) fibre channel host bus adapter [14](#page-13-5), [19](#page-18-4) FIFO gauge [59](#page-58-0) Forensic Analysis [62,](#page-61-2) [91](#page-90-0) Forensics Settings [94](#page-93-0) fractionalized [34–](#page-33-10)[35](#page-34-5) frame check sequence [34](#page-33-11)

### G

Gen2 card [18](#page-17-3), [40](#page-39-3), [115](#page-114-0)[–116](#page-115-7) 10 Gigabit Ethernet [37](#page-36-1) 2-port [38](#page-37-0) 4-port [38](#page-37-0) 8-port [38](#page-37-0) Advanced Settings [122](#page-121-3) Board ID [120](#page-119-2) cables [38](#page-37-2)

daughter board [38](#page-37-0) DMA enabled [122](#page-121-2) Fibre Channel [37](#page-36-1) filter ports [66](#page-65-4) Gigabit [37](#page-36-1) Gigabit copper [40](#page-39-4) Interrupt enabled [122](#page-121-4) mirror port [38](#page-37-2) passive probe instance [113](#page-112-1) performance [113](#page-112-2) port assignments [38ff](#page-37-0), [40ff](#page-39-5) ports [66](#page-65-5) probe instance warning [112](#page-111-1) properties [120](#page-119-3) SFP [14,](#page-13-1) [116](#page-115-8) SPAN port [38](#page-37-2) statistics [66](#page-65-5) swapping SFP or XFP [116](#page-115-9) virtual adapters [116](#page-115-0) XFP [14](#page-13-1), [116](#page-115-8) Gigabit [40–](#page-39-6)[41](#page-40-2), [136](#page-135-5) defining probe as [117](#page-116-1) Ethernet [116](#page-115-10), [134](#page-133-5) Fibre Channel [14](#page-13-6) GigaStor Portable [134,](#page-133-5) [136](#page-135-6) jumbo frame [31](#page-30-1) Gigabit Ethernet [14,](#page-13-7) [19](#page-18-2) Gigabit switch [37](#page-36-6) Gigabit tab [31](#page-30-2) gigabytes [55](#page-54-4) **GigaStor** buttons [128ff](#page-127-1) buttons, meaning of [128,](#page-127-2) [131](#page-130-0) case [127](#page-126-0)–[128ff,](#page-127-1) [131ff](#page-130-1) copper TAP [41ff](#page-40-3) drive locations [51](#page-50-0) expansion units [14](#page-13-8), [19](#page-18-5), [37](#page-36-7), [50](#page-49-0), [52](#page-51-1) Expert Probe [110](#page-109-0) LEDs [128ff](#page-127-1) LEDs, meaning of [128,](#page-127-2) [131](#page-130-0) models [14ff](#page-13-9) Observer and [22](#page-21-0) optical TAP [39ff](#page-38-0) Settings Schedule tab [30ff](#page-29-0) versions [14ff](#page-13-9) GigaStor Analysis Filter [62](#page-61-3) GigaStor capture [114ff](#page-113-1) GigaStor Capture Analysis [29](#page-28-1)

GigaStor Control Panel [29ff,](#page-28-2) [54](#page-53-2) GigaStor Expandable [14,](#page-13-10) [51](#page-50-1)[–52](#page-51-2) buttons, meaning of [129](#page-128-0) case [130ff](#page-129-1) connecting expansion units [52](#page-51-3) LEDs, meaning of [129](#page-128-0) setting IP address [19](#page-18-6) turning on [52](#page-51-4) GigaStor Instances [27ff](#page-26-1) GigaStor Packet Sampling [66](#page-65-6) GigaStor Portable [14](#page-13-11), [133](#page-132-0)[–137](#page-136-1) as probe [137](#page-136-2) collision test [136](#page-135-0) Fibre Channel [134](#page-133-6) traffic generation [136](#page-135-7) WAN taps [136](#page-135-8) GigaStor probe [117ff](#page-116-2) administration [24](#page-23-0) redirecting [22](#page-21-1)

### H

HSSI [15](#page-14-4), [34,](#page-33-12) [48](#page-47-4)[–49](#page-48-0) probe settings [34](#page-33-13) HTTP URI Normalization [103](#page-102-0)

### I

installing [17](#page-16-0), [19](#page-18-7) Interrupt enabled [122](#page-121-4) IP address DHCP [136](#page-135-9) GigaStor [19,](#page-18-8) [23](#page-22-1) GigaStor Portable [136](#page-135-9) IPv6 [105](#page-104-3) NAT [124](#page-123-3) setting [19](#page-18-9)–[20](#page-19-0) statistics [71](#page-70-0) TCP/IP ports [124](#page-123-4) VPN [125](#page-124-1) IP Defragmentation [101](#page-100-1) IP Flow [101](#page-100-2) [IP masquerading, see NAT](#page-123-5) IP Pairs [58](#page-57-0) IP Stations [58](#page-57-1) IPv6 [92](#page-91-0)

### L

LAPB [34–](#page-33-14)[35](#page-34-6) load preprocess settings [101](#page-100-3) preprocessor [113](#page-112-3)

### M

MAC address [105](#page-104-4) DLCI instead of [80](#page-79-8) excluding [65](#page-64-2) statistics [71](#page-70-1) Top Talkers [86](#page-85-2) MAC address tab [86](#page-85-3) MAC stations [58](#page-57-2) Make Instance Active [120ff](#page-119-4) Max Buffer Size [55](#page-54-5), [65](#page-64-3) megabytes [113](#page-112-4) memory management [55](#page-54-6) Memory Management tab [25ff](#page-24-0) mirror port [38](#page-37-3), [41](#page-40-4), [116](#page-115-11)[–117](#page-116-3) [see also SPAN port](#page-14-5)

### N

NAT [124–](#page-123-5)[125ff](#page-124-2) Network 1 probe instance [25](#page-24-1) Network Forensics [91](#page-90-0) Network Intrusion Detection [91–](#page-90-0)[92](#page-91-1) network load [65](#page-64-4) packet loss [65](#page-64-5) viewing [59](#page-58-1) [network masquerading, see NAT](#page-123-5) NIDS [92](#page-91-2)

### O

optical [15,](#page-14-6) [37,](#page-36-8) [39,](#page-38-1) [116](#page-115-12), [134](#page-133-7) Gigabit Ethernet [19](#page-18-10) GigaStor Portable [136](#page-135-10)

### P

packet [101](#page-100-4) analyzing [92](#page-91-3) decoding [100](#page-99-0) loss [26](#page-25-5), [65](#page-64-6) sampling [66](#page-65-7) packet alert threshold [102](#page-101-1) packet buffer [62](#page-61-4) packet capture [53](#page-52-0), [114ff](#page-113-1) active instance vs. passive instance [112](#page-111-2) active probe instance [113](#page-112-5) buffer [29,](#page-28-3) [54](#page-53-3) buffers for [26](#page-25-6) decoding [54](#page-53-4) dynamic sampling [59](#page-58-2) entire packet [65](#page-64-7) filtering [61](#page-60-0), [87](#page-86-1) GigaStor capture [70](#page-69-0) GigaStor Portable [134,](#page-133-8) [136](#page-135-11) high-volume [92](#page-91-4) load time [62](#page-61-5) marker frames [66](#page-65-8) partial [59](#page-58-3) partial packet [65](#page-64-7) reassembling [103](#page-102-1) sampling ratio [59](#page-58-2) scheduling [70](#page-69-1) WAN [87](#page-86-1) packet filters [92](#page-91-5) packet fragmentation [101](#page-100-5) pass-through cable [41](#page-40-5) Probe added to Remote Probe Administration and Redirection [23ff](#page-22-2) probe instance [114ff](#page-113-1) active [55](#page-54-7), [112–](#page-111-3)[114](#page-113-2) active vs.passive [112t](#page-111-4) assigning memory to [28](#page-27-2) assigning to adapter [119](#page-118-2) best practices [113](#page-112-6) definition of [112](#page-111-5) memory requirements [26](#page-25-7), [29](#page-28-4) memory reserved for [26](#page-25-8) memory tuning [55](#page-54-8) naming [25](#page-24-2) Network 1 [25](#page-24-3) packet capture [70](#page-69-2) passive [112](#page-111-6)–[114](#page-113-3) passive to active [120](#page-119-5) redirecting [24](#page-23-1) reserving memory [55](#page-54-9) virtual adapters [119](#page-118-3) Probe Instance Redirection [24ff](#page-23-2) Probe Options [21ff](#page-20-0), [109ff](#page-108-1) Probe Properties DS3/E3 Tab [34](#page-33-15) Probe Properties Serial T1/E1 Tab [36](#page-35-3)

Probe Properties T1/E1 Tab [35](#page-34-7) Probe Service Configuration Applet [21ff,](#page-20-1) [108ff](#page-107-0)

### Q

QLogic [19](#page-18-11) Quality of Service [32](#page-31-0)

### R

RAID [14,](#page-13-12) [113](#page-112-7)–[114,](#page-113-4) [128](#page-127-3), [131](#page-130-2) RAM [see also buffer](#page-54-10) active probe instance [26](#page-25-9) buffer size [113](#page-112-8) capture buffer size [65](#page-64-8) formula [55](#page-54-11) limitations [55](#page-54-12) packet capture [55](#page-54-11), [112](#page-111-7) packet loss [26](#page-25-10) probe instance [26](#page-25-11), [59](#page-58-4), [113](#page-112-9) releasing [26](#page-25-12) statistics [55](#page-54-13) TCP stream reassembly [102](#page-101-2) tuning [55](#page-54-14) unused [29](#page-28-5) Windows [55](#page-54-15) Rate field [59](#page-58-5) Redirecting Probe or Probe Instance [24ff](#page-23-3), [125ff](#page-124-3) Remote Probe Administration [25ff](#page-24-4) Remote Probe Administration and Redirection [22ff](#page-21-2) rules profiles [92](#page-91-6)

### S

SAN [14,](#page-13-13) [19,](#page-18-12) [37,](#page-36-9) [40](#page-39-7) Screen resolution [59](#page-58-6) Select Forensic Analysis Profile [93](#page-92-2) serial [36,](#page-35-3) [44–](#page-43-2)[45](#page-44-1), [48](#page-47-4) settings profiles [92](#page-91-7) SFP [14–](#page-13-14)[15](#page-14-7), [37](#page-36-10), [40](#page-39-8), [116](#page-115-8), [134](#page-133-9) Gen2 card [116](#page-115-13) Snort [62](#page-61-6), [92](#page-91-8)–[93](#page-92-3), [96](#page-95-0)–[97,](#page-96-1) [99](#page-98-1) IP flow [101](#page-100-6) IPv6 [92](#page-91-9), [105](#page-104-5) rules [106](#page-105-0) variable name [105](#page-104-6) SPAN [15,](#page-14-8) [38,](#page-37-4) [41,](#page-40-6) [116](#page-115-14)–[117,](#page-116-4) [134](#page-133-10) statistics buffer [26,](#page-25-13) [54](#page-53-3)

Statistics interval [59](#page-58-7) straight-through cable [38](#page-37-5) Subprotocol [34](#page-33-16) switch [37](#page-36-11) system load [66](#page-65-9)

### T

T1 [82](#page-81-2) DLCI [83](#page-82-9) monitoring [15](#page-14-9) probe settings [35](#page-34-8)–[36](#page-35-4) tapping [42](#page-41-4)[–45](#page-44-2) WAN relay type [35](#page-34-9)[–36](#page-35-5) T1/E1 [42](#page-41-4) digital [42](#page-41-5) digital tap [43ff](#page-42-2) serial [44](#page-43-2) TAP [18](#page-17-4)[–19,](#page-18-13) [37–](#page-36-12)[38](#page-37-6), [40](#page-39-9)–[45](#page-44-3), [48,](#page-47-5) [116,](#page-115-15) [136](#page-135-12) 10/100/1000 optical [37](#page-36-0) 10GbE optical [37](#page-36-0) DS3 [46](#page-45-5)–[47ff](#page-46-2) DS3/E3 [46](#page-45-2) E3 [46](#page-45-5)–[47ff](#page-46-2) Fibre Channel [37](#page-36-0) gigabit copper [40](#page-39-6) HSSI [48](#page-47-4) T1/E1 [42](#page-41-4) WAN [42](#page-41-6) TCP [20,](#page-19-1) [60,](#page-59-0) [98,](#page-97-0) [101](#page-100-7)–[103](#page-102-2), [123](#page-122-0)–[124](#page-123-6), [136](#page-135-13) TCP/IP [20,](#page-19-1) [123](#page-122-0)–[124,](#page-123-6) [136](#page-135-13) TCP/IP ports [124](#page-123-7) TCP/IP settings [20ff](#page-19-2) Telnet Normalization [105](#page-104-7) Terms of Service [32](#page-31-1) Top Talkers [55,](#page-54-16) [86](#page-85-4) Track statistics information per physical port [66](#page-65-10) traffic generation [136](#page-135-7)

### U

UDP [60](#page-59-1) Update Chart button [59](#page-58-8), [66](#page-65-11) Update Statistics button [59](#page-58-9) Use physical port selections to filter statistics [66](#page-65-12)

### V

Variable Name [105](#page-104-8)

rev. 1 Legend: ff=Figure, t=Table virtual adapter [114ff](#page-113-1) probe instances [119](#page-118-3)–[120](#page-119-6) Virtual Adapters tab [119ff](#page-118-4) VPN [125](#page-124-4)

### W

WAN alarms [80,](#page-79-9) [88](#page-87-0) analysis [80](#page-79-10) analyzing [33](#page-32-0) bandwidth [80](#page-79-11) CIR [80](#page-79-11) congestion [84](#page-83-10) DCE [82](#page-81-3) DS3/E3 [46](#page-45-6) DTE [82](#page-81-3) E1 [42](#page-41-7) filtering [87](#page-86-2) full duplex [80](#page-79-12) GigaStor [15](#page-14-10) GigaStor Portable [134,](#page-133-11) [136](#page-135-8) HSSI [49ff](#page-48-1) monitoring [15](#page-14-11) Observer [33](#page-32-1) probe [79](#page-78-0) probes [87](#page-86-3) serial [44](#page-43-3) service provider [86](#page-85-5) statistics [80](#page-79-13) T1 [42](#page-41-7) TAP [18](#page-17-5) tapping [42](#page-41-8) triggers [80](#page-79-9), [88](#page-87-0) WAN alarms [90](#page-89-0) WAN card [18](#page-17-6) WAN load [80](#page-79-14), [84–](#page-83-11)[85](#page-84-0) WAN Load by DLCI [84](#page-83-12) WAN Serial T1/E1 TAP [45ff](#page-44-4) WAN switch [83](#page-82-10) WAN Type [34](#page-33-17)–[36](#page-35-6) WAN Vital Signs [83](#page-82-11) Windows 64-bit [18](#page-17-7), [55](#page-54-17) Remote Desktop [19](#page-18-14) services [21,](#page-20-2) [108](#page-107-1)–[110](#page-109-1) wire speed [134](#page-133-12) wireless [66](#page-65-13)

X.25 [80](#page-79-15), [82](#page-81-4), [84](#page-83-13)–[85](#page-84-1), [87](#page-86-4) XFP [14](#page-13-15)–[15](#page-14-12), [116,](#page-115-8) [134](#page-133-13) Gen2 card [116](#page-115-16)

X
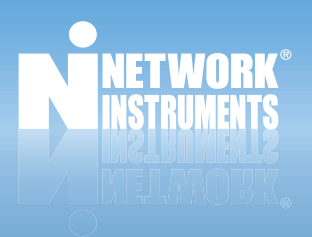

## **www.networkinstruments.com**

© 2008 Network Instruments, LLC. All rights reserved. Network Instruments, Observer, and all associated logos are registered trademarks of Network Instruments, LLC.

Download from Www.Somanuals.com. All Manuals Search And Download.

Free Manuals Download Website [http://myh66.com](http://myh66.com/) [http://usermanuals.us](http://usermanuals.us/) [http://www.somanuals.com](http://www.somanuals.com/) [http://www.4manuals.cc](http://www.4manuals.cc/) [http://www.manual-lib.com](http://www.manual-lib.com/) [http://www.404manual.com](http://www.404manual.com/) [http://www.luxmanual.com](http://www.luxmanual.com/) [http://aubethermostatmanual.com](http://aubethermostatmanual.com/) Golf course search by state [http://golfingnear.com](http://www.golfingnear.com/)

Email search by domain

[http://emailbydomain.com](http://emailbydomain.com/) Auto manuals search

[http://auto.somanuals.com](http://auto.somanuals.com/) TV manuals search

[http://tv.somanuals.com](http://tv.somanuals.com/)